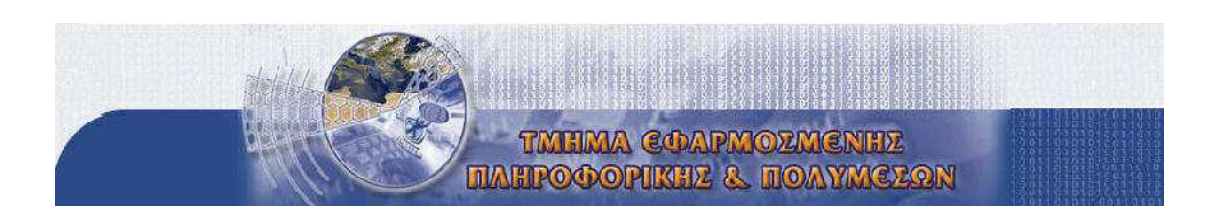

**Τεχνολογικό Εκπαιδευτικό Ίδρυµα Κρήτης Σχολή Τεχνολογικών Εφαρµογών Τµήµα Εφαρµοσµένης Πληροφορικής & Πολυµέσων**

# **ΠΤΥΧΙΑΚΗ ΕΡΓΑΣΙΑ**

ΘΕΜΑ: Ανάπτυξη δυναμικής ιστοσελίδας με το σύστημα δυναμικής διαχείρισης ιστοσελίδων Joomla

*Τσικρικονάκη Ειρήνη Α.Μ:1451*

*Επιβλέπων Καθηγητής: κ. Μαλάμος Αθανάσιος*

*κ. Καπετανάκης Κων/νος*

*ΝΟΕΜΒΡΙΟΣ 2013*

*ΗΡΑΚΛΕΙΟ ΚΡΗΤΗΣ*

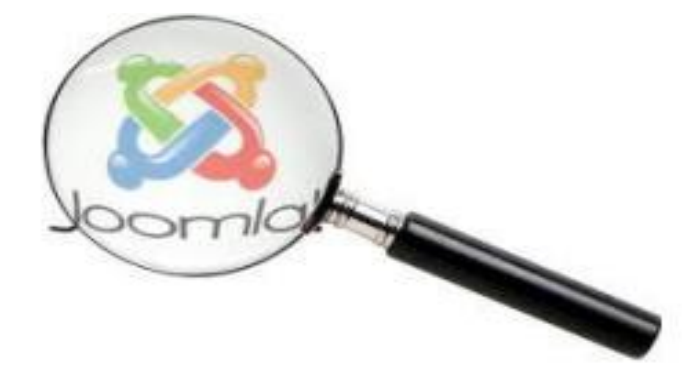

# <span id="page-1-0"></span>**ΕΥΧΑΡΙΣΤΙΕΣ**

Η παρακάτω πτυχιακή εργασία , πραγματοποιήθηκε στο τμήμα Εφαρµοσµένης Πληροφορικής & Πολυµέσων του ΤΕΙ Ηρακλείου.

Θα ήθελα να ευχαριστήσω ιδιαιτέρως τον καθηγητή μου, κ. Μαλάμο καθώς και τον κ. Καπετανάκη, για τον χρόνο που μου αφιέρωσαν, για τις συμβουλές που μου έδωσαν, καθώς επίσης και για την υπομονή και κατανόησή τους, όλο το διάστημα που εργαστήκαμε μαζί.

Τέλος , θα ήθελα να ευχαριστήσω την οικογένεια και τους φίλους μου για την υποστήριξη καθ' όλη τη διάρκεια της εκπόνησης και της συγγραφής της παρούσας πτυχιακής εργασίας.

#### <span id="page-2-0"></span>**Abstract**

This thesis aims to create a comprehensive news site with the main object and purpose of the full update e reader both locally and nationally.

The following pages describe the development process of the news site using the content management system, Joomla. Also explains how to install the web server, the php, the MySql and phpMyAdmin.

Also presented in detail all extensions and inserts used for the organization and presentation of our website.

# <span id="page-3-0"></span>**Περίληψη**

Η συγκριμένη πτυχιακή εργασία στοχεύει στη δημιουργία ενός ολοκληρωμένου ειδησεογραφικού ιστοτόπου με κύριο αντικείμενο και σκοπό την πλήρη ενημέρωση του ηλεκτρονικού αναγνώστη τόσο σε τοπικό όσο και σε εθνικό επίπεδο.

Στις παρακάτω σελίδες περιγράφω την διαδικασία ανάπτυξης του ειδησεογραφικού ιστοτόπου χρησιμοποιώντας την εφαρμογή διαχείρισης περιεχομένου, Joomla. Επίσης περιγράφεται η εγκατάσταση του web server, της php, της MySql και του phpMyAdmin.

Επίσης παρουσιάζονται αναλυτικά όλες οι επεκτάσεις και τα ενθέματα που χρησιμοποιήθηκαν για την καλύτερη οργάνωση και παρουσίαση της ιστοσελίδας μας.

# Περιεχόμενα

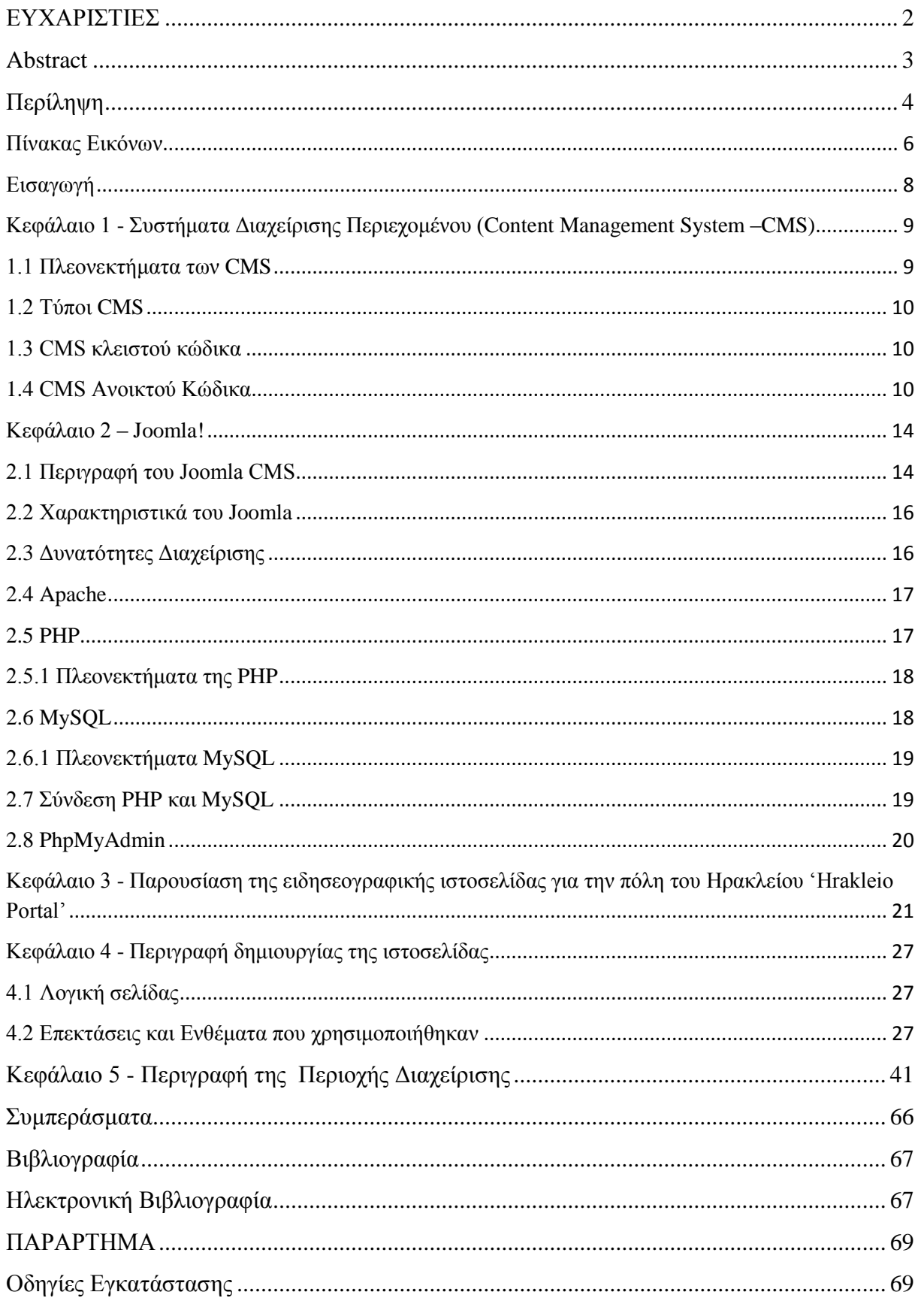

<span id="page-5-0"></span>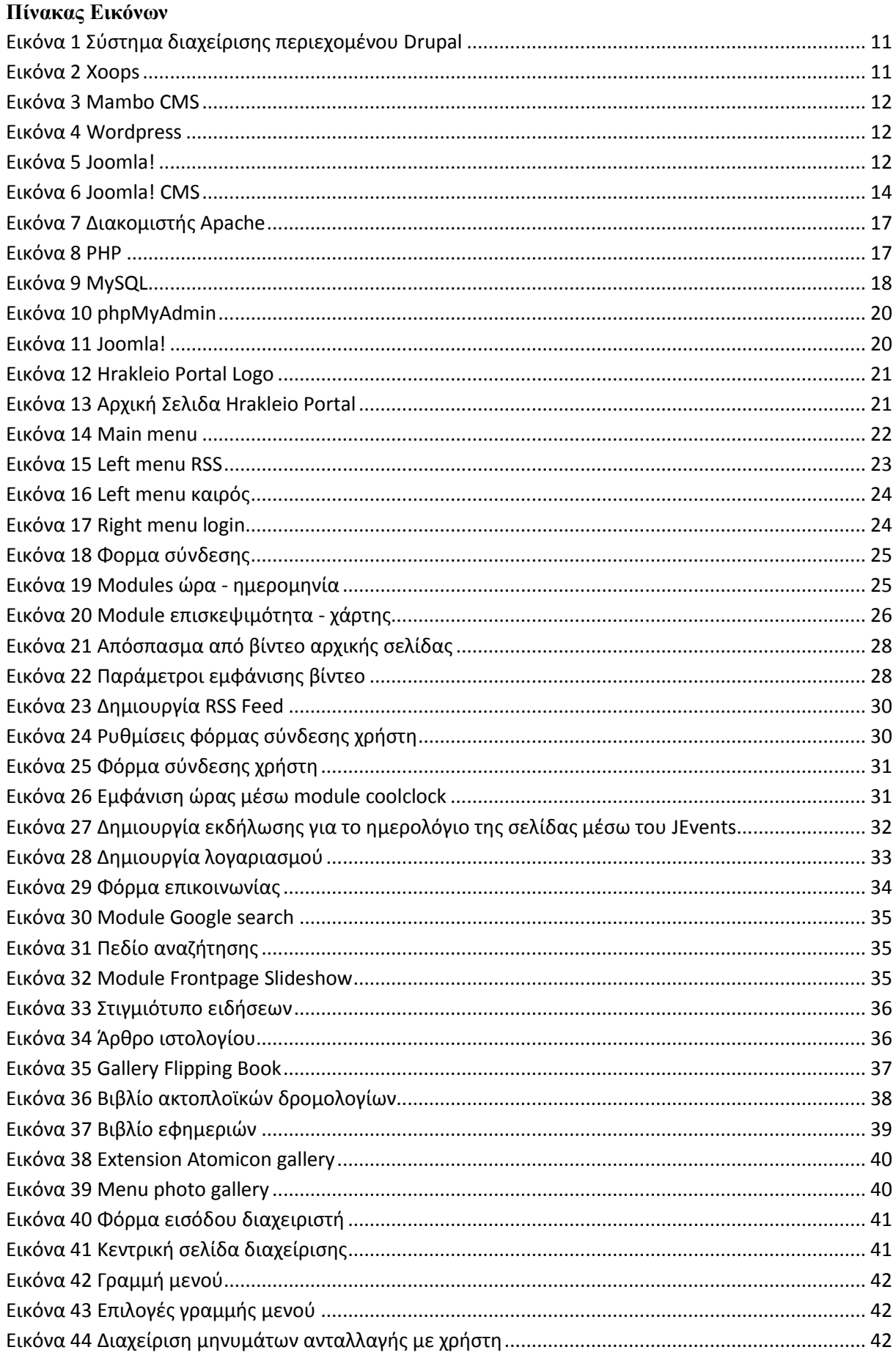

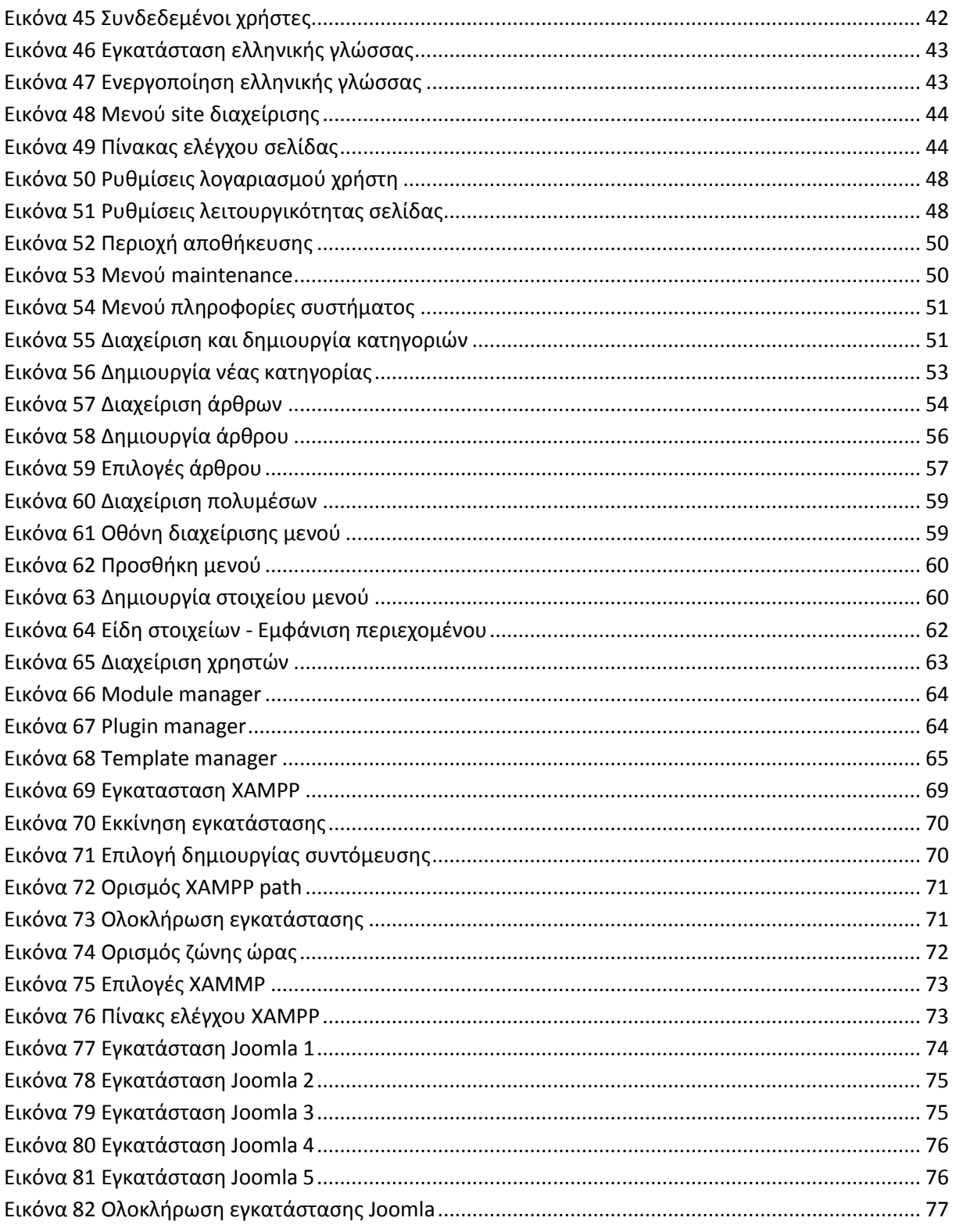

#### <span id="page-7-0"></span>**Εισαγωγή**

Ο ιστόχωρός μας, είναι μια portal εφαρμογή για την πόλη τον Ηρακλείου, βασισμένη σε δυναμικό χαρακτήρα και στηριζόμενη στο ανοιχτό λογισμικό που μας προσφέρει το Web content management system(Web CMS). Με την χρήση του CMS Joomla 2.5.14, το οποίο "τροφοδοτείται" από έναν free and open source cross-platform web server, στην περίπτωση μας τον: Xampp 1.7.3, που υποστηρίζει τα

εξής:

- Apache 2.2.17 (IPv6 enabled) + OpenSSL 0.9.80 (εξυπηρετητής του παγκόσμιου ιστού)
- MySQL 5.1.41 + PBXT engine (DataBase)
- PHP 5.3.4 (γλώσσα προγραμματισμού για web εφαρμογές με δυναμικό χαρακτήρα)
- phpMyAdmin 3.2.4 (open source tool written in PHP intended to handle the administration of MySQL over the World Wide Web)

και των κατάλληλων εργαλείων του(Modules, Components & Plugins), διαχειριζόμαστε πλήρως την ιστοσελίδα μας.

Στόχος της παρούσας πτυχιακής, είναι ο σχεδιασµός και η ανάπτυξη μιας ιστοσελίδας με περιεχόμενο τα τοπικά νέα της πόλης του Ηρακλείου ,αλλά και γενικά τα ειδησεογραφικά νέα της Ελλάδας και του κόσμου, που θα προσφέρει στους χρήστες της σελίδας τη δυνατότητα να ενημερώνονται άμεσα για τα τελευταία νέα σε πολιτικό , οικονομικό ,αθλητικό και τεχνολογικό τομέα.

Ο ιστόχωρός μας, θα απευθύνεται σε όλους όσους επιθυμούν να πληροφορούνται για γενικές πληροφορίες (τοπική αγορά, τοπικά νέα, εφημερεύοντα φαρμακεία, προορισμούς, κ.α.) της πόλης του Ηρακλείου αλλά και των γύρω περιοχών του νομού. Μέσα στις πολλές επιλογές, βρίσκεται και το κομμάτι των τοπικών αγγελιών, όπου δίνεται η δυνατότητα ένας μη εγγεγραμμένος χρήστης, να ψάξει ότι τον ενδιαφέρει(αναφερόμαστε σε αγγελίες αναρτημένες από την τοπική εφημερίδα), αλλά υπάρχει και η δυνατότητα σε έναν χρήστη που θα θελήσει να κάνει εγγραφή στο site, , να αναρτήσει δικές του αγγελίες, στις οποίες είτε θα ψάχνει κάτι είτε θα ζητάει κάτι.

Μια δυναμική ιστοσελίδα χαρακτηρίζεται από δυναμικό ( μεταβλητό) περιεχόμενο, το οποίο τροποποιείται και ανανεώνεται από κάποιο σύστημα διαχείρισης. Η συντήρηση είναι εύκολη καθώς ο διαχειριστής το μόνο που χρειάζεται να κάνει είναι να ενημερώσει μία βάση δεδομένων. Η κατασκευή δυναμικών ιστοσελίδων ενδείκνυται στην περίπτωση διαδικτυακών τόπων με σχετικά μεγάλο περιεχόμενο. Συνήθως, συστήνονται όταν υπάρχει ανάγκη συχνής ενημέρωσης-ανανέωσης του περιεχομένου του διαδικτυακού τόπου.

Σε σύγκριση με μια στατική ιστοσελίδα , η κατασκευή δυναμικών ιστοσελίδων είναι πιο πολύπλοκη και ο βαθμός δυσκολίας εξαρτάται από τις λειτουργίες και τις δυνατότητες που υποστηρίζει. Μια στατική ιστοσελίδα περιέχει μοναδικό περιεχόμενο που σημαίνει ότι πρέπει χειροκίνητα να ανοιχθεί , να επεξεργαστεί για την παραμικρή αλλαγή που μπορεί να υπάρξει. Γενικά, μπορεί να μην έχουν μεγάλη διαφορά στην εμφάνιση αλλά οι δυναμικές ιστοσελίδες έχουν καλύτερη απόδοση στη διάρκεια του χρόνου.

Στο πρώτο κεφάλαιο της πτυχιακής εργασίας γίνεται μια εισαγωγή για τα συστήματα διαχείρισης δυναμικού περιεχομένου .Στη συνέχεια θα επεξηγήσουμε ακριβώς τι είναι το Joomla και θα περιγράψουμε τις βασικές λειτουργίες του. Τέλος, , θα παρουσιάσουμε βήμα προς βήμα τη διαδικασία δημιουργίας του ιστοχώρου μας και πως µπορεί αυτό να χρησιμοποιηθεί.

#### <span id="page-8-0"></span>**Κεφάλαιο 1 - Συστήματα Διαχείρισης Περιεχομένου (Content Management System –CMS)**

Ο όρος Συστήματα Διαχείρισης Περιεχομένου (Content Management Systems ή CMS), αναφέρεται στις [εφαρμογές](http://www.ascoos.com/s_articles-t_view-id_1.html) που επιτρέπουν τη δημιουργία, διαχείριση, διανομή, δημοσίευση και τον εντοπισμό της πληροφορίας, τη δυνατότητα να διαχειριστεί κανείς τη δομή μιας ιστοσελίδας, την εμφάνιση των δημοσιευμένων σελίδων και την πλοήγηση που προσφέρεται στους επισκέπτες και χρήστες της.

Τα περισσότερα CMS έχουν την δυνατότητα να διαχειριστούν περιεχόμενο στις εξής μορφές: κείμενα, εικόνες, βίντεο, java animation, πρότυπα σχεδίασης, βάσεις δεδομένων κ.α. To Σύστημα Διαχείρισης Περιεχομένου είναι λογισμικό το οποίο επιτρέπει στον οποιονδήποτε, ακόμα και αν δεν έχει ιδιαίτερες γνώσεις προγραμματισμού και γλώσσας HTML, να δημιουργήσει και να διαχειριστεί με τρόπο εύκολο και γρήγορο την ιστοσελίδα του. Διαχειρίζεται ολόκληρο τον κύκλο ζωής μιας σελίδας από την δημιουργία της μέχρι και την αρχειοθέτησή της.

Όλα τα Συστήματα Διαχείρισης Περιεχομένου έχουν γραφικό περιβάλλον το οποίο προσφέρει άμεση πρόσβαση στον περιεχόμενο της ιστοσελίδας. Η προσθήκη περιεχομένου γίνεται μέσω κάποιων online html editors, ειδικών κειμενογράφων ,παρόμοιων με το MS Word , που επιτρέπουν τη μορφοποίηση των κειμένων. Οι διάφορες πληροφορίες οργανώνονται σε κατηγορίες και υποκατηγορίες και η διαχείριση τους είναι αρκετά εύκολη από τους διάφορους χρήστες αλλά και από το διαχειριστή, γιατί το μόνο που χρειάζεται είναι ένας απλός φυλλομετρητής ιστοσελίδας (browser) , μέσω του οποίου μπορεί να συντάξει ένα οποιοδήποτε κείμενο και να ενημερώσει το δικτυακό τόπο.

Παρέχουν μια μεγάλη ποικιλία λειτουργικότητας γιατί διαθέτουν μια σειρά από Modules και πολλά Plugins. Αξιοποιεί τις αρχές του αντικειμενοστραφούς προγραμματισμού με αποτέλεσμα να διαθέτουν συνεχώς λύσεις στα διάφορα προβλήματα που προκύπτουν.

Τα περισσότερα Συστήματα Διαχείρισης Περιεχομένου είναι λογισμικό ανοικτού κώδικα, διατίθεται δωρεάν και μπορεί κανείς να το εγκαταστήσει σε έναν εξυπηρετητή που υποστηρίζει βάση δεδομένων MySQL και τη γλώσσα προγραμματισμού PHP και να το χρησιμοποιήσει για τη δημιουργία μιας ιστοσελίδας. Υπάρχουν όμως και κλειστού κώδικα όπως θα δούμε παρακάτω.

# <span id="page-8-1"></span>**1.1 Πλεονεκτήματα των CMS**

Τα οφέλη που προκύπτουν από την χρήση ενός συστήματος διαχείρισης περιεχομένου είναι πολλαπλά. Μερικά από αυτά είναι :

- Ταχύτητα στη δημιουργία νέων σελίδων και αλλαγών σε υπάρχουσες σελίδες
- Γρήγορη ενημέρωση και διαχείριση του περιεχομένου του δικτυακού τόπου
- Μείωση εξόδων για την διατήρηση μιας ιστοσελίδας
- Μεγάλη ευελιξία και εύκολη προήγηση σε μια ιστοσελίδα
- Δεν απαιτούνται ειδικές τεχνικές γνώσεις από τους διαχειριστές
- Ταυτόχρονη ενημέρωση από πολλούς χρήστες και διαφορετικούς υπολογιστές
- Χρήση υψηλής ποιότητας προτύπων σχεδίασης
- Αυξημένη ασφάλεια , γιατί το περιεχόμενο καταχωρείται σε βάσεις δεδομένων , οι οποίες εύκολα και γρήγορα προστατεύονται τηρώντας αντίγραφα ασφαλείας.
- Αυξημένη δυνατότητα επέκτασης.

Τέλος οι αλλαγές μπορούν να γίνονται οποιαδήποτε ώρα απαιτηθούν ,είτε μέρα είτε νύχτα , το οποίο είναι πολύ σημαντικό για τη διαχείριση και επιπλέον παρέχεται δυνατότητα αυτοματοποίησης των διεργασιών ρουτίνας . Μεγάλο πλεονέκτημα των CMS είναι η μεγάλη ομοιομορφία , η συνοχή που παρέχουν ,η αυξημένη ευελιξία και η επιτάχυνση της διαδικασίας αλλαγών και δημιουργίας νέων σελίδων.

#### <span id="page-9-0"></span>**1.2 Τύποι CMS**

Υπάρχουν έξι κύριες κατηγορίες Συστημάτων Διαχείρισης Περιεχομένου , με τα αντίστοιχα πεδία χρήσης :

Enterprise CMS (ECMS)

# Web CMS ( WCMS)

Η διαχείριση περιεχομένου ιστοσελίδων (WCM) είναι ένα σύστημα CMS σχεδιασμένο για να απλοποιήσει τη δημοσίευση του δικτυακού περιεχομένου των web sites και των κινητών συσκευών.

#### Document management system (DMS)

Σύστημα Διαχείρισης Εγγράφων δίνει τη δυνατότητα σάρωσης, διαχείρισης και αποτελεσματικής διανομής των εταιρικών εγγράφων (ψηφιακών και έντυπων).

Mobile content management system

Είναι ένας τύπος συστήματος διαχείρισης περιεχομένου που μπορεί να αποθηκεύει και να παρέχει περιεχόμενο και υπηρεσίες σε κινητές συσκευές , όπως κινητά τηλέφωνα και smart phones .

• Component content management system

Το Component CMS διαχειρίζεται περιεχόμενα σε ένα σπυρωτό επίπεδο περιεχομένων.

- Media content management system
- Learning content management system (LMS)

#### <span id="page-9-1"></span>**1.3 CMS κλειστού κώδικα**

Μερικά Συστήματα Διαχείρισης Περιεχομένου κλειστού κώδικα είναι τα εξής :

- $\checkmark$  IBM Workplace Web Content Management
- $\checkmark$  Jalios Content Management
- $\checkmark$  Powerfront Content Management System
- $\checkmark$  Vignette Content Management

Μερικά πλεονεκτήματα αυτών των συστημάτων είναι ότι παρέχουν περισσότερη ασφάλεια , καλύτερη τεκμηρίωση και εμπορική υποστήριξη . Όμως βασικό μειονέκτημα τους είναι το κόστος που τις περισσότερες φορές είναι αρκετά υψηλό.

#### <span id="page-9-2"></span>**1.4 CMS Ανοικτού Κώδικα**

Τα συστήματα ανοικτού κώδικα είναι αυτά που επιτρέπουν αλλαγές στον πηγαίο κώδικα του συστήματος , είναι δωρεάν χωρίς κανένα απολύτως κόστος και υποστηρίζονται από κοινότητες χρηστών και προγραμματιστών , οι οποίες δημιουργούν και προσφέρουν τα διάφορα plug-ins και τα templates.

Τα λογισμικά ανοιχτού κώδικα θεωρούνται βασικά κομμάτι της αγοράς και έχουν πλέον καθιερωθεί. Υπάρχει υποστήριξη από μεγάλες εταιρείες οι οποίες θεωρούν τα λογισμικά ανοικτού κώδικα την πλέον βιώσιμη επιλογή. Τα λογισμικά αυτά έχουν βελτιωθεί πάρα πολύ που μπορούν πλέον να συγκριθούν με τα αντίστοιχα τους εμπορικά πακέτα.

# *Πλεονεκτήματα*

Χαμηλό Κόστος

- Ευελιξία και εύκολη προσαρμογή.
- Δωρεάν εργαλεία
- Ευκολία ενσωμάτωσης
- Κοινότητες υποστήριξης
- Εύκολη επίλυση προβλημάτων

Εάν διαπιστωθεί ένα πρόβλημα στο σύστημα μπορούμε να το λύσουμε μόνοι μας αφού έχουμε πλήρη πρόσβαση στον κώδικα του συστήματος ή να ζητήσουμε βοήθεια από τις κοινότητες υποστήριξης , όπου συνήθως μέσα σε λίγες μέρες το πρόβλημα θα έχει λυθεί. Ενώ αντίστοιχα σε ένα εμπορικό σύστημα πρέπει να ενημερώσουμε τον κατασκευαστή και να περιμένουμε να το φτιάξει ή ακόμα να περιμένουμε την επόμενη έκδοση του συστήματος η οποία θα είναι ανανεωμένη και χωρίς προβλήματα.

# *Μειονεκτήματα*

- Έλλειψη εμπορικής υποστήριξης
- Μικρότερη ωριμότητα και χρηστικότητα
- Ελλιπής τεκμηρίωση

# *Τα πιο δημοφιλή CMS ανοιχτού κώδικα*

Δημοφιλή Συστήματα Διαχείρισης Περιεχομένου είναι το Drupal , Joomla , Xoops , Mambo και Wordpress.

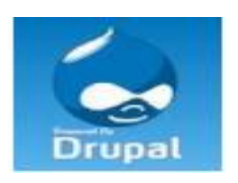

*Εικόνα 1 Σύστημα διαχείρισης περιεχομένου Drupal*

<span id="page-10-0"></span>To Drupal είναι γραμμένο σε γλώσσα προγραμματισμού PHP , και είναι γνωστό εδώ και αρκετά χρόνια κυρίως λόγω της άψογης αρχιτεκτονικής του. Θεωρείτε από πολλούς ένα από τα κορυφαία συστήματα διαχείρισης περιεχομένου. Επιτρέπει στον διαχειριστή του συστήματος να οργανώνει το περιεχόμενο , να αυτοματοποιεί τις διαχειριστικές εργασίες και να διαχειρίζεται τους χρήστες της ιστοσελίδας της οποίας είναι διαχειριστής. Οι δυνατότητες του επεκτείνονται και πέρα από την διαχείριση του περιεχομένου επιτρέποντας έτσι ένα μεγάλο εύρος υπηρεσιών και συναλλαγών. Το Drupal μπορεί να χρησιμοποιηθεί για: Μεγάλα portals, Φόρουµ συζητήσεων, Ιστοσελίδες για εταιρείες µε αυξημένες ανάγκες και πολλά άλλα.

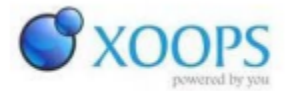

#### *Εικόνα 2 Xoops*

<span id="page-10-1"></span>Το Χοοps είναι μια web εφαρμογή γραμμένη σε PHP και υποστηρίζει ως βάση δεδομένων την MySQL. Ενώ ξεκίνησε ως ένα σύστημα δικτυακής πύλης σήμερα αποτελεί ιδανικό εργαλείο για την ανάπτυξη μικρών και μεγάλων δικτυακών τόπων και αρκετών άλλων εφαρμογών.

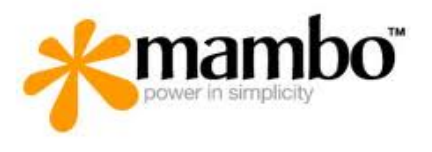

#### *Εικόνα 3 Mambo CMS*

<span id="page-11-0"></span>Το Mambo CMS είναι ένα σύστηµα διαχείρισης περιεχοµένου ανοικτού κώδικα. Χρησιµοποιώντας το Mambo, µπορεί κανείς να δηµιουργήσει και να συντηρήσει το δικό του ιστότοπο (website). Κατέχει ηγετική θέση στην αγορά αυτών συστηµάτων καθώς συνδυάζει χαρακτηριστικά και δυνατότητες που δύσκολα συναντά κάποιος συγκεντρωµένες σε ένα τέτοιο προϊόν. Αποτελεί μια καλή λύση ηλεκτρονικού εμπορίου.

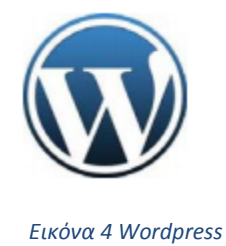

<span id="page-11-1"></span>Το Wordpress είναι μια εφαρμογή για ιστολόγια κυρίως ανοικτού κώδικα που χρησιμοποιεί PHP και MySQL. Είναι αρκετά φιλικό προς τους χρήστες καθώς διαθέτει μια πλούσια αρχιτεκτονική επεκτάσεων και προτύπων.

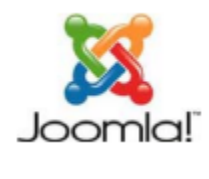

*Εικόνα 5 Joomla!*

<span id="page-11-2"></span>To Joomla έχει χαρακτηριστεί από δεκάδες χρήστες ως το καλύτερο CMS στον κόσμο γιατί έχει τεράστιες δυνατότητες, φιλικό περιβάλλον εργασίας και διαχείρισης και είναι εξαιρετικά ευέλικτο. Έχει συνταχθεί στην γλώσσα προγραμματισμού PHP και χρησιμοποιείται μια MySQL βάση δεδομένων για την αποθήκευση του περιεχομένου. Είναι προσαρμόσιμο σε περιβάλλοντα επιχειρηματικής κλίμακας όπως τα intranets μεγάλων επιχειρήσεων ή οργανισμών. Οι δυνατότητες επέκτασης του είναι πραγματικά μεγάλες ( Μαρκατσέλας , Ξαρχάκος 2012) .

Τέλος , συνοψίζοντας θα λέγαμε ότι γενικά τα Συστήματα Ανοικτού Κώδικα έχουν το πλεονέκτημα ότι διατίθενται δωρεάν , και έχει κανείς πλήρη πρόσβαση στον κώδικα του συστήματος. Το γεγονός αυτό παρέχει πολύ μεγάλη ευελιξία καθώς μπορεί κανείς να πραγματοποιήσει ότι αλλαγές χρειάζεται. Έτσι γίνεται και πιο γρήγορη επίλυση των προβλημάτων που μπορεί να επιλύσει ο καθένας μόνος του ή μέσα από τις διάφορες κοινότητες υποστήριξης που υπάρχουν χωρίς να περιμένει τον κατασκευαστή του συστήματος να διορθώσει ένα οποιοδήποτε πρόβλημα. Βέβαια εκτός από τα πολλά οφέλη και πλεονεκτήματα που διαθέτει ένα τέτοιου τύπου cms ,υπάρχουν και αρκετά μειονεκτήματα. Όπως μπορεί να υπάρξει έλλειψη εμπορικής υποστήριξης , μπορεί να είναι λιγότερο ώριμα σε σχέση με

τα εμπορικά ,καθώς η πλειοψηφία των συστημάτων ανοικτού κώδικα στηρίζεται σε κοινότητες, μπορεί να υπάρχει ελλιπής τεκμηρίωση και ελλιπής χρηστικότητα.

#### <span id="page-13-1"></span><span id="page-13-0"></span>**Κεφάλαιο 2 – Joomla!**

#### **2.1 Περιγραφή του Joomla CMS**

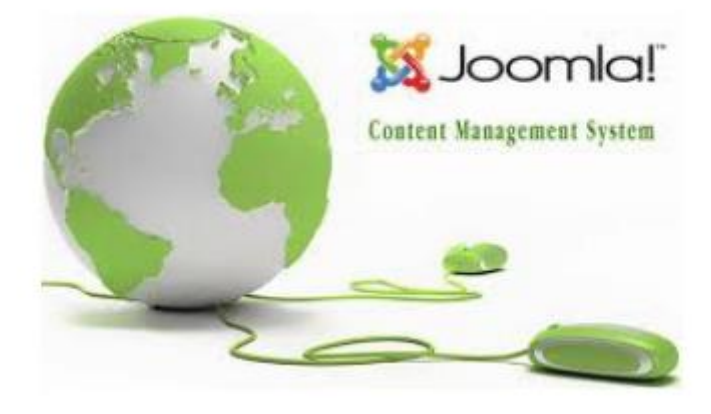

*Εικόνα 6 Joomla! CMS*

<span id="page-13-2"></span>Το Joomla όπως αναφέραμε και παραπάνω είναι μια δωρεάν εφαρμογή ανοιχτού λογισμικού για τη δημιουργία δυναμικών ιστοσελίδων. Μπορεί να χρησιμοποιηθεί τόσο για προσωπικές ιστοσελίδες όσο και για επαγγελματικές. Είναι γραμμένο σε γλώσσα PHP και τα δεδομένα αποθηκεύονται σε βάση δεδομένων MySQL. Θεωρείται από πολλούς ότι είναι ένα από τα καλύτερα CMS ,ίσως και το καλύτερο λόγω των τεράστιων δυνατοτήτων που έχει και λόγω της φιλικότητας του προς τους χρήστες και τους δημιουργούς μιας ιστοσελίδας.

Έτσι μόλις εγκαταστήσει κανείς το Joomla στον υπολογιστή του , μπορεί ως διαχειριστής του δικτυακού τόπου να συνδεθεί με την περιοχή διαχείρισης (back end) και να δημιουργήσει τμήματα , κατηγορίες , άρθρα με διάφορα θέματα και οτιδήποτε άλλο θέλει. Αυτό μπορεί να το κάνει χωρίς ιδιαίτερες προγραμματιστικές γνώσεις επειδή το περιβάλλον του Joomla είναι αρκετά εύχρηστο και ευχάριστο περιβάλλον.

Μερικά επιπλέον γενικά χαρακτηριστικά του είναι ότι παρέχει δυνατότητες RSS feeds, διαθέτει πολυγλωσσικότητα , διαχείριση διαφημίσεων , χιλιάδες πρόσθετες εφαρμογές , εύκολη εγκατάσταση εφαρμογών και πρόσθετων , πολλά επίπεδα χρηστών , στατιστικά , WYSIWYG επεξεργαστή κειμένου, συστήματα αξιολόγησης άρθρων και πολλά άλλα.

Το όνομα Joomla προέρχεται από τη λέξη Jumla που στα Σουαχίλι σημαίνει «όλοι μαζί». Αυτό σημαίνει την ενότητα που υπάρχει στην κοινότητας ανάπτυξης του Joomla. Η πρώτη έκδοση του Joomla (1.0.0 ) κυκλοφόρησε 15 Σεπτεμβρίου 2005 και λίγες μέρες αργότερα 19 του ίδιου μήνα ξεκίνησε η λειτουργία της demo ιστοσελίδας του Joomla.

Η επίσημη σελίδα του Joomla είναι [www.joomla.org](http://www.joomla.org/) , και για την Ελλάδα η [www.joomla.gr](http://www.joomla.gr/) . Κυκλοφορεί και διανέμετε από την GNU (General Public License) , η οποία αποτελεί την πιο δημοφιλή άδεια χρήσης ελεύθερου λογισμικού και προστατεύει το μεγαλύτερο ποσοστό του ελεύθερου λογισμικού που υπάρχει μέχρι σήμερα.

Το Joomla αποτελείται από το :

Δημόσιο Τμήμα ( front end)

Το τμήμα αυτό είναι στην ουσία αυτό που βλέπει ο τελικός χρήστης. Το δηµόσιο τµήµα (Frontend) είναι στην ουσία αυτό που βλέπουν οι επισκέπτες και οι συνδεδεμένοι χρήστες στο site, δηλαδή οι τελικοί χρήστες Εδώ βρίσκονται τα άρθρα , τα μενού και γενικά όλο το περιεχόμενο που θέλουμε να εμφανίζεται σε μια ιστοσελίδα.

# Περιοχή διαχείρισης (back end)

Η περιοχή αυτή είναι στην ουσία το "εργαστήριο" του Joomla, γιατί από εδώ ο διαχειριστής μπορεί να προσθέσει περιεχόμενο , να εμφανίζει , να διαγράφει , να τροποποιεί το περιεχόμενο , να ορίζει τα επίπεδα πρόσβασης των διάφορων χρηστών και γενικά από εδώ δημιουργείται όλη η δομή μιας ιστοσελίδας. Η διαµόρφωση, η συντήρηση, ο καθαρισµός, η παραγωγή των στατιστικών, καθώς και η δηµιουργία νέου περιεχοµένου γίνονται όλα στο Back-end από εξουσιοδοτηµένα άτοµα. Το Backend βρίσκεται σε διαφορετική διεύθυνση URL από την ιστοσελίδα.

Περιεχόµενο (Content)

Το περιεχόµενο µπορεί να έχει διάφορες µορφές. Στην απλούστερη περίπτωση, είναι κείµενο. Ωστόσο, το περιεχόµενο µπορεί επίσης να είναι µια εικόνα, µια σύνδεση, ένα µουσικό κοµµάτι, ένα απόσπασµα από µια εφαρµογή όπως το Google Maps ή ένας συνδυασµός όλων αυτών. Για να δώσουµε µια γενική άποψη της έννοιας περιεχόµενο, µπορεί να ενσωµατώνεται σε δοµές, για παράδειγµα, τα κείµενα των διαφόρων κατηγοριών αποτελούν περιεχόµενο. Οι κατηγορίες, φυσικά, είναι επίσης περιεχόµενο το οποίο πρέπει να διαχειριστεί.

# Εφαρμογές (components)

Οι εφαρμογές βοηθούν στην επέκταση του joomla , άλλες είναι εμπορικές και άλλες ελεύθερης διανομής , όπως εφαρμογές για e-shop , e-learning και πολλές άλλες.

# Δικαιώματα Πρόσβασης (access rights)

Κάθε φορά που µιλάµε για διαχείριση, µιλάµε για την έξυπνη διαχείριση των υφιστάµενων πόρων. Σε web cms, τα ονόµατα χρηστών αποδίδονται στα ενδιαφερόµενα άτοµα και κάθε ένα από αυτά έχει διαφορετικά δικαιώµατα πρόσβασης. Αυτό µπορεί να κυµαίνεται από ένα απλό εγγεγραµµένο χρήστη µέχρι τον «υπέρ-διαχειριστή», ο οποίος έχει τον πλήρη έλεγχο του τοµέα. Στη συνέχεια µε βάση τα δικαιώµατα, η ιστοσελίδα, εµφανίζει διαφορετικό περιεχόµενο. Υπάρχει διαθέσιµη επιλογή για να γίνει επεξεργασία του περιεχοµένου απευθείας στο Frontend ή ο χρήστης έχει το δικαίωµα να εργάζονται στο Back-end.

# Ενθέματα (Modules)

Είναι κουτιά μέσα στα οποία εμφανίζονται τα περιεχόμενα , οι εφαρμογές και γενικά όλα τα αντικείμενα που εμφανίζονται σε μια ιστοσελίδα.

# $\bullet$  Πρόσθετα (plug-ins)

Είναι πρόσθετα κομμάτια κώδικα , τα οποία αποτελούν κάποιες ειδικές λειτουργίες. Η μηχανή αναζήτησης αποτελεί ένα τέτοιο πρόσθετο.

# Πρότυπα (Templates)

Τα πρότυπα είναι αυτά που καθορίζουν τα χρώματα , την θέση των ενθεμάτων και γενικά την όλη σχεδίαση της ιστοσελίδας.

# <span id="page-15-0"></span>**2.2 Χαρακτηριστικά του Joomla**

Μερικά σημαντικά χαρακτηριστικά του Joomla είναι τα παρακάτω :

- Πλήρης μηχανισμός διαχείρισης της βάσης δεδομένων
- Όλο το περιεχόμενο είναι πλήρως επεξεργάσιμο και εύχρηστο
- Θεματικές ενότητες μπορούν να προστεθούν από τους συντάκτες
- Πλήρως παραμετροποιημένο περιεχόμενο και περιβάλλον
- Χρήση ενός οποιουδήποτε browser για να ανεβάσει κανείς εικόνες, βίντεο κ.λπ.
- Δυναμικό forum , poll , voting για άμεσα αποτελέσματα
- Τρέχει σε linux, FreeBSD , MacOSX server , Solaris και AIX
- Διαθέτει λειτουργία ταξινόμησης και προβολής νέου περιεχομένου
- Εκτεταμένη διαχείριση και δημοσίευση απεριόριστου περιεχομένου
- Διαθέτει ενσωματωμένο επεξεργαστή κειμένου, news feed manager , custom Page Modules , διαχείριση των template,Banner manager και δυνατότητα προεπισκόπησης.
- Δυνατότητα επέκτασης του σε ηλεκτρονικό κατάστημα
- Διαθέτει δυνατότητα λήψης αντιγράφου ασφαλείας του site
- Δυνατότητα βελτιστοποιήσης στις μηχανές αναζήτησης (SEO)

# <span id="page-15-1"></span>**2.3 Δυνατότητες Διαχείρισης**

- Μπορεί κανείς να δημοσιεύει σελίδες και άρθρα χωρίς κανένα απολύτως περιορισμό
- Μπορεί κανείς να προσθέσει φωτογραφίες , βίντεο , βιβλιοθήκες αρχείων να δημιουργήσει φόρμες επικοινωνίας και πολλά άλλα
- Χρησιμοποιεί Modules για απομακρυσμένη υποβολή περιεχομένου από οποιοδήποτε χρήστη έχει τα αντίστοιχα δικαιώματα
- Περιέχει news feed manager
- Περιέχει archive manager , με τον οποίο μπορεί να ¨παγώσει¨ παλαιό περιεχόμενο , αντί να διαγραφεί
- Παρέχει e-mail –a-friend και μπορεί ο χρήστης να εκτυπώσει τα άρθρα που εμφανίζονται.
- Μπορεί να διαχειριστεί κανείς τα πρότυπα (templates)
- Υπάρχει δυνατότητα προεπισκόπησης του περιεχομένου προτού αυτό δημοσιευθεί Online
- Υπάρχει δυνατότητα προσθήκης γραφικών , και διάφορων άλλων εφέ ανάλογα με τις απαιτήσεις του πελάτη
- Για διαφημιστική προβολή υπάρχει ο banner manager
- Εύκολη διαχείριση του περιεχομένου
- Δυνατότητα feeds RSS τροφοδοσίας
- Υπάρχει η δυνατότητα η σελίδα μας να είναι κατασκευασμένη σε πολλές γλώσσες
- Δυνατότητα επέκτασης σε ηλεκτρονικό κατάστημα
- Το Joomla είναι search engine friendly CMS (SEF) ,οπότε υπάρχει η δυνατότητα βελτιστοποίησης της ιστοσελίδας μας στις μηχανές αναζήτησης (SEO)
- Τέλος υπάρχει η δυνατότητα λήψης αντιγράφου ασφαλείας της ιστοσελίδας μας (back up)

Φυσικά υπάρχουν ακόμα πάρα πολλές δυνατότητες διαχείρισης του περιεχομένου του Joomla.

Το Joomla μπορεί να ικανοποιήσει ακόμα και τον πιο απαιτητικό πελάτη καθώς παρέχει τεράστιες δυνατότητες στον κατασκευαστή της σελίδας, μέσα από ένα ασφαλές και ευέλικτο περιβάλλον εργασίας.

<span id="page-16-0"></span>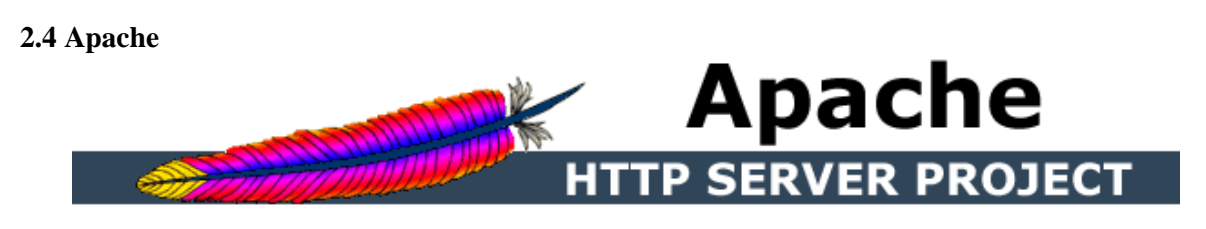

*Εικόνα 7 Διακομιστής Apache*

<span id="page-16-2"></span>Ο Apache server διανέμεται δωρεάν και είναι ο πιο δημοφιλής διακομιστής διαδικτύου. Έχει αποδειχτεί ο πιο γρήγορος , σταθερός και ασφαλής διακομιστής δικτύου και είναι εγκατεστημένος σε πάνω από 6 εκατομμύρια διακομιστές. Εκατομμύρια sites είναι εγκατεστημένα πάνω του χωρίς κανένα απολύτως πρόβλημα. Ο server αυτός αναπτύχθηκε και συντηρείται σήμερα από μία ομάδα εθελοντών. Σήμερα θεωρείται από τους πιο σταθερούς διακομιστές δικτύου και πολλοί εμπορικοί διακομιστές διαδικτύου όπως η HTTP server της IBM χρησιμοποιούν τον πυρήνα του Apache.

Μερικά χαρακτηριστικά του είναι ότι υποστηρίζει συστήματα Unix και μπορεί να τρέχει πολλές διεργασίες ταυτόχρονα. Πολλά χαρακτηριστικά του προσαρτώνται στον πυρήνα με τη μορφή modules επεκτείνοντας τις δυνατότητες του. Υποστηρίζει server –side γλωσσών προγραμματισμού ως και αλγορίθμους αυθεντικοποίησης. Ένα επιπλέον χαρακτηριστικό του είναι το virtual Hosting που επιτρέπει σε πολλές διαφορετικές ιστοσελίδες να εξυπηρετούνται από μια μόνο εγκατάσταση του server. Ο Apache χρησιμοποιείται κυρίως για την εξυπηρέτηση στατικών και δυναμικών σελίδων στο διαδίκτυο. Οι περισσότερες δικτυακές εφαρμογές σχεδιάζονται με βάση το περιβάλλον και τα χαρακτηριστικά που προσφέρει ο Apache. Τέλος αποτελεί ένα βασικό κομμάτι πολλών πακέτων εφαρμογών όπως oracle database , IBM WebSphere application server και σε πολλές διανομές του λειτουργικού συστήματος linux.

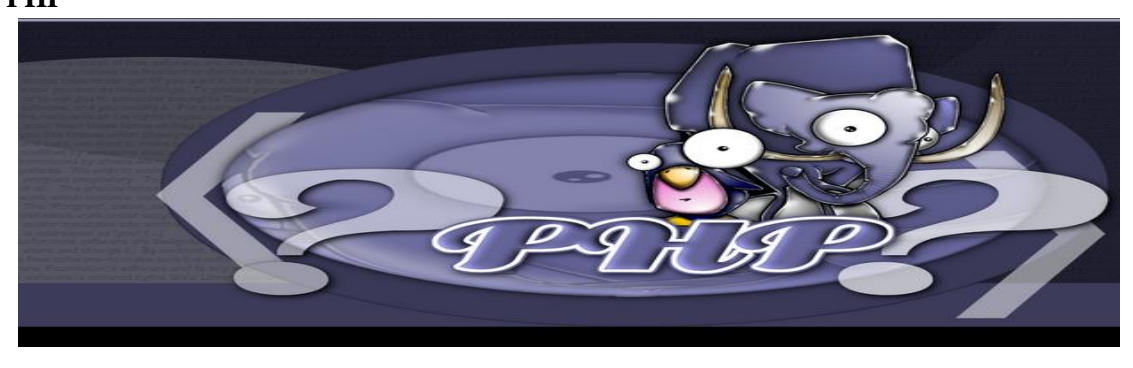

#### <span id="page-16-1"></span>**2.5 PHP**

*Εικόνα 8 PHP*

<span id="page-16-3"></span>Η ΡΗΡ είναι μια γλώσσα προγραμματισμού που σχεδιάστηκε για τη δημιουργία δυναμικών ιστοσελίδων στο διαδίκτυο και είναι επισήμως γνωστή ως HypeText preprocessor. Είναι μια server – side scripting (εκτελείται στο διακομιστή) γλώσσα που γράφεται συνήθως πλαισιωμένη από HTML ,για μορφοποίηση των αποτελεσμάτων. Σε σχέση με μια συνηθισμένη HTML σελίδα , η σελίδα PHP πρώτα αναλύεται και μετά στέλνεται το παραγόμενο αποτέλεσμα. Οι δυνατότητες που μας δίνει είναι απεριόριστες καθώς μπορεί να δημιουργήσει εικόνες ,να διαβάσει ,να γράψει αρχεία ,να συνδέσει απομακρυσμένους υπολογιστές και πολλά άλλα. Η PHP είναι προϊόν ανοιχτού κώδικα. Υπάρχει δηλαδή πρόσβαση στον κώδικα προέλευσης , και μπορεί κανείς να τον αλλάξει , να τον χρησιμοποιήσει χωρίς κόστος.

Δημιουργήθηκε το 1995 από τον Rasmus Lerdorf ως μια συλλογή από Perls scripts που τα χρησιμοποιούσε στην προσωπική του ιστοσελίδα. Η αρχική της ονομασία ήταν PHP/FI από το Forms Interpreter . Η τρέχουσα έκδοση της είναι η 5.4.9.

Η PHP είναι ευρέως χρησιμοποιούμενη καθώς είναι η πλέον ειδική για web εφαρμογές και μπορεί να ενσωματωθεί στην HTML.H PHP χρησιμοποιεί μια μίξη από interpretation (διερμήνευση) και compilation (μεταγλώττιση) και με αυτόν τον τρόπο παρέχει στους προγραμματιστές τον καλύτερο συνδυασμό απόδοσης και ευελιξίας. Δηλαδή η PHP αρχικά μεταγλωττίζει το script σε μια σειρά από εντολές ,οι οποίες εκτελούνται μια μία μέχρι να τελειώσει το script.Αυτό συμβαίνει μόνο στην PHP και όχι στις υπόλοιπες παραδοσιακές γλώσσες προγραμματισμού.

# <span id="page-17-0"></span>**2.5.1 Πλεονεκτήματα της PHP**

Μερικά από τα πλεονεκτήματα της PHP είναι :

Υψηλή απόδοση

Η PHP εξυπηρετεί εκατομμύρια χρήστες ακόμα με έναν φθηνό διακομιστή και για αυτό το λόγω είναι πάρα πολύ αποτελεσματική

Σύνδεση με διάφορες βάσεις δεδομένων

Η PHP παρέχει συνδέσεις με τις περισσότερες βάσεις δεδομένων, όπου μπορεί να συνδεθεί κανείς εύκολα και γρήγορα.

Χαμηλό κόστος

Διανέμεται δωρεάν.

Ευκολία εκμάθησης και χρήσης

Είναι αρκετά κατανοητή και εύκολη στη χρήση και βασίζεται κυρίως στην C και στην γλώσσα προγραμματισμού Perl

Αποτελείται από ενσωματωμένες βιβλιοθήκες για πολλές web διαδικασίες

Η PHP διαθέτει ενσωματωμένες βιβλιοθήκες για τις διάφορες web λειτουργίες , όπως μπορεί κανείς να στείλει κάποιο e-mail ή να δημιουργήσει εικόνες ή να δημιουργήσει διάφορα έγγραφα και πολλά ακόμη πράγματα και αυτό με πολύ λίγες γραμμές κώδικα.

Ο κώδικας είναι διαθέσιμος στους χρήστες

Ο χρήστης έχει πρόσβαση στον κώδικα προέλευσης της PHP , και μπορεί να τον αλλάξει ή να το τροποποιήσει σε αντίθεση με τα εμπορικά κλειστά προγράμματα που πρέπει να περιμένει κανείς τον κατασκευαστή να κάνει τις οποιεσδήποτε διορθώσεις απαιτούνται.

<span id="page-17-2"></span><span id="page-17-1"></span>**2.6 MySQL**

*Εικόνα 9 MySQL*

Η MySQL είναι ένα σχεσιακό σύστημα διαχείρισης βάσεων δεδομένων (RDBMS) που τρέχει ως server και που επιτρέπει την πρόσβαση πολλών χρηστών σε πολλές βάσεις δεδομένων. Μας επιτρέπει να αποθηκεύουμε , να αναζητούμε , να ταξινομούμε αλλά και να ανακαλούμε δεδομένα με γρήγορο και αποτελεσματικό τρόπο. Οποιοσδήποτε μπορεί να κατεβάσει την MySQL , επειδή είναι ανοικτού κώδικα (open source) , και μπορεί να την διαμορφώσει σύμφωνα με το τι θέλει να κάνει. Είναι ευρύτατα γνωστή κυρίως για την ταχύτητα , την αξιοπιστία της και την ευελιξία που παρέχει στους χρήστες. Ο MySQL διακομιστής ελέγχει την πρόσβαση στα δεδομένα και διασφαλίζει ότι μόνο πιστοποιημένοι χρήστες θα έχουν πρόσβαση σε αυτά.

Η MySQL πήρε το όνομά της από την SQL (Structured Query Language). H MySQL διατίθεται υπό τους όρους της GNU (General Public License), καθώς και κάτω από μια ποικιλία άλλων συμφωνιών ιδιοκτησίας. Η MySQL ανήκει και επιχορηγείται από τη μία και μόνη κερδοσκοπική επιχείρηση, την σουηδική εταιρεία MySQL AB, που τώρα ανήκει στην Oracle Corporation. Τέλος , μπορεί να λειτουργήσει σε περιβάλλον Linux , Unix και Windows.

# <span id="page-18-0"></span>**2.6.1 Πλεονεκτήματα MySQL**

Τα κυριότερα πλεονεκτήματα της MySQL είναι το χαμηλό κόστος , καθώς διατίθεται δωρεάν ή μπορεί κανείς να αγοράσει εμπορική άδεια αν αυτό απαιτείται από την εφαρμογή . Ο κώδικας της είναι διαθέσιμος στους χρήστες καθώς είναι open source, και έτσι μπορεί να τον τροποποιήσει κανείς ανάλογα με τις ανάγκες του κάθε χρήστη. Είναι αρκετά γρήγορη με μεγάλη απόδοση και αυτό αποδεικνύεται από τις διάφορες δοκιμές που έχουν γίνει. Είναι εύκολη στην χρήση και επειδή χρησιμοποιείται σε διαφορετικά συστήματα όπως Unix , Linux και Windows είναι εύκολη και η μεταφερσιμότητα.

Μερικά χαρακτηριστικά στης τρέχουσας έκδοσης της MySQL 5.5.28 είναι :

- Διαθέτει αποθηκευμένες διαδικασίες για τη βελτίωση της παραγωγικότητας των προγραμματιστών
- Διαθέτει μεθόδους προστασίας ευαίσθητων δεδομένων
- Σχήματα πληροφοριών για την εύκολη πρόσβαση στα δεδομένα
- Διαθέτει μηχανή αποθήκευσης αρχείων ώστε να υπάρχει ιστορικό
- Έχει ενοποιημένη μηχανή αποθήκευσης για τη δημιουργία μιας λογικής βάσης δεδομένων από πολλού εξυπηρετητές
- Και τέλος διαθέτει διάφορες εκδόσεις οι οποίες έχουν διορθώσει τα πιο σημαντικά σφάλματα.

# <span id="page-18-1"></span>**2.7 Σύνδεση PHP και MySQL**

Με τη βοήθεια της PHP μπορούμε να συνδεθούμε σε έναν MySQL server , αρκεί να έχουμε δημιουργήσει έναν λογαριασμό και μπορούμε να διαχειριστούμε δεδομένα από υπάρχουσες βάσεις δεδομένων ή να δημιουργήσουμε νέες βάσεις δεδομένων. Μέσα από μια web σελίδα μπορούμε πάρα πολύ εύκολα να διαχειριστούμε μια MySQL βάση δεδομένων με αποτέλεσμα η σελίδα αυτή να γίνεται πιο δυναμική , πιο ανταγωνιστική και κυρίως πιο ελκυστική προς τους χρήστες.

Μια συναλλαγή βάσεων μέσω Internet έχει τα ακόλουθα βήματα . Αρχικά ο χρήστης κάνει μια HTTP αίτηση για μια συγκεκριμένη διαδικτυακή σελίδα. Έπειτα ο διαδικτυακός διακομιστής λαμβάνει την αίτηση για τη σελίδα , ανακαλεί το αρχείο και το μεταφέρει στην μηχανή PHP για επεξεργασία. Η PHP αρχίζει την ανάλυση του script και μετά γίνεται η σύνδεση με τη βάση δεδομένων μέσα από μια εντολή που υπάρχει στην PHP μηχανή. Η PHP στέλνει μήνυμα σύνδεσης σε μια βάση δεδομένων μέσω του MySQL διακομιστή . Ο διακομιστής αυτός επεξεργάζεται το αίτημα και στέλνει το αντίστοιχο αποτέλεσμα. Η μηχανή PHP σταματά την εκτέλεση του script , που περιλαμβάνει μορφοποίηση αποτελεσμάτων σε HTML και επιστρέφει μετά την τελική HTML σελίδα στον web διακομιστή .Τέλος ο διαδικτυακός διακομιστής περνά την HTML σελίδα στο browser όπου ο χρήστης μπορεί να δει τα αποτελέσματα που ζήτησε.

<span id="page-19-0"></span>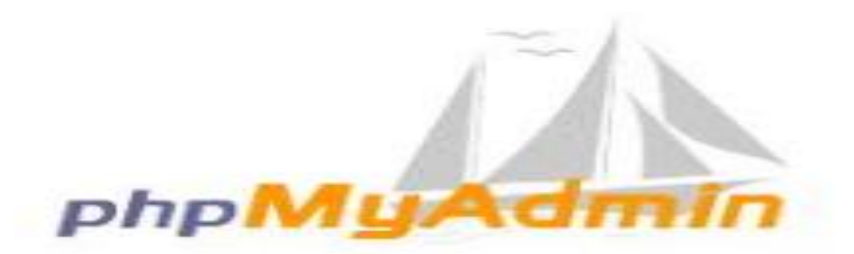

#### *Εικόνα 10 phpMyAdmin*

<span id="page-19-1"></span>Το PhpMyAdmin είναι ένα σύνολο από PHP scripts με το οποίο διαχειριζόμαστε βάσεις δεδομένων που έχουμε μέσω web. Μπορεί να διαχειριστεί ένα ολόκληρο MySQL server ή και απλές βάσεις δεδομένων όπου κάθε χρήστης έχει ένα λογαριασμό και μπορεί να δημιουργήσει και να διαχειρίζεται τις δικές του βάσεις δεδομένων.

Οι δυνατότητες του PhpMyAdim είναι πάρα πολλές , μερικές από τις οποίες παρουσιάζονται παρακάτω:

- Δημιουργεί , τροποποιεί και διαγράφει βάσεις δεδομένων
- Δημιουργεί , τροποποιεί ,διαγράφει, αντιγράφει πίνακες μιας βάσης δεδομένων
- Μπορεί να διαχειριστεί και να τροποποιήσει πεδία πινάκων
- Eκτελεί sql ερωτήματα
- Διαχειρίζεται πολλούς διακομιστές
- Διαχειρίζεται τους χρήστες και τα δικαιώματα τους
- Διαχειρίζεται κλειδιά σε πεδία
- Φορτώνει αρχεία κειμένου σε πίνακες
- Εκτελεί αναζητήσεις στη βάση δεδομένων
- Δημιουργεί Pdf γραφικών του layout της βάσης δεδομένων
- Υποστηρίζει ξένα κλειδιά
- Τέλος υποστηρίζει MySQLi , μια βελτιωμένη επέκταση της MySQL.

Για να χρησιμοποιήσει κανείς το Joomla , πρέπει αρχικά να γίνει εγκατάσταση του Joomla η οποία προϋποθέτει τη σωστή εγκατάσταση του Apache server , της PHP και της MySQL. Μέσω του PhpMyAdmin δημιουργούμε τη βάση δεδομένων στην οποία θα αποθηκεύεται το περιεχόμενο της ιστοσελίδας μας. Στη συνέχεια κατεβάζουμε το αρχείο Joomla στον υπολογιστή μας και κάνουμε την εγκατάσταση. Υπάρχουν βέβαια λογισμικά που έχουν πακέτο την MYSQL ,την PHP και τον Apache όπως είναι το XAMPP ή το WAMP. Η εγκατάσταση ενός τέτοιου πακέτου παίρνει λιγότερο χρόνο από ότι θα χρειαζόταν κανείς για να εγκαταστήσει κάθε ένα πακέτο ξεχωριστά.

<span id="page-19-2"></span>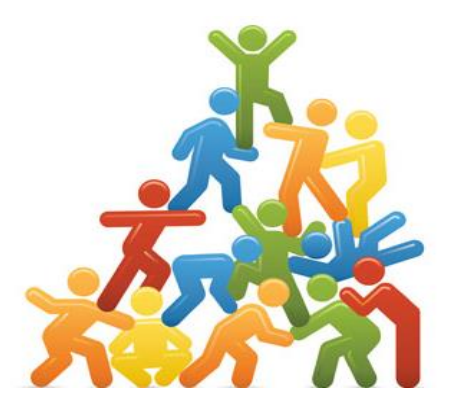

*Εικόνα 11 Joomla!*

<span id="page-20-0"></span>**Κεφάλαιο 3 - Παρουσίαση της ειδησεογραφικής ιστοσελίδας για την πόλη του Ηρακλείου 'Hrakleio Portal'**

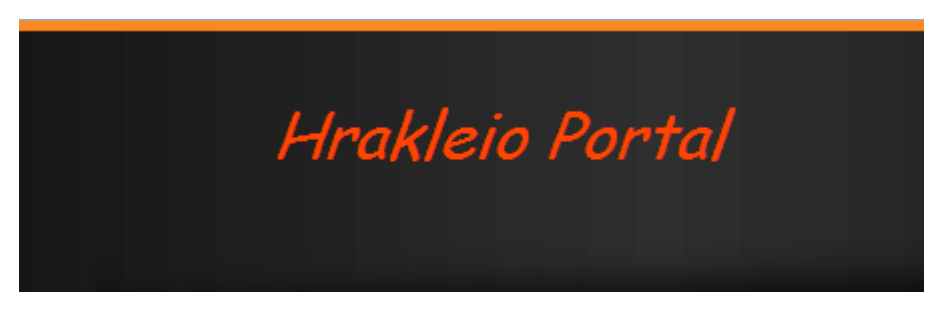

*Εικόνα 12 Hrakleio Portal Logo*

<span id="page-20-1"></span>Σε αυτό το κεφάλαιο θα παρουσιαστεί αναλυτικά ο τρόπος υλοποίησης της ειδησεογραφικής ιστοσελίδας 'Hrakleio Portal', που δίνει στον χρήστη τη δυνατότητα να ενημερωθεί για τα νέα σε εθνικό και σε τοπικό επίπεδο , καθώς και η δομή της ιστοσελίδας.

# **Αρχική σελίδα**

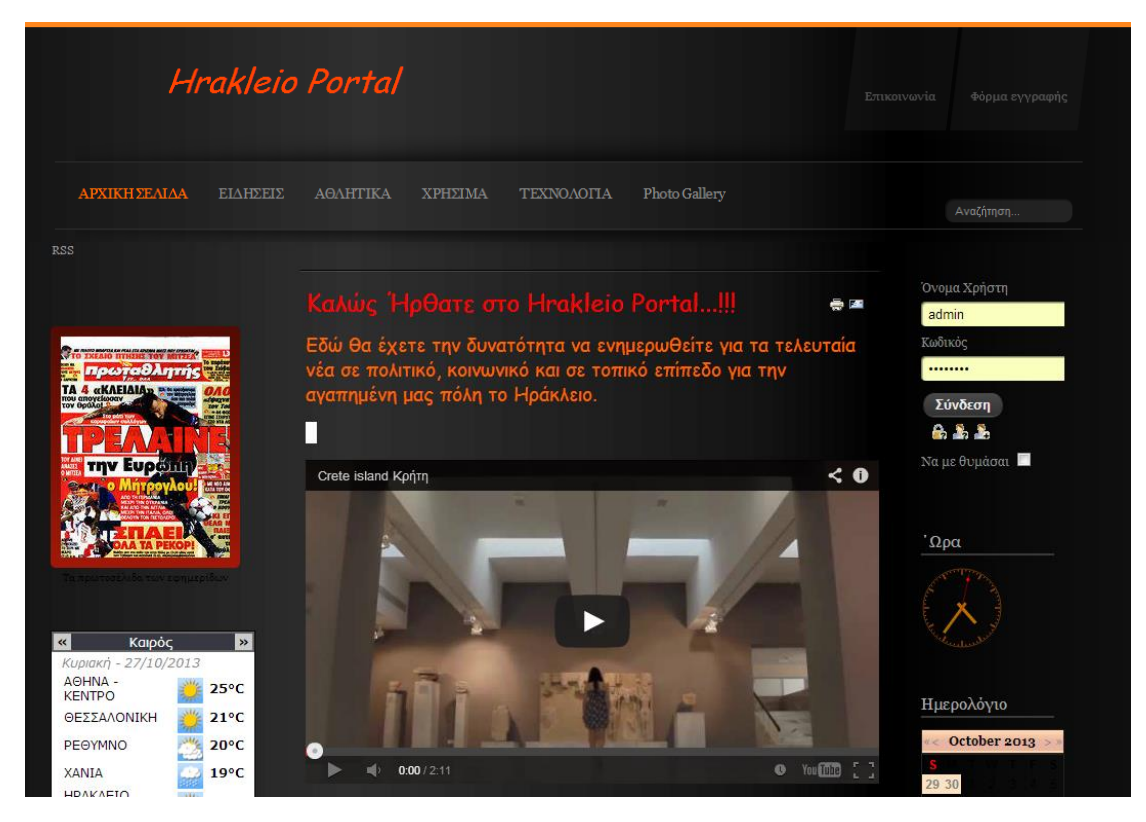

*Εικόνα 13 Αρχική Σελιδα Hrakleio Portal*

<span id="page-20-2"></span>Είναι η πρώτη σελίδα που βλέπει κάποιος χρήστης όταν εισέρχεται στον ιστόχωρο και για το λόγο αυτό πρέπει το περιεχόμενο της να είναι ικανό να κεντρίσει την προσοχή και το ενδιαφέρον του χρήστη.

Τα βασικά περιεχόμενα της αρχικής σελίδα είναι :

- Το όνομα και το λογότυπο του ιστότοπου
- Περιγράφετε με λίγα λόγια το περιεχόμενο της ιστοσελίδας , καθώς και για τι είδους νέα μπορεί να πληροφορηθεί ο κάθε χρήστης. Στην συγκεκριμένη περίπτωση μπορεί να ενημερωθεί για τοπικά, κοινωνικά, πολιτικά και άλλα θέματα που αφορούν το Ηράκλειο.
- Στην αρχική σελίδα μπορεί να δει κανείς ένα video σχετικό με την Κρήτη το οποίο προσελκύει τον χρήστη .
- Υπάρχουν τα στοιχεία πλοήγησης (menu) ,άλλα βρίσκονται στο κεντρικό μενού και άλλα δεξιά και αριστερά , που οδηγούν τον χρήστη στις διάφορες πληροφορίες που θέλει, και υπάρχει και μενού που μπορεί κανείς να επικοινωνήσει μαζί με τον διαχειριστή του Portal.
- Δεξιά και αριστερά θα παρατηρήσει κανείς ότι υπάρχουν διάφορες χρήσιμες πληροφορίες ,όπως τα πρωτοσέλιδα των εφημερίδων, ο καιρός , η ώρα, ημερολόγιο και χάρτης τα οποία θα αναλυθούν παρακάτω με κάθε λεπτομέρεια.
- Τέλος υπάρχει σύνδεσμος για εγγραφή ή σύνδεση χρηστών.

#### **Κεντρικό μενού ( main menu) και top menu.**

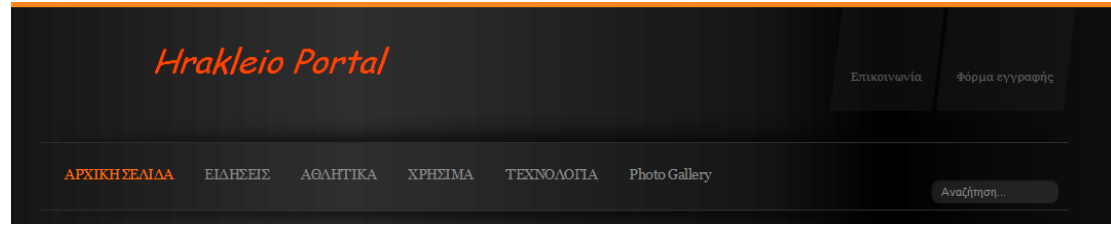

*Εικόνα 14 Main menu*

<span id="page-21-0"></span>Στο κεντρικό menu υπάρχουν οι εξής επιλογές :

- Αρχική Σελίδα : Μας οδηγεί στο πρωτοσέλιδο του ιστοτόπου όπως περιγράψαμε παραπάνω.
- Ειδήσεις : Πατώντας ο χρήστης στο συγκεκριμένο μενού θα έχει τη δυνατότητα να πληροφορηθεί για τις κυριότερες τρέχουσες ειδήσεις με τη βοήθεια ενός slide από ειδήσεις . Επίσης το μενού αυτό περιέχει τα εξής υπομενού :
	- Ελλάδα ,
	- Πολιτική ,
	- Κόσμος ,
	- Οικονομία ,
	- Τοπικά

όπου είναι αναρτημένα τα νέα σχετικά με τα παραπάνω υπομενού.

- Αθλητικά : Στο μενού αυτό υπάρχουν αναρτημένα τα αθλητικά νέα για τα οποία μπορεί να πληροφορηθεί ο χρήστης ,καθώς και να σχολιάσει ή να τα εκτυπώσει.
- Χρήσιμα : Στο μενού αυτό υπάρχουν χρήσιμες πληροφορίες για τον αναγνώστη και χωρίζονται στα παρακάτω υπομενού :

-Ακτοπλοϊκά Δρομολόγια : Εδώ βρίσκονται αναρτημένα τα ακτοπλοϊκά δρομολόγια σε μορφή βιβλίου.

-Εφημερίες : Εδώ βρίσκονται αναρτημένες οι εφημερίες του νομού Ηρακλείου για βενζινάδικα, Φαρμακεία, Νοσοκομεία με τη μορφή βιβλίου.

-Τηλεόραση : Στο υπομενού αυτό ο χρήστης έχει τη δυνατότητα να ενημερωθεί για τα τηλεοπτικά νέα.

-Χρήσιμα Τηλέφωνα : Στο συγκεκριμένο υπομενού είναι αναρτημένα διάφορα χρήσιμα τηλέφωνα σε μορφή pdf .

-Καιρός στην Κρήτη : Εδώ ο χρήστης μπορεί να ενημερωθεί για τις καιρικές συνθήκες που επικρατούν στην Κρήτη.

- Τεχνολογία: Ενημέρωση σχετικά με θέματα τεχνολογίας.
- Photo Gallery :Εδώ υπάρχουν αναρτημένες διάφορες φωτογραφίες με τα αξιοθέατα και τις ομορφιές της Κρήτης.
- Αναζήτηση : Εδώ ο επισκέπτης μπορεί να αναζητήσει άρθρα από το αρχείο του ιστοχώρου πληκτρολογώντας λέξεις κλειδιά.

Στο **top menu** υπάρχει :

- Επικοινωνία: Το μενού αυτό περιλαμβάνει μια φόρμα επικοινωνίας με τον υπεύθυνο διαχείρισης του Portal , συμπληρώνοντας ο χρήστης το όνομα του , το e-mail του , το θέμα στου μηνύματος του μπορεί να το στείλει. Επίσης περιλαμβάνει τα βασικά στοιχεία επικοινωνίας, όπως το τηλέφωνο και το κινητό του διαχειριστή. Με τον τρόπο αυτό μπορεί ο χρήστης να ενημερωθεί ή να παραπονεθεί στον διαχειριστή για το θέμα που τον απασχολεί.
- Φόρμα Εγγραφής; Το μενού αυτό περιλαμβάνει μια φόρμα εγγραφής όπου ο χρήστης πρέπει να συμπληρώσει το όνομα του , το όνομα χρήστη , έναν κωδικό , το e-mail του για να έχει πρόσβαση στο σύστημα σαν εγγεγραμμένος χρήστης, και έτσι θα έχει περισσότερα πλεονεκτήματα πρόσβασης σε ορισμένα άρθρα.

#### **Αριστερό μενού (left menu)**

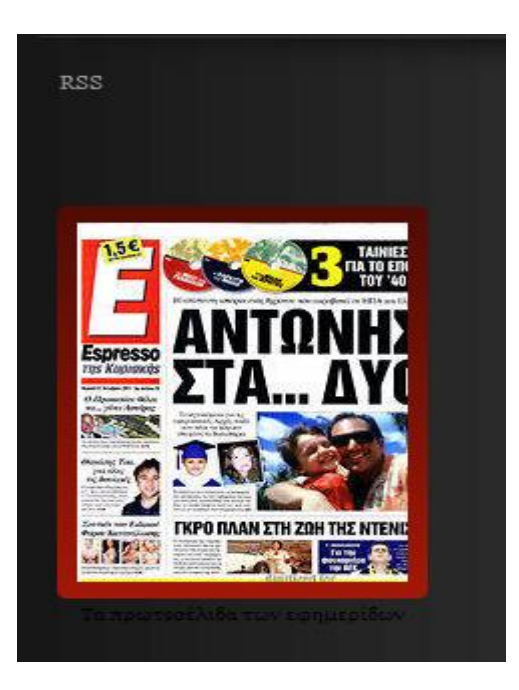

<span id="page-22-0"></span>*Εικόνα 15 Left menu RSS*

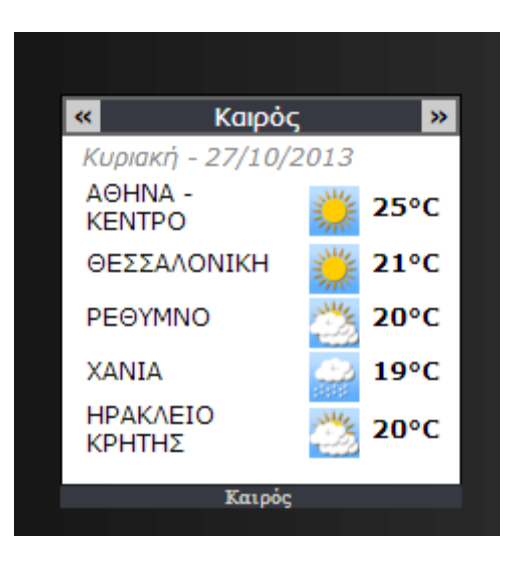

*Εικόνα 16 Left menu καιρός*

<span id="page-23-0"></span>Στη δεξιά πλευρά της ιστοσελίδας υπάρχει η ροή ειδήσεων RSS ,με την οποία μπορούμε να παρακολουθούμε άρθρα, ειδήσεις και νέα από άλλες ιστοσελίδες που υποστηρίζουν αυτή τη λειτουργία και εμφανίζονται ως σύνδεσμοι στην δική μας ιστοσελίδα.

Επίσης υπάρχουν τα πρωτοσέλιδα των εφημερίδων όπου είναι ένα module html κώδικα που δημιουργήσαμε το οποίο περιέχει κατάλληλο κώδικα ώστε να εμφανίζονται τα πρωτοσέλιδα των εφημερίδων και ο χρήστης να έχει άμεση ενημέρωση καθημερινά .Τέλος υπάρχει το κατάλληλο module για την ενημέρωση του καιρού για συγκεκριμένες πόλεις Αθήνα, Θεσσαλονίκη και για ολόκληρη την Κρήτη.

# <span id="page-23-1"></span>**Δεξί Μενού (Right menu)**

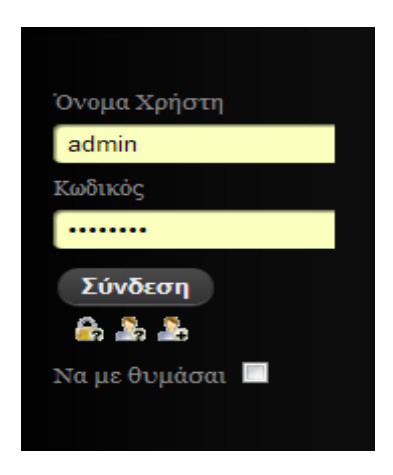

*Εικόνα 17 Right menu login*

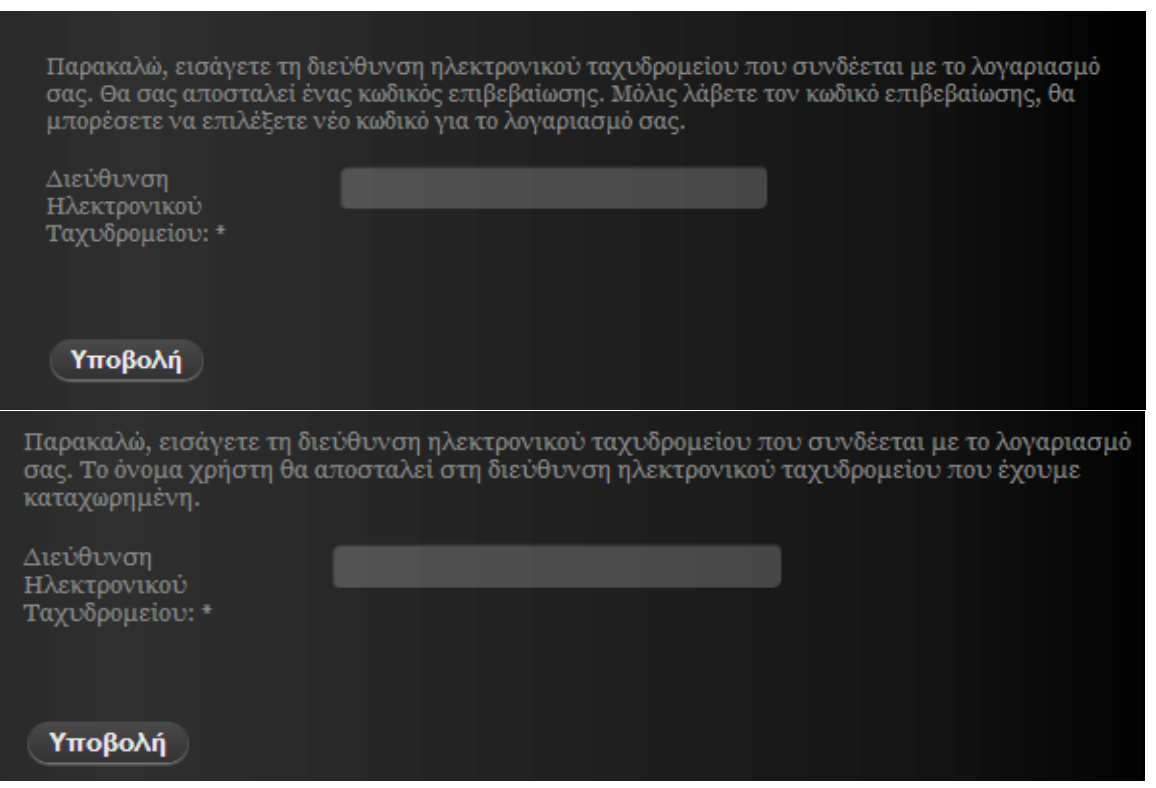

*Εικόνα 18 Φορμα σύνδεσης*

<span id="page-24-0"></span>Στο δεξιό μέρος της ιστοσελίδας υπάρχει η φόρμα σύνδεσης ,όπως φαίνεται στην παραπάνω εικόνα ,μέσω της φόρμας αυτής ο χρήστης μπορεί να κάνει εγγραφή συμπληρώνοντας τα στοιχεία του όπως δείχνει η παρακάτω εικόνα. Ενώ αν έχει κάνει εγγραφή χρειάζεται μόνο να συμπληρώσει το User name του δηλαδή το όνομα χρήστη και τον κωδικό του και να γίνει η σύνδεση. Ενώ υπάρχει φόρμα αν ξέχασε το κωδικό του ή το όνομα χρήστη

Επίσης υπάρχουν modules για την ενημέρωση της ώρας και ημερολόγιο όπου στο ημερολόγιο μπορεί να ενημερώνεται για το αν υπάρχουν events πατώντας πάνω σε μια συγκεκριμένη ημερομηνία.

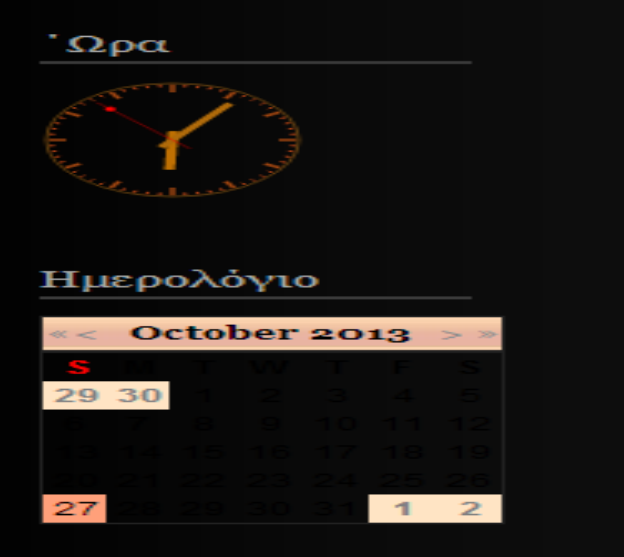

<span id="page-24-1"></span>*Εικόνα 19 Modules ώρα - ημερομηνία*

#### **Bottom menu**

Στο μενού αυτό υπάρχει module που ενημερώνει πόσοι επισκέπτονται αυτή τη στιγμή τον ιστότοπο και πόσα μέλη , και υπάρχει ο κατάλληλος χάρτης που δείχνει την πόλη του Ηρακλείου.

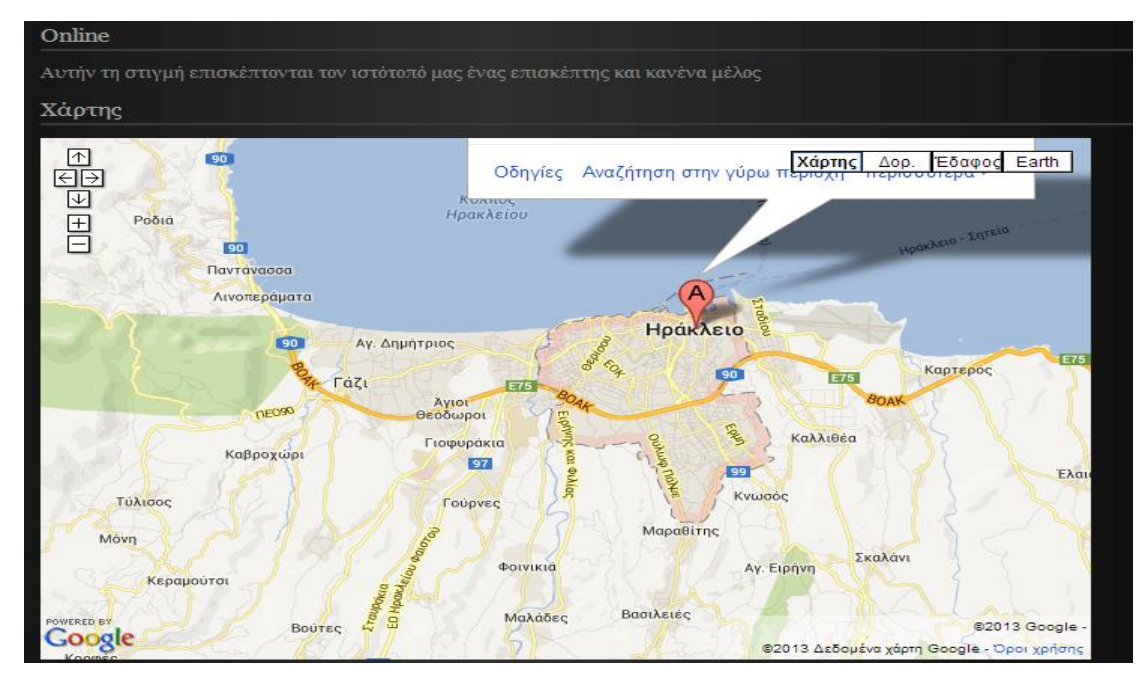

<span id="page-25-0"></span>*Εικόνα 20 Module επισκεψιμότητα - χάρτης*

# <span id="page-26-1"></span><span id="page-26-0"></span>**Κεφάλαιο 4 - Περιγραφή δημιουργίας της ιστοσελίδας**

# **4.1 Λογική σελίδας**

Στο κεφάλαιο αυτό θα περιγράψουμε την διαδικασία δημιουργίας της ιστοσελίδα μας.

Μια ιστοσελίδα, πριν την κατασκευή της, πρέπει να µελετηθεί όσο αφορά τον τρόπο που θα παρουσιαστεί. Κάθε αντικείµενο, κάθε menu και γενικά οτιδήποτε χρησιµοποιηθεί, έχει την δική του θέση µε απώτερο σκοπό την εύκολη για τον χρήστη λειτουργία του.

Για να µπορέσουµε να ορίσουµε ποιές πληροφορίες είναι σηµαντικές ή µη για τον χρήστη, πρέπει να εστιάσουµε στο σε ποιούς αναφέρεται η σελίδα και για ποιόν λόγο κάποιος χρήστης θα ενδιαφερθεί να µας επισκεφτεί. Οπότε το αρχικό σκεπτικό για την δημιουργία του ειδησεογραφικού ιστοτόπου ήταν ότι θα πρέπει ο χρήστης να μπορεί να ενημερωθεί για όποιο θέμα επιθυμεί και γενικά να μπορέσουμε να ικανοποιήσουμε και τον πιο απαιτητικό ηλεκτρονικό αναγνώστη.

Η ιστοσελίδα µας, αναφέρεται στους χρήστες που επιθυμούν να βρουν διάφορες ειδήσεις για την πόλη του Ηρακλείου, να διαβάσουν τις τοπικές αγγελίες ή να αναρτήσουν δική τους. Αυτές είναι οι βασικές ανάγκες που προσπαθεί η σελίδα µας να καλύψει. Επίσης, θα ενημερώνουμε τους χρήστες για γενικές πληροφορίες όπως για παράδειγµα ποιά είναι τα εφημερεύοντα φαρμακεία, που µπορεί κάποιος να βρει ένα βενζινάδικο, κ.τ.λ. Τέλος, θα υπάρχουν πληροφορίες για τον καιρό στην Κρήτη, τα αξιοθέατα κ.α.

Για το σκοπό αυτό χρησιμοποιήσαμε διάφορα modules/ενθέματα μέσω των οποίων έχουμε την δυνατότητα να ενημερώνεται κανείς για διάφορα θέματα όπως την ώρα, την ημερομηνία, τα πρωτοσέλιδα και πολλά άλλα που θα αναλυθούν στην συνέχεια.

#### <span id="page-26-2"></span>**4.2 Επεκτάσεις και Ενθέματα που χρησιμοποιήθηκαν**

Με τη χρήση των modules η ιστοσελίδα μας έγινε πιο εντυπωσιακή και πιο φιλική προς τον αναγνώστη.

Αρχικά με την είσοδο του στο σύστημα ο χρήστης θα μάθει πληροφορίες σχετικά με την ιστοσελίδα και τι πληροφορίες παρέχει στους ηλεκτρονικούς αναγνώστες της.

#### **Προβολή Video (Plugin «allvideos » )**

Έχει τη δυνατότητα να δει ένα βίντεο αφιερωμένο στις ομορφιές της Κρήτης ,

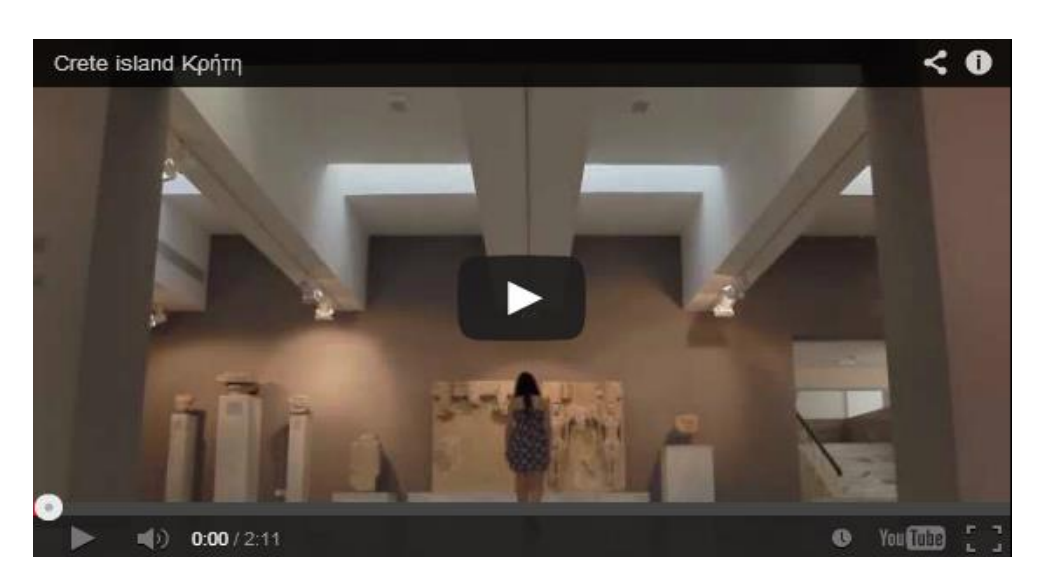

*Εικόνα 21 Απόσπασμα από βίντεο αρχικής σελίδας*

<span id="page-27-0"></span>Το συγκεκριμένο βίντεο ανήκει στην κατηγορία Αρχική Σελίδα ,η οποία ανήκει με τη σειρά της στο μενού ΑΡΧΙΚΗ ΣΕΛΙΔΑ. Για να γίνει προβολή του **video χρησιμοποιήσαμε το Plugin «allvideos**   $\frac{1}{2}$ 

Παρακάτω παρουσιάζεται ένας πίνακας με τις βασικές παράμετρούς για την εμφάνιση του video

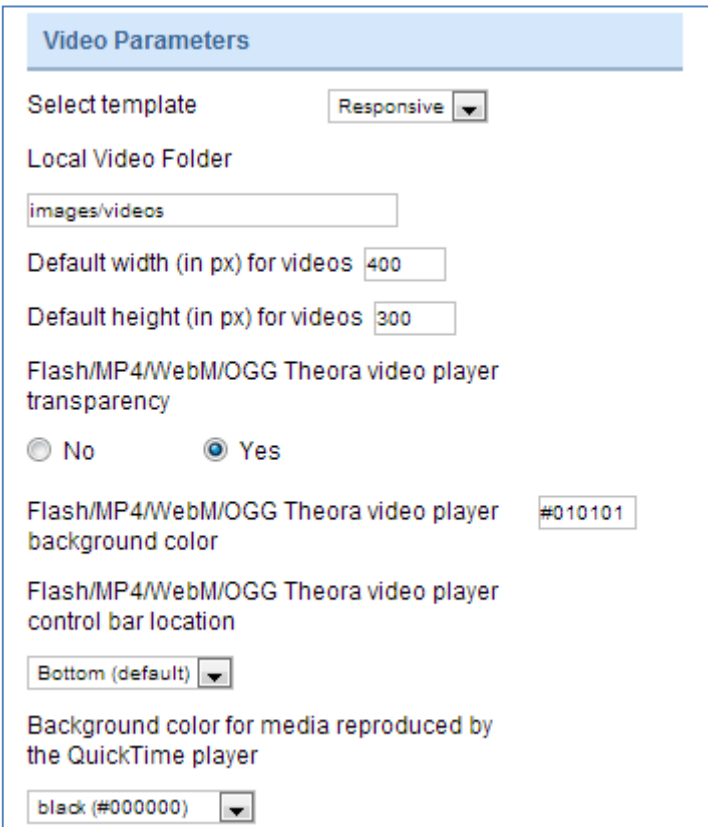

*Εικόνα 22 Παράμετροι εμφάνισης βίντεο*

<span id="page-27-1"></span> $\overline{\phantom{a}}$ 

<sup>1</sup> <http://www.joomlaworks.net/extensions/free-premium/allvideos>

Εκτός από το παραπάνω plugin υπάρχει ενσωματωμένο στο Joomla εφαρμογή που και μέσα από αυτήν μπορεί ο χρήστης να δει ένα βίντεο απλώς εμείς διαλέξαμε το συγκεκριμένο γιατί είναι πιο ευπαρουσίαστο στον αναγνώστη. Επίσης , η αρχική σελίδα περιέχει βίντεο γνωριμίας σχετικό με την Κρήτη.

# **Εφημερίδες (module HTML)**

Στη συνεχεία , κρίθηκε σκόπιμο να παρουσιάζονται με κάποιο τρόπο τα πρωτοσέλιδα των εφημερίδων για την καθημερνή ενημέρωση των αναγνωστών. Για το λόγο αυτό ,στη δεξιά πλευρά της σελίδας θα δει κανείς τα πρωτοσέλιδα των εφημερίδων το οποίο είναι ένα **Module Custom HTML** το οποίο δημιουργήθηκε από τον παρακάτω κώδικα :<sup>2</sup>

<div style="width: 185px; text-align: center;"><br /><div style="font-size: 10px;"><a style="font-size: 10px; color: #000; text-decoration: none;" href="http://www.frontpages.gr" rel="nofollow" target=" blank">Τα </a><a style="font-size: 10px; color: #000; text-decoration: none;" href="http://www.frontpages.gr" target="\_blank">πρωτοσέλιδα</a><a style="font-size: 10px; color: #000; text-decoration: none;" href="http://www.frontpages.gr" rel="nofollow" target="\_blank"> των εφημερίδων</a></div></div>

Φυσικά πολλούς αναγνώστες αφορά η εξέλιξη του καιρού και γι' αυτό το λόγο δημιουργήσαμε ένα ένθεμα που να παρουσιάζει τον καιρό σε επιλεγμένες πόλεις.

# **ΚΑΙΡΟΣ (module HTML)**

Για να εμφανίσουμε στη σελίδα μας τον καιρό χρησιμοποιήσαμε ένα ένθεμα (module) .To Module που δείχνει τον καιρό είναι **τύπου custom HTML** και ο κώδικας που χρησιμοποιήθηκε είναι ο παρακάτω :

<div style="width:200px;text-align:center;line-height:11px;"> <iframe src[=http://kairos123.gr/widget2\\_show.php?areas=12,1,38,21,23&width=200&height=195&sr=sidebar](http://kairos123.gr/widget2_show.php?areas=12,1,38,21,23&width=200&height=195&sr=sidebar) width="200" height="195" scrolling=no marginwidth=0 marginheight=0 frameborder=0 border=0 style="border:0;margin:0;padding:0;"></iframe><br><div style="font-size:10px;backgroundcolor:#363942;"><a style="font-size:10px;color:#dad7ce;textdecoration:none;"href="http://kairos123.gr">Καιρός</a> &nbsp;</div></div>

# **RSS feeds**

Σημαντική λειτουργία , που κάθε ιστοσελίδα πρέπει να παρέχει στον αναγνώστη της είναι η λειτουργία του RSS , η οποία λειτουργία εμφανίζει ειδησεογραφικά νέα από άλλους ιστότοπους. Στη θέση breadcrumb του template έχουμε τη ροή ειδήσεων RSS , όπου είναι ένα Module τύπου **RSS news feeds .** Για να εμφανίζεται η λειτουργία του RSS δημιουργήσαμε ένα μενού τύπου

# Newsfeeds » List News Feeds in a Category

Όπου δημιουργήσαμε feeds από διάφορες σελίδες , όπως την capital , cosmo, enikos. Για να δημιουργήσουμε τα feeds αυτά πήραμε το αντίστοιχο Link από αυτές τις σελίδες που υποστηρίζουν Rss λειτουργίες .Παρακάτω παρουσιάζεται ενδεικτικά πως δημιουργήσαμε το RSS feed από την εφημερίδα capital.

 $\overline{\phantom{a}}$ 

<sup>2</sup> <http://www.frontpages.gr/>

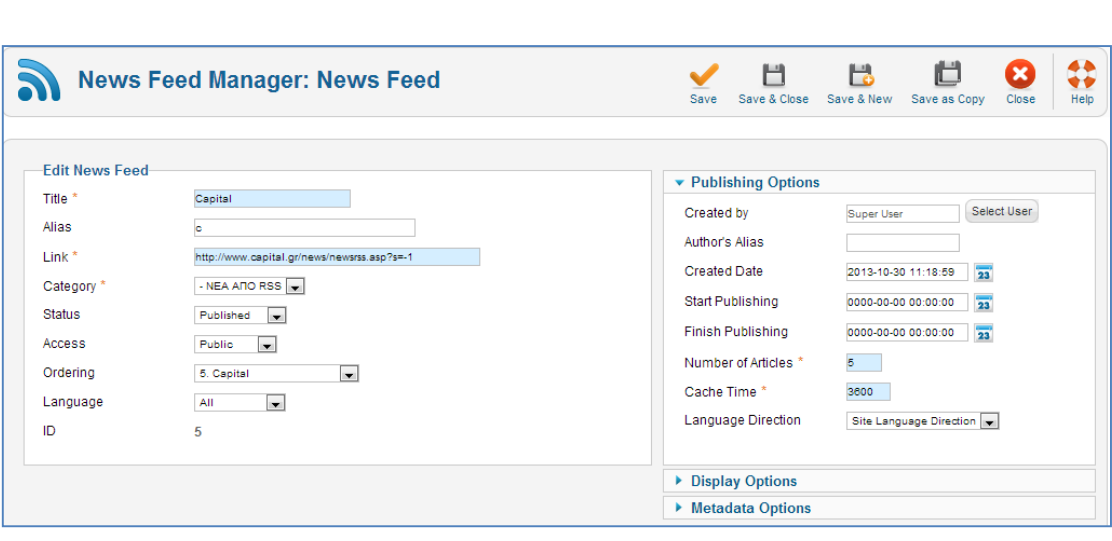

*Εικόνα 23 Δημιουργία RSS Feed*

#### <span id="page-29-0"></span>**Login**

Στην δεξιά πλευρά της ιστοσελίδας θα δει κανείς την φόρμα σύνδεσης του χρήστη . Η φόρμα login είναι ένα Module τύπου login και βρίσκεται στη θέση right στο template που χρησιμοποιήσαμε. Παρέχει την υπηρεσία εγγραφής του χρήστη ή την είσοδο του σαν εγγεγραµµένος χρήστης. Η παρακάτω εικόνα, δείχνει τις ρυθµίσεις που µας προσφέρονται για αυτό το module.

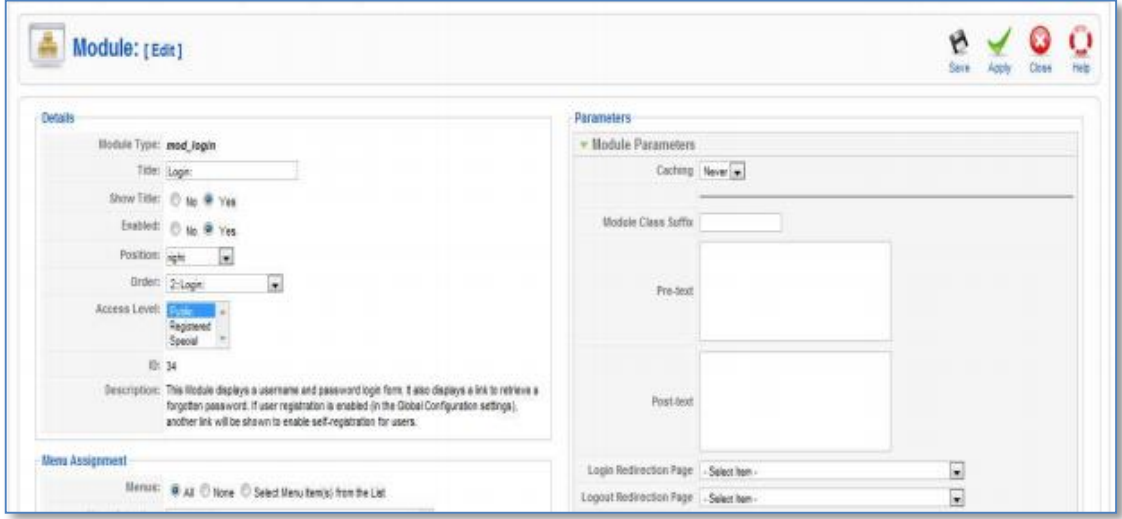

<span id="page-29-1"></span>*Εικόνα 24 Ρυθμίσεις φόρμας σύνδεσης χρήστη*

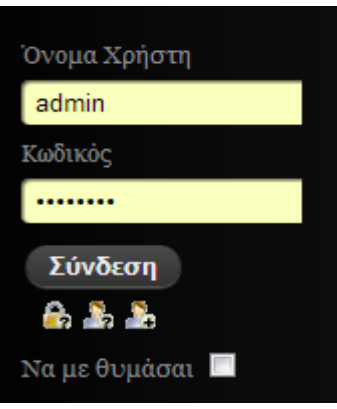

*Εικόνα 25 Φόρμα σύνδεσης χρήστη*

# <span id="page-30-0"></span>**ΏΡΑ (extensions: mod\_CoolClock)**

Η εμφάνιση της ώρας γίνεται μέσω του **Module CoolClock** που χρησιμοποιήσαμε <sup>3</sup> και βρίσκεται στη θέση right του template. Το Module αυτό αποτελεί έτοιμη εφαρμογή που μπορεί οποιοσδήποτε να κατεβάσει και να ενσωματώσει στον ιστότοπό του.

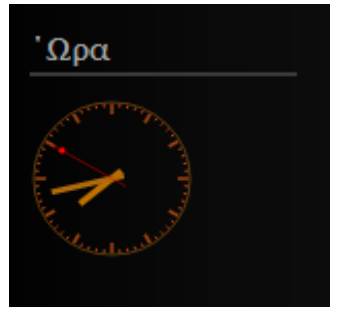

*Εικόνα 26 Εμφάνιση ώρας μέσω module coolclock*

#### <span id="page-30-1"></span>**Ημερολόγιο (extensions Jevents)**

Για τo ημερολόγιο χρησιμοποιήσαμε το module **Jevents <sup>4</sup>** και το οποίο βρίσκεται στη θέση right του template.

l

<sup>3</sup> <http://extensions.joomla.org/extensions/calendars-a-events/time/clocks/11580>

<sup>4</sup> <http://extensions.joomla.org/search?q=jevents>

| <b>BUEVENTS JEVENTS :: JEVENTS</b>              |                                                        |                                           |                                         |                                                                                                    |
|-------------------------------------------------|--------------------------------------------------------|-------------------------------------------|-----------------------------------------|----------------------------------------------------------------------------------------------------|
| <b>Control Panel</b><br><b>Custom CSS</b><br>14 | <b>Manage Events</b>                                   | <b>Manage Calendars</b><br>$\frac{1}{14}$ | <b>Manage Categories</b>                | <b>Authorised Users</b><br>Configuration<br><b>Custom Lavouts</b><br><b>Support Info</b><br><b>v</b> JEvents Project News<br><b>JEvents Project News</b>                                                                                                    |
| <b>Manage Calendars</b><br>Configuration        | <b>Manage Events</b><br>$-10$<br><b>Custom Lavouts</b> | Manage Categories<br>Custom CSS           | <b>Authorised Users</b><br>Support Info | JEvents 3 1 10 Now Available<br>JEvents 3.1.10 for Joomla 3.1 and 2.5 is now available for download.<br>Please note that it does NOT work with Joomla 1.5.<br>This introduces 2 new significant features:<br>• Support for Joomla updater for JEvents and club addons (see<br>below for more details)<br>. Ability to mark fields as required during the event editing |

*Εικόνα 27 Δημιουργία εκδήλωσης για το ημερολόγιο της σελίδας μέσω του JEvents*

<span id="page-31-0"></span>Mέσα από το ένθεμα αυτό μπορούμε να δημιουργήσουμε ένα Event/μία εκδήλωση και αυτή θα παρουσιαζόταν μέσα στο ημερολόγιο που είναι αναρτημένο στην ιστοσελίδα μας.

#### **Πόσοι επισκέπτονται τη σελίδα**

Στη θέση bοttom υπάρχει το **module who's online** με το οποίο μπορούμε να δούμε πόσοι είναι χρήστες επισκέπτονται εκείνη την ώρα τη σελίδα μας και πόσοι από αυτούς είναι εγγεγραμένοι χρήστες. Το συγκεκριμένο Module βρισκόταν ενσωματωμένο στο Joomla.

#### **Επέκταση Χάρτης ( GoogleMaps)**

Στην ίδια θέση εμφανίζεται ο χάρτης και επικεντρώνεται στο Ηράκλειο . Αυτό γίνεται με τη βοήθεια του **module googlemaps.** O κώδικας που χρησιμοποιήθηκε για τη δημιουργία του χάρτη είναι

 $\leq$ iframe width="700" height="450" frameborder="0" scrolling="no" marginheight="0" marginwidth="0"src[=https://www.google.com/maps](https://www.google.com/maps) style="color:#0000FF;textalign:left">Προβολή μεγαλύτερου χάρτη</a></small>

Ο παραπάνω κώδικας , δημιουργήθηκε από τη σελίδα του google maps , εντοπίσαμε ακριβώς το σημείο που θέλαμε να εμφανίζεται στο χάρτη , δηλαδή το Ηράκλειο , πήραμε τις συντεταγμένες και έτσι με τη δημιουργία του παραπάνω κώδικα εμφανίζεται στη σελίδα μας ο χάρτης.

# **Registration Form**

Από το top menu o χρήστης επίσης έχει τη δυνατότητα από κάνει εγγραφή στο σύστημα συμπληρώνοντας τα στοιχεία του μέσα από την φόρμα εγγραφής :

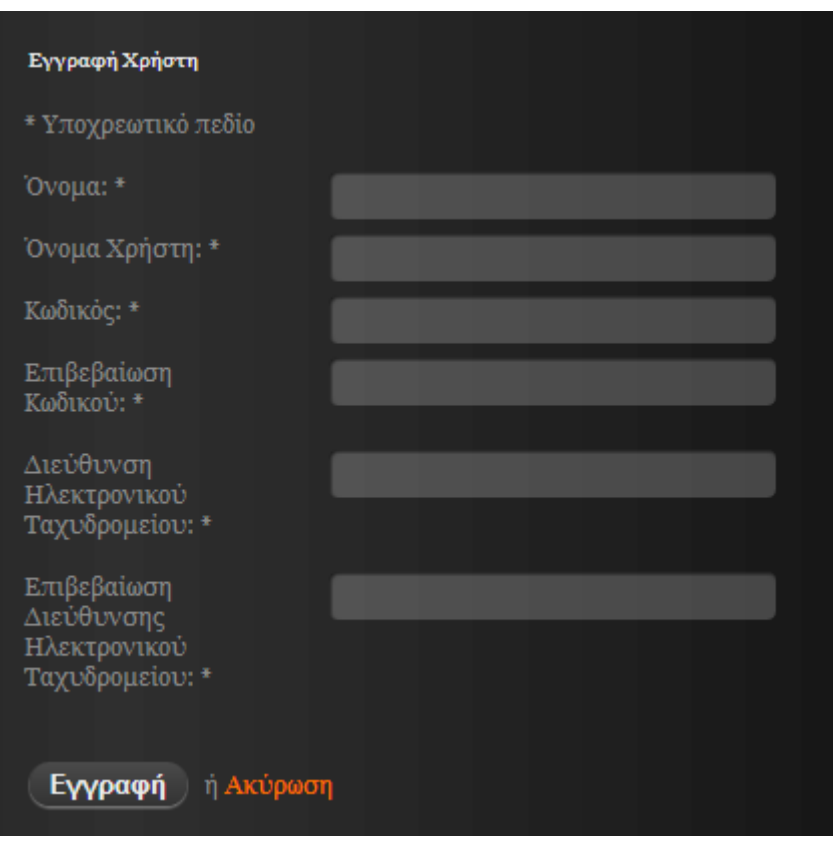

*Εικόνα 28 Δημιουργία λογαριασμού*

<span id="page-32-0"></span>Μόλις ολοκληρώσει κανείς την εγγραφή στο σύστημα θα έχει την δυνατότητα σαν εγγεγραμμένος χρήστης να επικοινωνήσει με τον διαχειριστή της ιστοσελίδας μέσω της φόρμας επικοινωνίας που είναι διαθέσιμη :

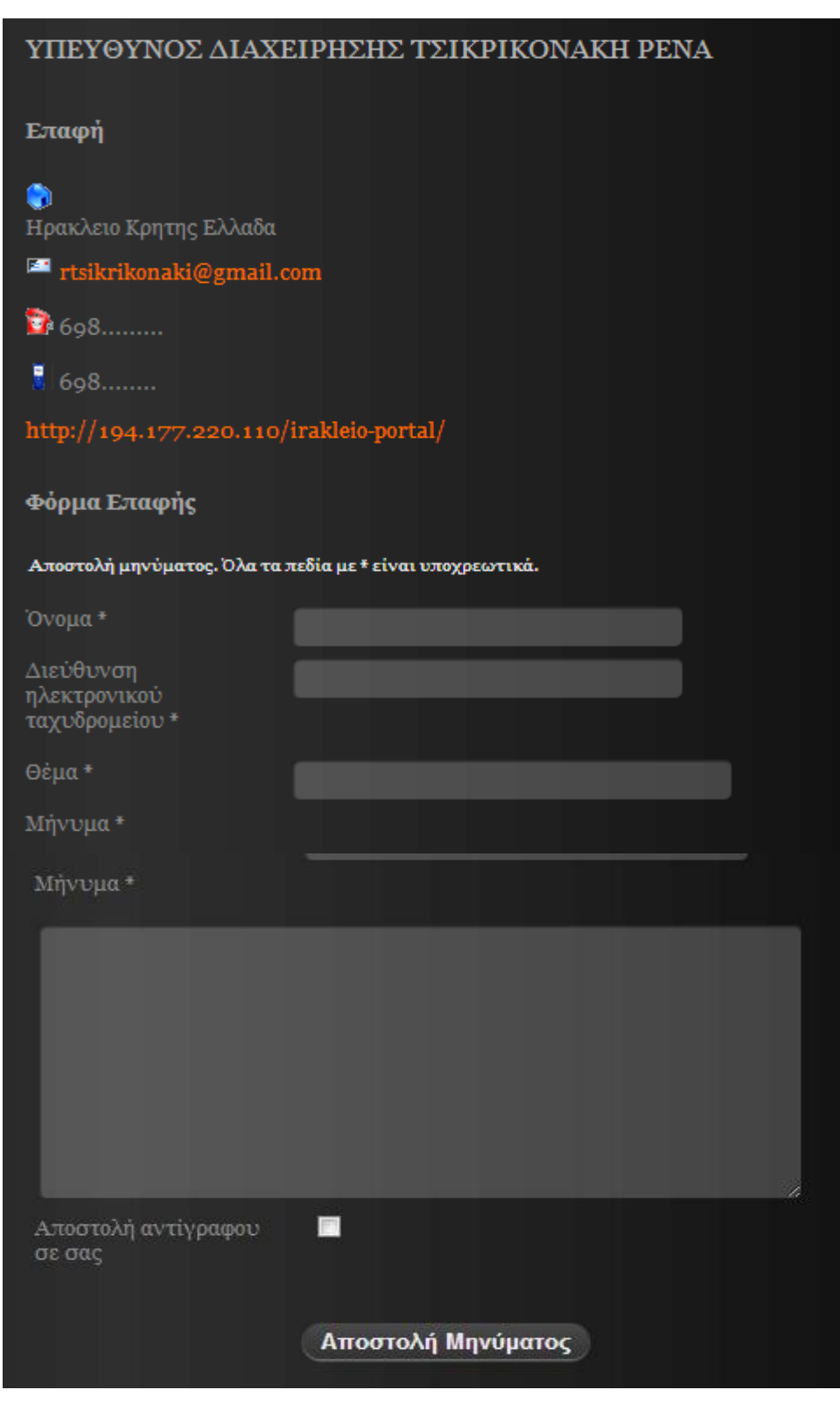

#### *Εικόνα 29 Φόρμα επικοινωνίας*

# <span id="page-33-0"></span>**GoogleSearch(extension: googleSearch module):**

Το συγκεκριµένο module, µας δίνει την δυνατότητα να αναζητήσουµε την όποια πληροφορία θέλουµε µέσα από το google αλλά και ότι θέλει μέσα από την ιστοσελίδα.

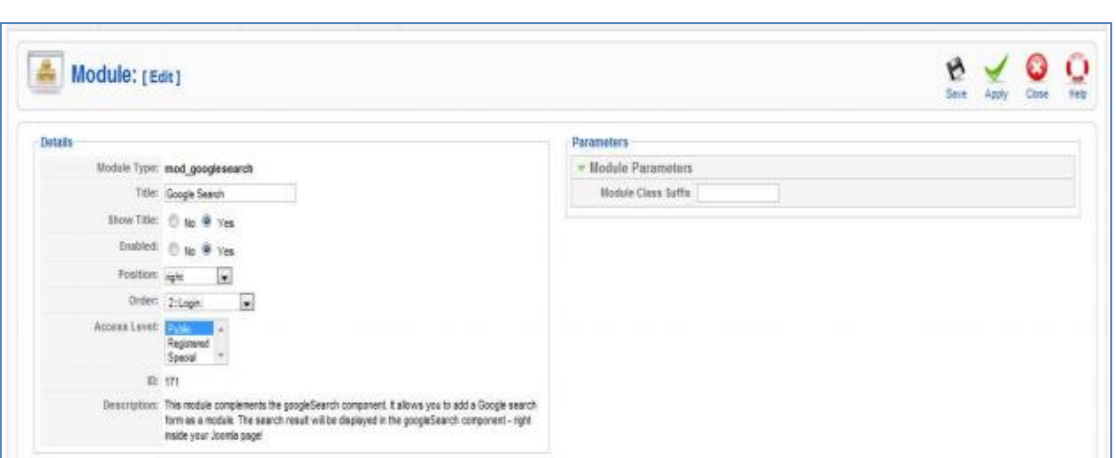

*Εικόνα 30 Module Google search*

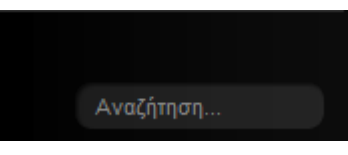

*Εικόνα 31 Πεδίο αναζήτησης*

<span id="page-34-1"></span><span id="page-34-0"></span>Οι χρήστες έχουν την δυνατότητα να εκτυπώσουν το περιεχόμενο ή να στείλουν απευθείας

ηλεκτρονικό μήνυμα στον διαχειριστή της σελίδας, όπου υπάρχουν τα εικονίδια .

Στο κεντρικό μενού (main menou) υπάρχουν και άλλα μενού τα οποία είναι :

#### **Παρουσίαση Ειδήσεων (extensions \_frontpage-slideshow)**

**Eιδήσεις** : Πατώντας ο χρήστης στο μενού αυτό θα δει τις κυριότερες ειδήσεις σε μορφή slide.Αυτό έγινε χρησιμοποιώντας το **Module Frontpage SlideShow<sup>5</sup> .** Επίσης πατώντας την επιλογή More μπορεί κανείς να διαβάσει ολόκληρο το άρθρο που έχει δημοσιευθεί.

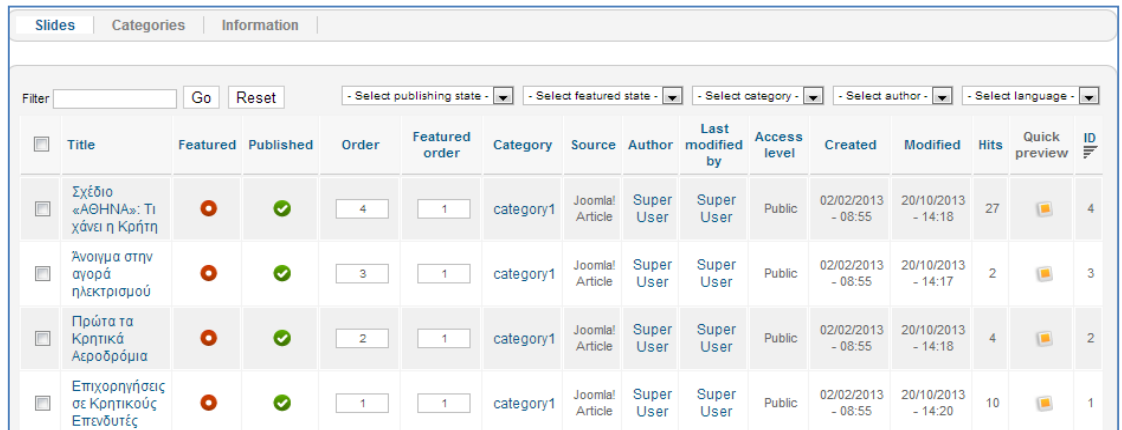

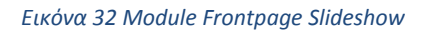

<sup>5</sup> <http://www.joomlaworks.net/extensions/commercial-premium/frontpage-slideshow>

<span id="page-34-2"></span> $\overline{\phantom{a}}$ 

Αρχικά δημιουργήσαμε τα άρθρα με τα νέα τα οποία εμφανίζονται με τη μορφή slides ,τα εντάξαμε σε μία κατηγορία και μετά δημιουργήσαμε το μενού ειδήσεις όπου είναι τύπου frontpageslideshow και έτσι εμφανίζονται τα νέα με τη μορφή που δείχνει η παρακάτω εικόνα.

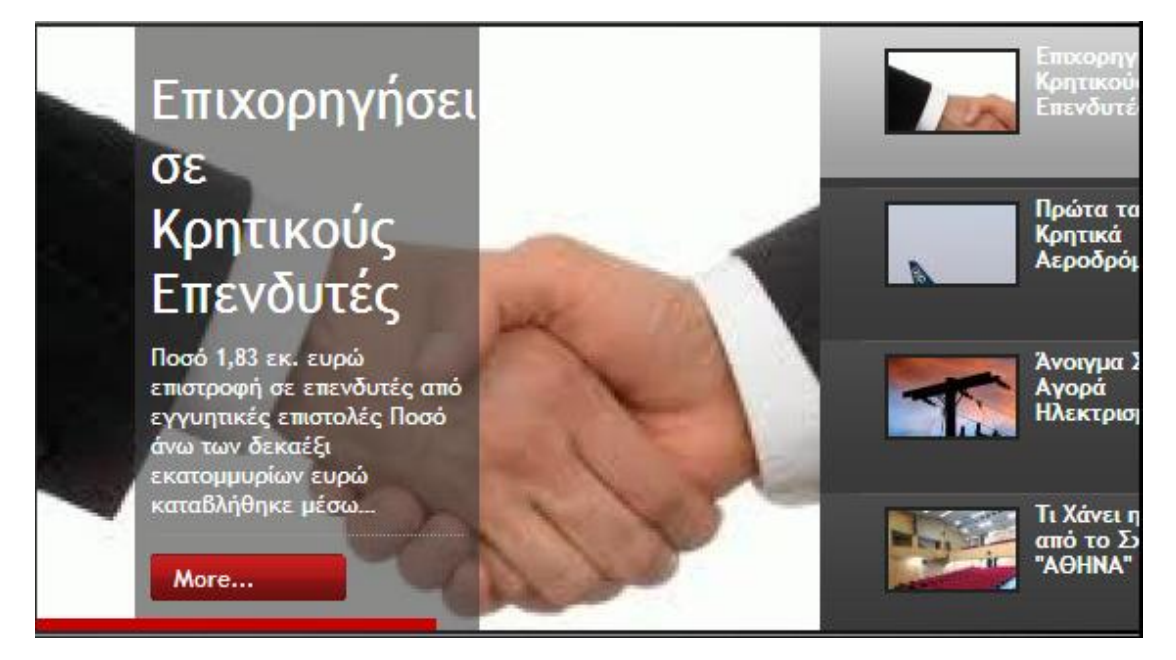

*Εικόνα 33 Στιγμιότυπο ειδήσεων*

<span id="page-35-0"></span>«Δεν παραβιάζονται τα κοινωνικά δικαιώματα στην Ελλάδα» Με τις αιτιάσεις της ελληνικής κυβέρνησης, ότι δεν παραβιάζονται τα κοινωνικά δικαιώματα στην <u>Ελλάδα</u> συμφώνησε η επιτροπή υπουργών του Συμβουλίου της Ευρώπης Share **f y** Tweet 0 日Like 0 **Q**Send  $Q + 1 = 0$ **in** Share Περισσότερα...

Στο υπομενού Ελλάδα υπάρχουν άρθρα σχετικά με την χώρα μας όπως το παρακάτω

*Εικόνα 34 Άρθρο ιστολογίου*

<span id="page-35-1"></span>Ο χρήστης έχει τη δυνατότητα να πατήσει το κουμπί «περισσότερα» για να το διαβάσει ολόκληρο καθώς επίσης μπορεί να το στείλει όπου επιθυμεί με e-mail ή μπορεί και να το εκτυπώσει .
Αντίστοιχα άρθρα υπάρχουν και στα υπόλοιπα υπομενού «Πολιτική» , «Κόσμος», «Οικονομία» , «Τοπικά» καθώς και στο μενού «Αθλητικά».

## **Παρουσίαση Ειδήσεων (extensions-gallery Flipping Book )**

Στο μενού **Χρήσιμα** ο ηλεκτρονικός αναγνώστης έχει τη δυνατότητα να ενημερωθεί με χρήσιμες πληροφορίες όπως τα ακτοπλοϊκά δρομολόγια για το νησί τα οποία είναι αναρτημένα σε μορφή βιβλίου και αυτό έγινε χρησιμοποιώντας το Plugin Flash **Gallery Flipping Book**. 6

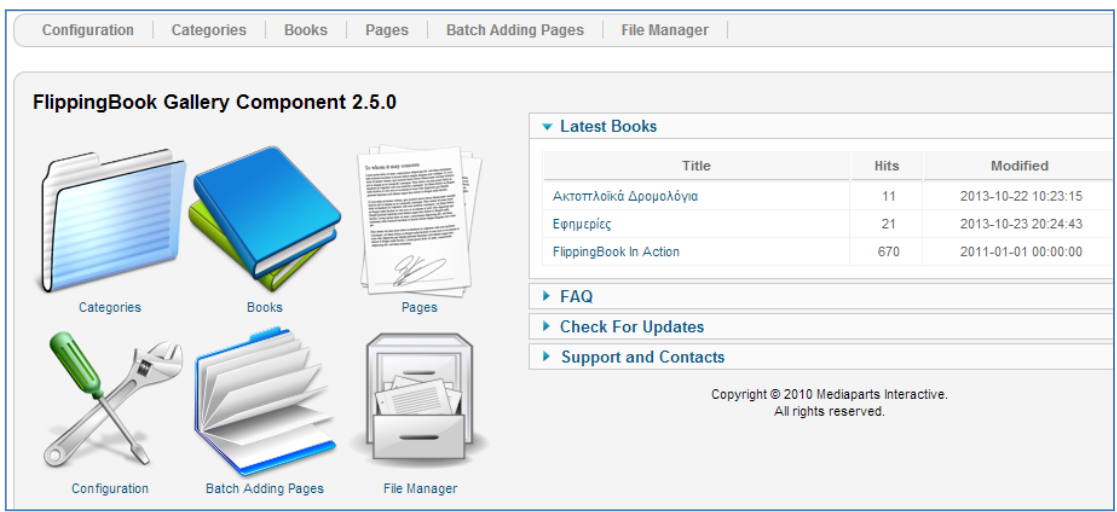

*Εικόνα 35 Gallery Flipping Book*

Για να εμφανίζονται τα διάφορα ειδησεογραφικά νέα σε μορφή βιβλίου δημιουργήσαμε μέσω της εφαρμογής flippingBook Gallery ,pages , που για εμάς είναι εικόνες ,στη συνέχεια τις σελίδες αυτές τις τοποθετήσαμε στις διάφορες κατηγορίες που δημιουργήσαμε και έτσι εμφανίζονται με τη μορφή βιβλίου. Συγκεκριμένα δημιουργήσαμε βιβλίο με τα ακτοπλοϊκά δρομολόγια και τις εφημερίες .

 $\overline{\phantom{a}}$ 

<sup>6</sup> <http://1extension.com/page-flip>

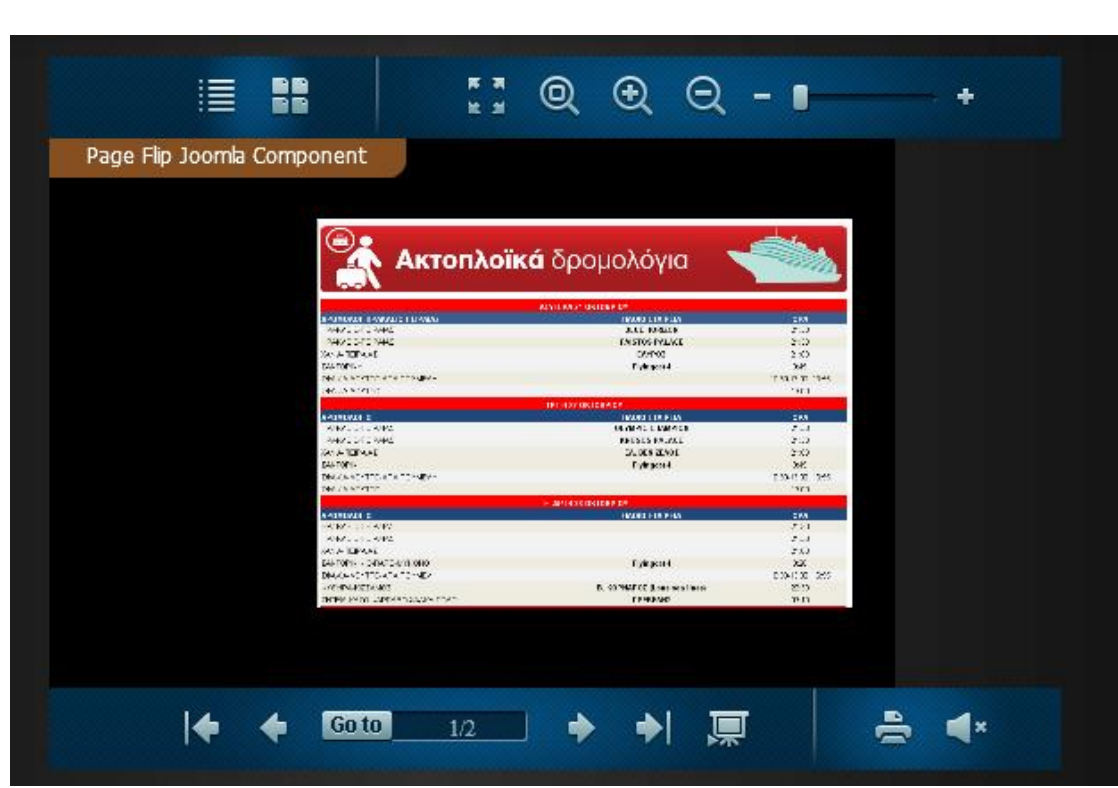

*Εικόνα 36 Βιβλίο ακτοπλοϊκών δρομολογίων*

Για τις Εφημερίες χρησιμοποιήσαμε πάλι Plugin τύπου βιβλίο το **flipping book** <sup>7</sup> **Επίσης για να δει κανείς το βιβλίο με τις εφημερίες πρέπει οπωσδήποτε να είναι εγγεγραμένος χρήστης.**

 $\overline{\phantom{a}}$ 

<sup>7</sup> <http://page-flip-tools.com/>

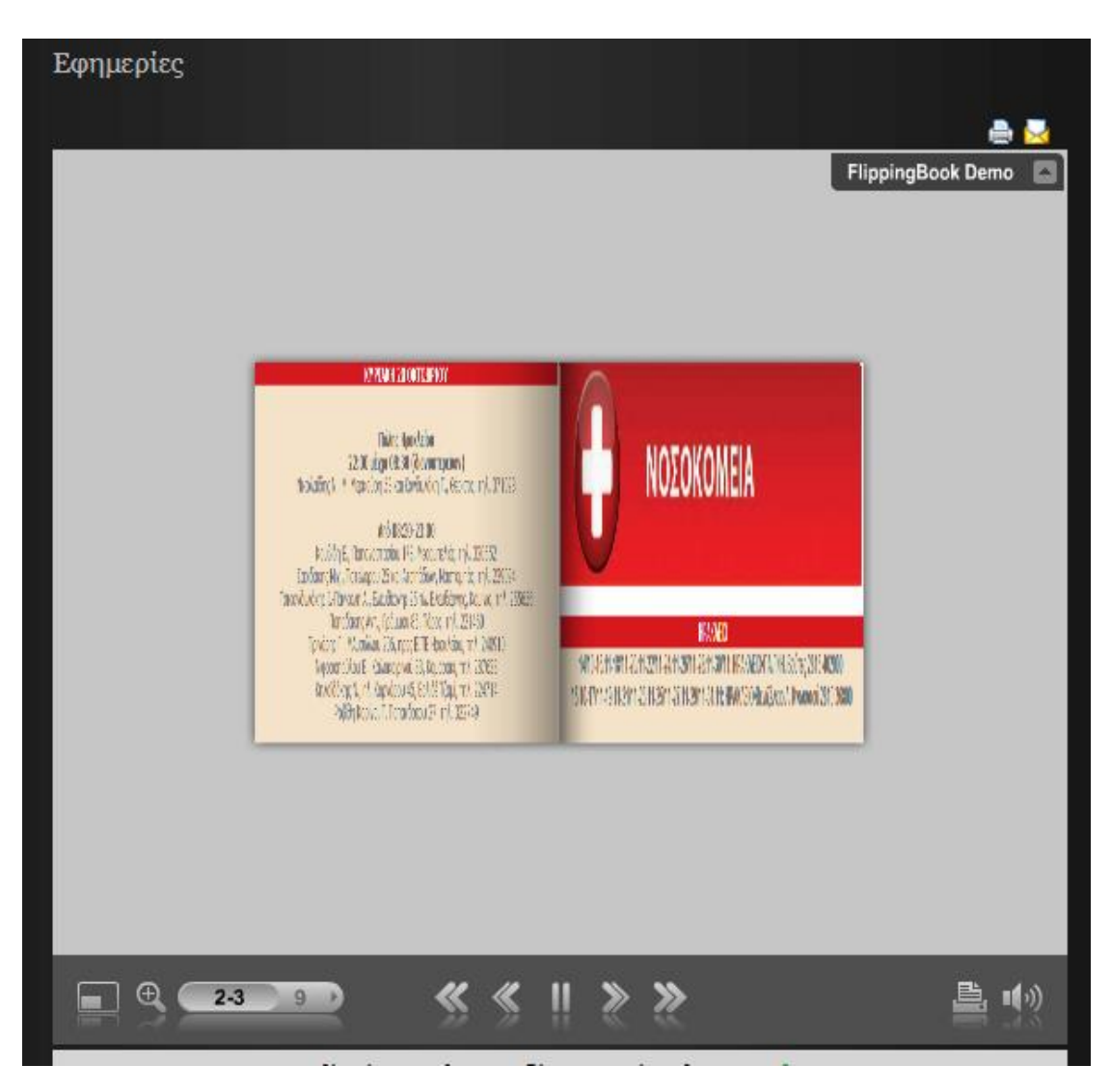

*Εικόνα 37 Βιβλίο εφημεριών*

Στο υπομενού Χρήσιμα Τηλέφωνα , ο χρήστης έχει τη δυνατότητα να ενημερωθεί για τα χρήσιμα τηλέφωνα τα οποία είναι αναρτημένα σε μορφή pdf ,χρησιμοποιώντας το **Plugin Enbed pdf's<sup>8</sup>**

## **Καιρός στην Κρήτη**

Τέλος στο υπομενού Καιρός στην Κρήτη έχουμε δημιουργήσει ένα custom HTML Module με τον παρακάτω κώδικα :

<div style="font: 11px Tahoma;padding:5px 0px 0px 15px;text-align:center;width:490px"><a style="color:#3a5f90;text-decoration:none" href="http://freemeteo.com" >Weather by Freemeteo.com</a>>  $\langle$ div>
script type="text/javascript"src="http://www.freemeteo.com/weather.fm?key=B5FE9EC4C73E9A781ECB3 9AEBF213616293901"></script>

 $\overline{\phantom{a}}$ <sup>8</sup> [http://heinelt.info/index.php?option=com\\_content&view=article&id=34&Itemid=50](http://heinelt.info/index.php?option=com_content&view=article&id=34&Itemid=50)

## **Επέκταση για Προβολή Φωτογραφιών (Atomicongallery)**

Το extension αυτό, δηµιουργεί ένα εικονικό άλµπουµ µε φωτογραφικό υλικό, χωρισµένο σε κατηγορίες.

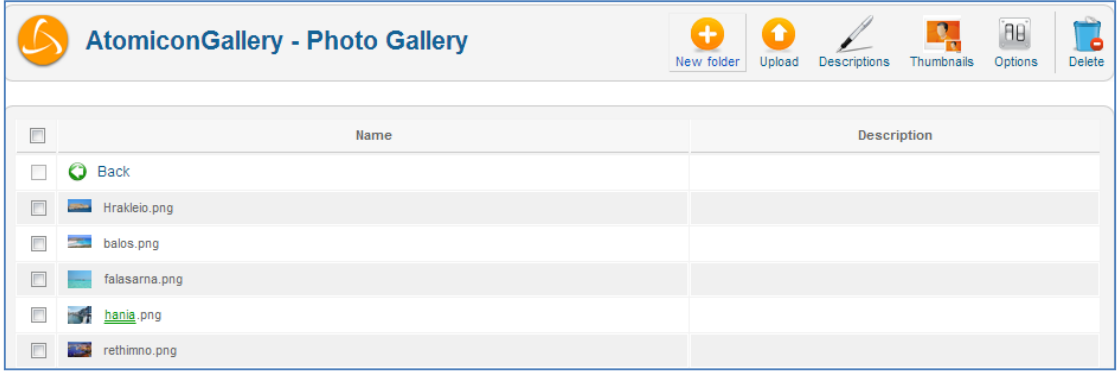

*Εικόνα 38 Extension Atomicon gallery*

Στο μενού Photo Gallery έχουμε δημοσιεύσει διάφορες φωτογραφίες που παρουσιάζουν τις ομορφιές της Κρήτης χρησιμοποιώντας το Plugin AtomiconGallery <sup>9</sup>

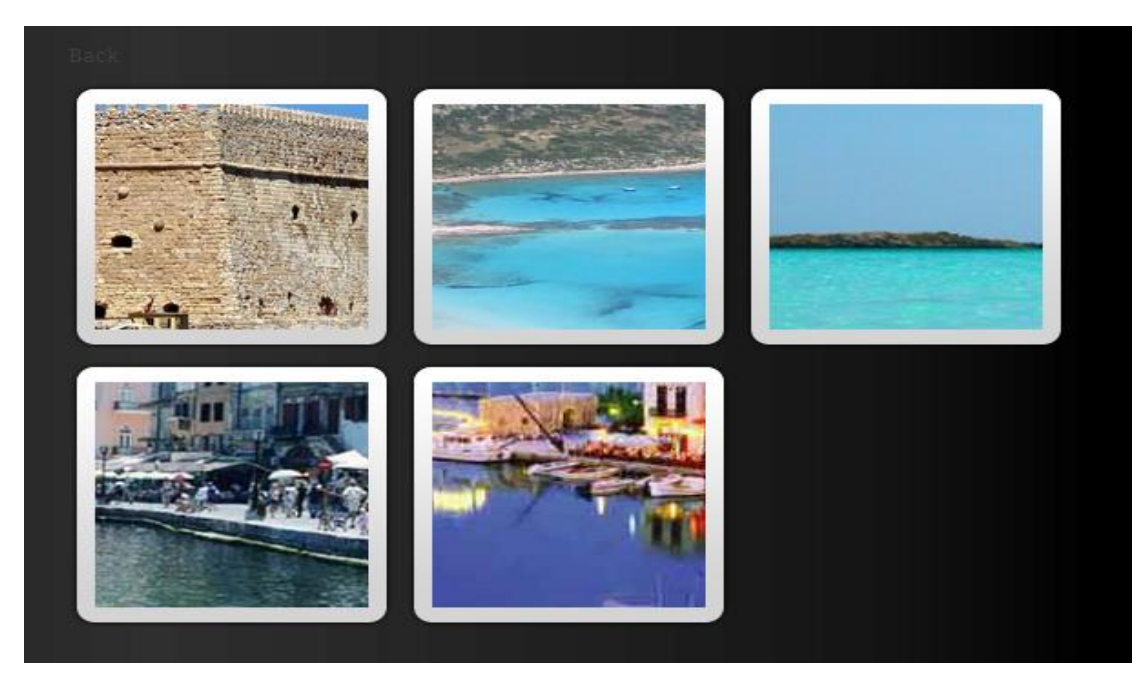

*Εικόνα 39 Menu photo gallery*

Μια από τις **δυσκολίες** που υπήρχε κατά τη δημιουργία του ειδησεογραφικού ιστότοπου ήταν το πώς θα οργανωθεί το περιεχόμενο της σελίδας για να είναι εύκολη η πλοήγηση του ηλεκτρονικού αναγνώστη και επίσης πως θα εμφανίζονται στην σελίδας μας οι διάφορες εφαρμογές όπως η ώρα, το ημερολόγιο , και πως θα κάνουμε πχ τα δρομολόγια ή τις εφημερίες να εμφανίζονται σε μορφή βιβλίου. Όλα αυτά βέβαια τα επιτύχαμε με τη βοήθεια των Modules Που μας παρέχει το Joomla και έτσι η σελίδα μας μπορεί να ικανοποιήσει και τον πιο απαιτητικό αναγνώστη.

 $\overline{\phantom{a}}$ 

<sup>9</sup> <http://www.atomicon.nl/atomicongallery>

#### **Κεφάλαιο 5 - Περιγραφή της Περιοχής Διαχείρισης**

Παρακάτω θα περιγράψουμε αναλυτικά την περιοχή διαχείρισης. Το back end είναι η περιοχή κατασκευής και διαχείρισης της ιστοσελίδας. Έχει πρόσβαση ο ιδιοκτήτης ή ο διαχειριστής , ο οποίος μπορεί να αλλάξει τις ρυθμίσεις και το περιεχόμενο της. Στην παρακάτω εικόνα φαίνεται η φόρμα εισόδου του διαχειριστή.

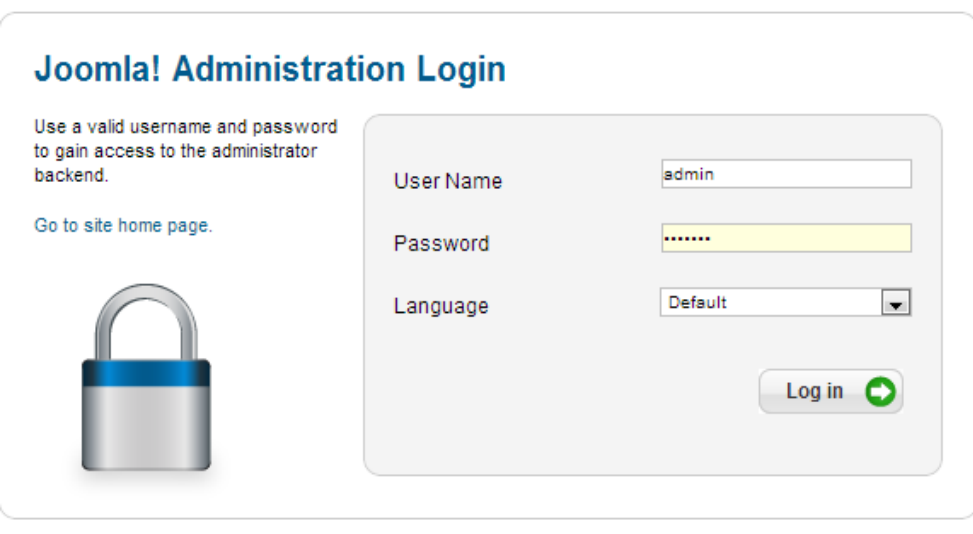

*Εικόνα 40 Φόρμα εισόδου διαχειριστή*

Μετά την επιτυχή εισαγωγή του διαχειριστή εμφανίζεται η κεντρική σελίδα διαχείρισης , η οποία περιλαμβάνει το βασικό μενού , τα πλήκτρα γρήγορης σύνδεσης , την καρτέλα των συνδεδεμένων χρηστών , την καρτέλα των άρθρων , των μενού και πολλά άλλα που θα αναλύσουμε στην συνέχεια .

| <b>M</b> Joomla!<br><b>Administration</b> |                          |                                           |                                        |                                         |                           |                           |           |                                                            |        |  |  |  |
|-------------------------------------------|--------------------------|-------------------------------------------|----------------------------------------|-----------------------------------------|---------------------------|---------------------------|-----------|------------------------------------------------------------|--------|--|--|--|
| Site<br><b>Users</b>                      | <b>Menus</b><br>Content  | <b>Components</b><br><b>Extensions</b>    | Help                                   |                                         |                           |                           |           | <b>2.0 Visitors 4. 1 Admin 6. 0 ID View Site D</b> Log out |        |  |  |  |
| <b>De</b>                                 |                          |                                           | m                                      | $\overline{\mathbf{K}}$                 | Last 5 Logged-in Users    |                           |           |                                                            |        |  |  |  |
| Add New Article                           | Article Manager          | Category Manager                          | Media Manager                          | Menu Manager                            | Name<br><b>Super User</b> | Location<br>Administrator | ID<br>680 | <b>Last Activity</b><br>2012-11-02 19:43:04                | Logout |  |  |  |
|                                           |                          |                                           |                                        |                                         | Top 5 Popular Articles    |                           |           |                                                            |        |  |  |  |
| <b>User Manager</b>                       | $\sim$<br>Module Manager | $\frac{1}{4}$<br><b>Extension Manager</b> | 安<br>Language Manager                  | <b>X</b><br><b>Global Configuration</b> | Last 5 Added Articles     |                           |           |                                                            |        |  |  |  |
| <b>Template Manager</b>                   | 2<br><b>Edit Profile</b> | 図<br>Joomla! is up-to-date                | ł<br>All extensions are up-<br>to-date |                                         |                           |                           |           |                                                            |        |  |  |  |
|                                           |                          |                                           |                                        |                                         |                           |                           |           |                                                            |        |  |  |  |

*Εικόνα 41 Κεντρική σελίδα διαχείρισης*

# Γραμμή Μενού

Στην παρακάτω εικόνα βλέπουμε την γραμμή μενού :

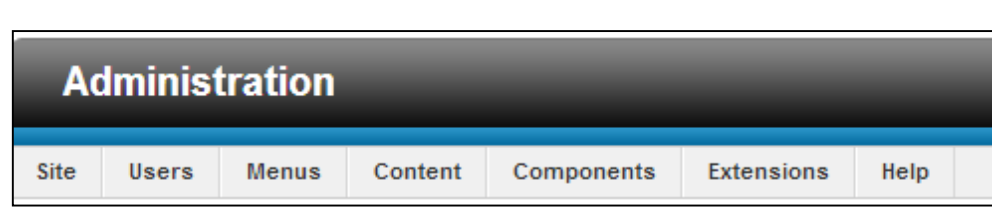

*Εικόνα 42 Γραμμή μενού*

Τα περιεχόμενα της γραμμής μενού περιέχουν εντολές που χρειάζονται για τη δημιουργία και τη διαχείριση της ιστοσελίδας.

Στο δεξιό μέρος της γραμμής μενού βλέπουμε τις επιλογές :

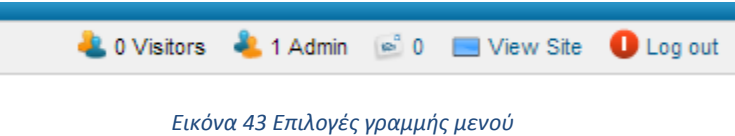

Όπου κάνοντας κλικ πάνω στον σύνδεσμο «View Site» , ανοίγει το περιβάλλον εμφάνισης της ιστοσελίδας (front end) .Κάνοντας κλικ στο σύνδεσμο μηνύματα μπορούμε να διαχειριστούμε τα μηνύματα που έχουμε ανταλλάξει με τους χρήστες της ιστοσελίδας.(βλέπε παρακάτω εικόνα).

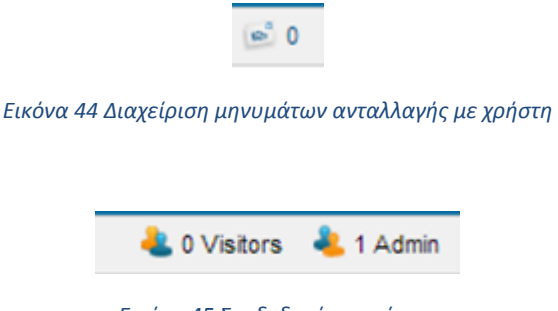

*Εικόνα 45 Συνδεδεμένοι χρήστες*

Τα παραπάνω κουμπιά αυτά εμφανίζουν αντίστοιχα τους συνδεδεμένους χρήστες τόσο στο περιβάλλον εμφάνισης ιστοσελίδας (front end) , όσο και στην περιοχή διαχείρισης.(Back end). Κάνοντας κλικ στο σύνδεσμο log out αποσυνδεόμαστε από την περιοχή διαχείρισης back end με ασφάλεια.

## **Ρυθμίσεις Γλώσσας**

Αρχικά στο Joomla είναι εγκατεστημένη για όλο το περιεχόμενο του η αγγλική γλώσσα. Φυσικά μπορεί κανείς να εγκαταστήσει την ελληνική γλώσσα τόσο στο περιβάλλον εμφάνισης της ιστοσελίδας (front end) ,τόσο και στην περιοχή διαχείρισης (back end).Μπορούμε να βρούμε το αρχείο της ελληνικής γλώσσας στο επίσημο site του Joomla και να το κατεβάσουμε στον υπολογιστή μας. Στη συνέχεια από το menu Extensions κάνουμε κλικ στην εντολή extensions manager .Εμφανίζεται η περιοχή upload package file ,κάνουμε κλικ στην αναζήτηση, βρίσκουμε το αρχείο που μας ενδιαφέρει και τέλος πατάμε upload &install.

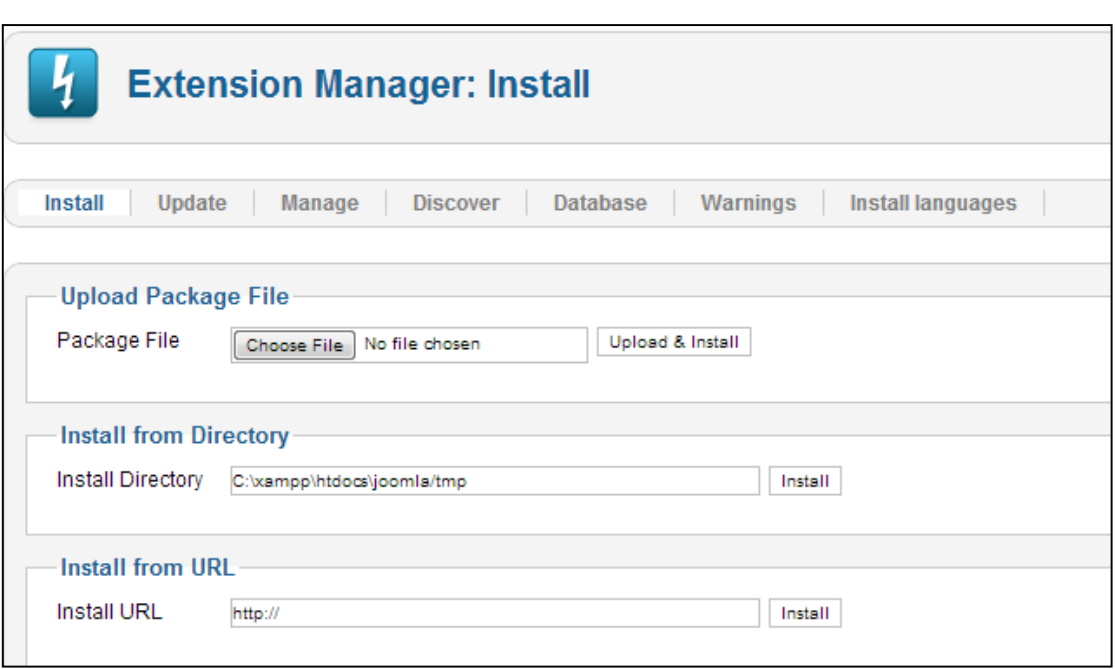

*Εικόνα 46 Εγκατάσταση ελληνικής γλώσσας*

Μόλις εμφανιστεί το μήνυμα «Install package was successful» ,σημαίνει ότι το αρχείο μας εγκαταστάθηκε με επιτυχία.

Στη συνέχεια ,πρέπει να ενεργοποιήσουμε την ελληνική γλώσσα. Στο μενού Extensions κάνουμε κλικ στην εντολή Language Manager .Στην οθόνη εμφανίζονται οι επιλογές installed-site και installed-administrator. Επιλέγουμε για πιο από τα δυο θέλουμε να αλλάξουμε την γλώσσα , επιλέγουμε την γλώσσα που θέλουμε και το κουμπί default, όπως φαίνεται στην παρακάτω εικόνα.

| <b>Language Manager: Installed Languages</b> |                                                                              |                                 |                     |          |                |         |            | Default<br>Install Language        | 44<br>BB <sup>1</sup><br>ŧ۱<br>Help<br>Options |  |  |  |
|----------------------------------------------|------------------------------------------------------------------------------|---------------------------------|---------------------|----------|----------------|---------|------------|------------------------------------|------------------------------------------------|--|--|--|
|                                              | Installed - Administrator<br><b>Installed - Site</b><br>Content<br>Overrides |                                 |                     |          |                |         |            |                                    |                                                |  |  |  |
| <b>Num</b><br>Language                       |                                                                              |                                 | <b>Language Tag</b> | Location | <b>Default</b> | Version | Date       | Author                             | <b>Author Email</b>                            |  |  |  |
|                                              | ⋒                                                                            | <b>English (United Kingdom)</b> | $en-GB$             | Site     | *              | 2.5.5   | 2008-03-15 | Joomla! Project                    | admin@joomla.org                               |  |  |  |
|                                              | $\bigcirc$                                                                   | Greek                           | $e$ I-GR            | Site     | 57             | 2.5.6.1 | 2012-06-20 | Greek translation team : joomla.gr | joomla@joomla.gr                               |  |  |  |

*Εικόνα 47 Ενεργοποίηση ελληνικής γλώσσας*

Στην δική μας περίπτωση η περιοχή και του site και του administrator είναι στα αγγλικά.

#### **Μενού Site**

Στην Περιοχή Διαχείρισης βλέπουμε την γραμμή μενού. Το μενού site περιέχει τις εντολές που βλέπουμε στην παρακάτω εικόνα :

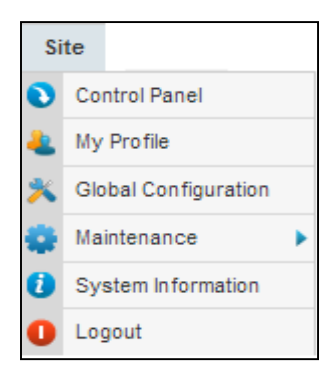

*Εικόνα 48 Μενού site διαχείρισης*

Κάνοντας κλικ στην εντολή **control panel** του μενού site εμφανίζεται η παρακάτω εικόνα , όπου υπάρχουν οι πιο σημαντικές περιοχές του Joomla:

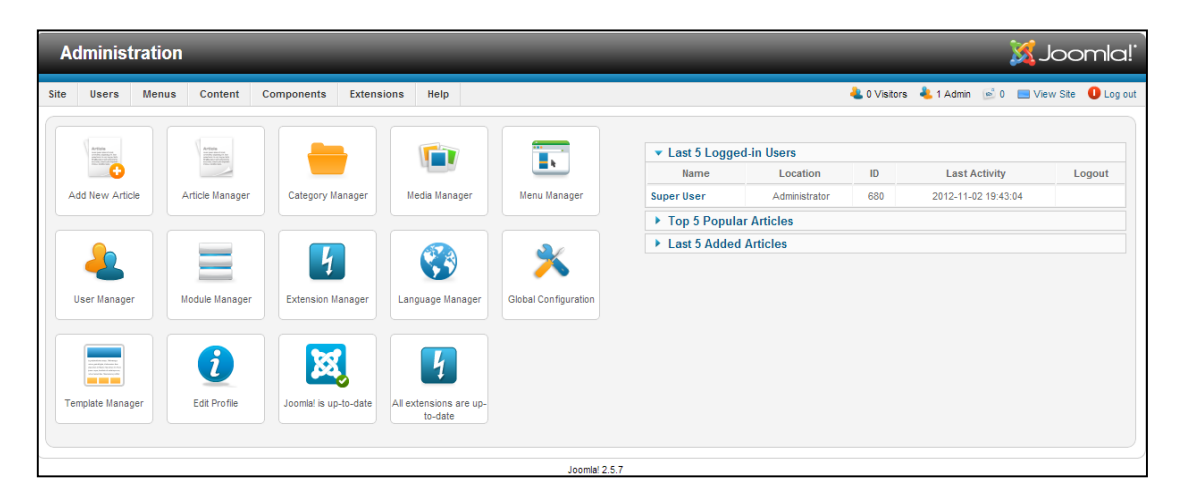

*Εικόνα 49 Πίνακας ελέγχου σελίδας*

Όπως βλέπουμε στο control panel υπάρχουν διάφορα κουμπιά. Δηλαδή :

Πατώντας κανείς στο παρακάτω κουμπί μπορεί να προσθέσει ένα νέο άρθρο.

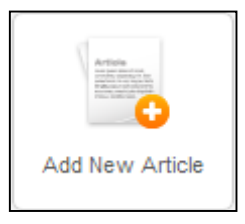

 Πατώντας στο κουμπί Αrticle Manager μπορούμε να διαχειριστούμε τα άρθρα που δημιουργήσαμε και να καθορίσουμε που θέλουμε να εμφανιστούν και που όχι.

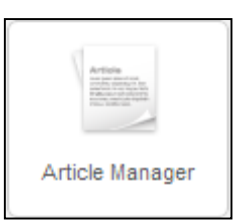

 Πατώντας στο κουμπί Category Manager μπορούμε να διαχειριστούμε τις κατηγορίες που έχουμε δημιουργήσει, να καθορίσουμε που θα εμφανίζονται και που όχι ή να δημιουργήσουμε νέα κατηγορία.

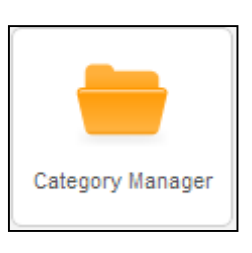

 Με το κουμπί Media Manager μπορούμε να «ανεβάσουμε» φωτογραφίες για την ιστοσελίδα μας.

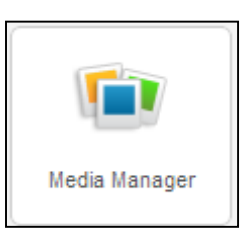

 Με το Menu Manager μπορούμε να διαχειριστούμε όλα τα μενού από τα οποία αποτελείται η ιστοσελίδα μας ,όπως σε ποιες θέσεις θα μπουν ,πότε θα εμφανίζονται και σε ποια θέση ή ακόμα και να δημιουργήσουμε ένα νέο μενού. Τα μενού μπορεί να είναι main menu, top menu, user menu και other menu.

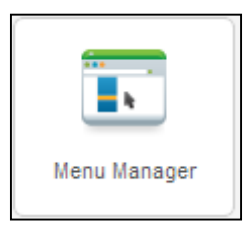

 Με το κουμπί User Manager μπορούμε να ορίσουμε σε ένα χρήστη δικαιώματα σχετικά με το εάν μπορεί να επεξεργαστεί ένα άρθρο ή μια κατηγορία, ή μπορούμε να δημιουργήσουμε ομάδες χρηστών με συγκεκριμένα δικαιώματα και επίπεδα πρόσβασης.

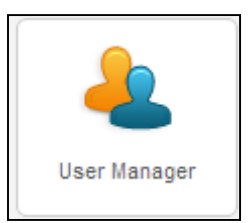

 Με το κουμπί του Module Manager διαχειριζόμαστε να ενθέματα, δηλαδή σε ποια θέση θα εμφανίζονται και εάν θα εμφανίζονται κάπου, με ποια σειρά , ποιοι χρήστες μπορούν να το δουν. Στα ενθέματα εμφανίζονται οι διάφορες πληροφορίες, όπως μενού, διαφημίσεις, ψηφοφορίες και πολλές άλλες εφαρμογές.

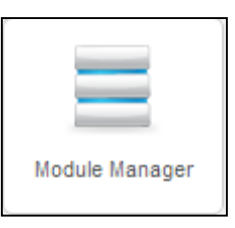

 Μέσα από την εντολή Extension Manager μπορούμε να αναζητήσουμε συμπιεσμένα αρχεία με διάφορες εφαρμογές , στη συνέχεια τα «ανεβάζουμε» και γίνεται αυτόματα η εγκατάσταση τους. Επίσης μπορούμε να κάνουμε εγκατάσταση ενός συμπιεσμένου αρχείου κατευθείαν στο server που φιλοξενεί το αρχείο της επέκτασης χωρίς να χρειάζεται να το κατεβάσουμε στον υπολογιστή μας. Τέλος μπορούμε να εγκαταστήσουμε τις διάφορες ενημερώσεις που είναι διαθέσιμες.

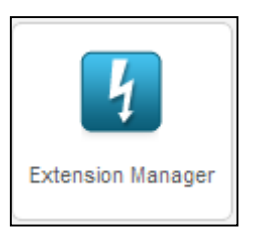

 Μέσα από το συγκεκριμένο μενού μπορούμε να διαλέξουμε ποια γλώσσα θέλουμε να έχουμε είτε στην ιστοσελίδα μας είτε στην περιοχή της διαχείρισης.

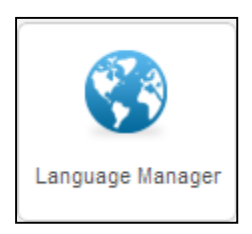

 $\triangleright$  Mε την επιλογή αυτή έχουμε την δυνατότητα να κάνουμε διάφορες ρυθμίσεις ,όπως αν το site είναι υπό κατασκευή ή μπορούμε να αλλάξουμε όνομα της ιστοσελίδας μας.

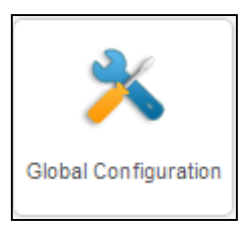

 Από τη επιλογή αυτή του έχουμε την δυνατότητα να επιλέξουμε template για την ιστοσελίδα μας , αλλά και περιβάλλον για την περιοχή διαχείρισης.

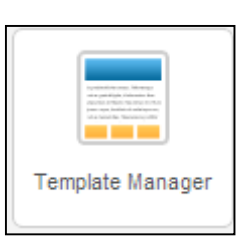

 Από αυτή την επιλογή μπορούμε να αλλάξουμε τις διάφορες πληροφορίες του προφίλ του διαχειριστή.

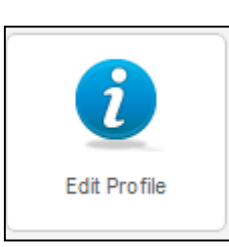

Από αυτήν την επιλογή ελέγχουμε αν έχουμε ενημερώσεις προς εγκατάσταση.

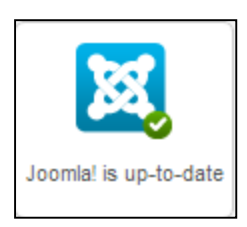

Από εδώ μπορούμε να ενημερωθούμε για τις διάφορες επεκτάσεις που είναι διαθέσιμες.

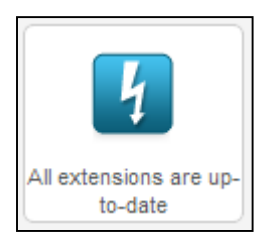

Τώρα ας επιστρέψουμε στις άλλες επιλογές από το μενού site που είναι το **My Profile**. Στην περιοχή αυτή ορίζουμε τις ρυθμίσεις για τον λογαριασμό του χρήστη User Administrator.

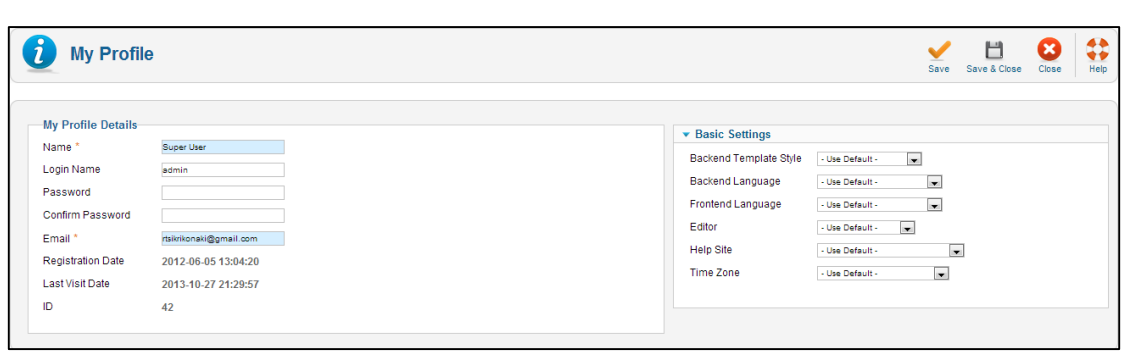

*Εικόνα 50 Ρυθμίσεις λογαριασμού χρήστη*

Εδώ εισάγουμε το όνομα του χρήστη , το όνομα με το οποίο μπορεί να μπει στο σύστημα ,τον κωδικό πρόσβασης και το e-mail .Επίσης εμφανίζονται η ημερομηνία εγγραφής του χρήστη ,η τελευταία μέρα επίσκεψης του χρήστη και το id του συγκεκριμένου χρήστη.

Στην δεξιά στήλη βλέπουμε την περιοχή basic setting όπου μπορεί κανείς να κάνει διάφορες αλλαγές όπως να διαλέξει το πρότυπο διαχείρισης , την γλώσσα διαχείρισης και την γλώσσα εμφάνισης του site και τέλος μπορεί να επιλέξει και τον επεξεργαστή κειμένου που θα χρησιμοποιεί ο χρήστης.

Από την επιλογή **Global Configuration** μπορούμε να κάνουμε ρυθμίσεις που θα αφορούν την λειτουργία της ιστοσελίδας.

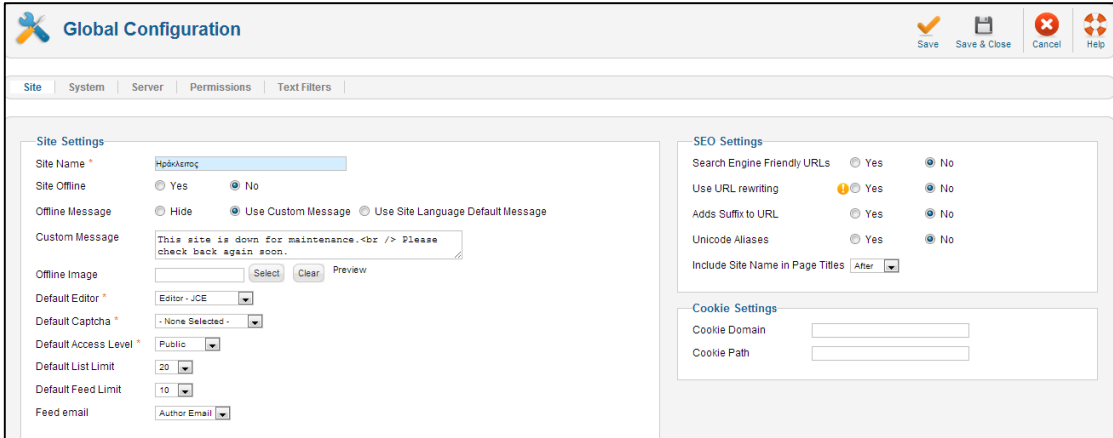

*Εικόνα 51 Ρυθμίσεις λειτουργικότητας σελίδας*

Αν πατήσει κανείς στο σύνδεσμο site (site settings) θα δει τα περιεχόμενα του που είναι το όνομα της ιστοσελίδας , που μπορεί να το αλλάξει , μπορούμε να ρυθμίσουμε αν η ιστοσελίδα μας θα είναι offline ή Online , ή μπορούμε να εμφανίζουμε μήνυμα ότι η ιστοσελίδα μας βρίσκεται εκτός λειτουργίας. Επίσης μπορούμε να διαλέξουμε και τον κειμενογράφο με τον οποίο θα γράφουμε το περιεχόμενο της ιστοσελίδας μας.

Από τις επιλογές SEO settings , μπορεί κανείς να κάνει τις απαραίτητες επιλογές έτσι ώστε η ιστοσελίδα μας να πετύχει υψηλά ποσοστά κατάταξης στη λίστα των αποτελεσμάτων στις μηχανές αναζήτησης που αυτό συνεπάγεται αύξηση της επισκεψιμότητας της σελίδας μας.

Από τις επιλογές cookie settings λύνονται πολλά ζητήματα σχετικά με την συμβατότητα του Joomla με εφαρμογές τρίτων κατασκευαστών όπως για παράδειγμα αν θέλουμε να καλύψουμε το domain name και όλα τα sub domain του με ένα cookie τότε στο πλαίσιο κειμένου γράφουμε το domain name και από μπροστά βάζουμε μια τελεία και με αυτό τον τρόπο , οι χρήστες δεν θα χρειάζεται να κάνουν σε κάθε περιοχή Login αλλά χρησιμοποιώντας το cookie θα συνδέονται αυτόματα.

Στις επόμενες επιλογές όπως στο system μπορεί να κάνει κανείς ρυθμίσεις σχετικά με την αποσφαλμάτωση του συστήματος ή ρυθμίσεις σχετικά με τη διαχείριση της προσωρινής μνήμης.

Από την επιλογή server θα δει κανείς την περιοχή αποθήκευσης που αποθηκεύονται τα αρχεία της προσωρινής αποθήκευσης , αλλά και ρυθμίσεις που έχουν να κάνουν με τη συμπίεση των σελίδων και τις ρυθμίσεις σχετικά με την ζώνη και την τοπική ώρα .

Επίσης παίρνουμε διάφορες πληροφορίες σχετικές με τη βάση δεδομένων αλλά και τις ρυθμίσεις που αφορούν το mail. Αυτές είναι :

*Database Settings:* Εδώ αναφέρονται µερικά στοιχεία της βάσης δεδοµένων που δηµιουργήσαµε κατά την εγκατάσταση του joomla. Επιγραµµατικά αναφέρονται: Database Type: τί τύπος βάσης είναι.

Hostname: το hostname για να μπούμε στην βάση μας

Username: το username που χρησιμοποιούμε για να μπούμε στην βάση μας

Database: το όνοµα της βάσης µας

*Mail Settings:* Εδώ θα ορίσουμε ποιόν smtp server θα χρησιμοποιήσουμε για την προώθηση των µηνυµάτων κατά την εγγραφή ενός χρήστη ή την προσπάθεια επικοινωνίας του µαζί µας. Επιγραµµατικά έχουµε:

Mailer: Αυτή η ρύθμιση ορίζει ποιόν mailer να χρησιμοποιήσει για να παραδώσει τα μηνύματα από τον χώρο.

Mail from: Η διεύθυνση ηλεκτρονικού ταχυδρομείου που χρησιμοποιείται από το Joomla για να στείλουµε email.

From Name: Το όνοµα της ιστοσελίδας κατά την αρχική ρύθµιση ως όνοµα ταυτότητας στα µηνύµατα

Sendmail Path: Η διαδρομή όπου το πρόγραμμα Sendmail βρίσκεται. Αυτό συνήθως συμπληρώνεται από το Joomla κατά την αρχική ρύθµιση. Το µονοπάτι αυτό χρησιµοποιείται µόνο αν Mailer έχει οριστεί σε Sendmail.

SMTP Authentication: Εάν ο διακομιστής SMTP απαιτεί έλεγχο ταυτότητας για την αποστολή αλληλογραφίας, το ορίζουµε σε Ναι. ∆ιαφορετικά το αφήνουµε ΌΧΙ

SMTP Security: ποιά κρυπτογράφηση θα χρησιμοποήσει ο mail server για την αποστολή μηνυμάτων

SMTP Port: µέσω ποιάς "πόρτας" θα επικοινωνεί ο mail server

SMTP Username: Το όνομα χρήστη που θα χρησιμοποιηθεί για την πρόσβαση στον κεντρικό υπολογιστή SMTP.

SMTP Password: Ο κωδικός πρόσβασης που θα χρησιµοποιηθεί για την πρόσβαση στον κεντρικό υπολογιστή SMTP.

SMTP Host: Η διεύθυνση SMTP για χρήση κατά την αποστολή αλληλογραφίας.

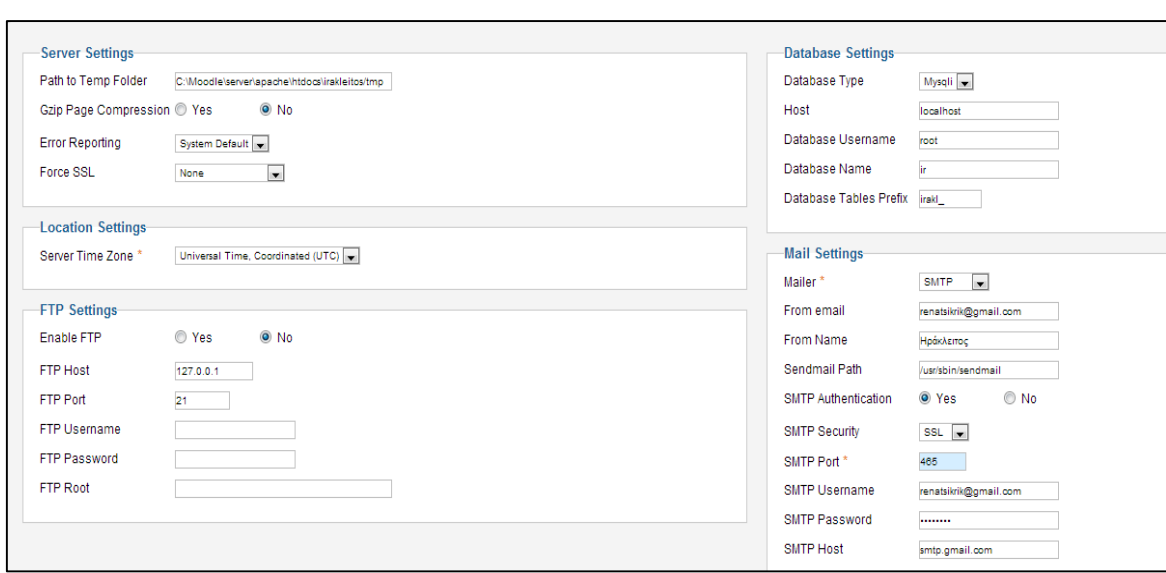

*Εικόνα 52 Περιοχή αποθήκευσης*

Οι ρυθμίσεις FTP λύνουν προβλήματα σχετικά με τα δικαιώματα αρχείων και φακέλων σε web server με λειτουργικό σύστημα linux.

Η καρτέλα Permissions διαθέτει τις λειτουργίες σχετικά με τα δικαιώματα των χρηστών στην ιστοσελίδα και οι ρυθμίσεις αυτές είναι καθολικές και αφορούν ολόκληρη την ιστοσελίδα.

Τέλος , από το σύνδεσμο text filters εφαρμόζονται οι ρυθμίσεις φιλτραρίσματος σε όλα τα πλαίσια κειμένου που χρησιμοποιούν οι χρήστες για να υποβάλλουν περιεχόμενο στην ιστοσελίδα ανάλογα με την ομάδα που ανήκουν.

Από το **μενού Maintenance** , οι επιλογές που μας δίνονται έχουν σχέση με τις λειτουργίες για τη συντήρηση του συστήματος και της ιστοσελίδας

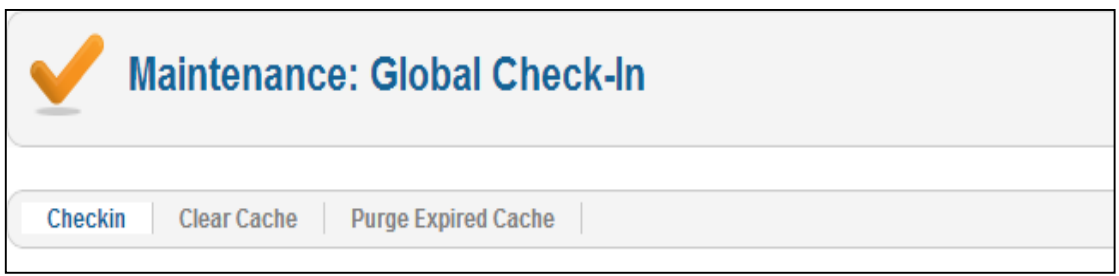

#### *Εικόνα 53 Μενού maintenance*

Από το μενού **system information** μπορούμε να δούμε πληροφορίες που σχετίζονται με τις ιδιότητες του συστήματος που έχει γίνει η εγκατάσταση του Joomla , με ποια έκδοση PHP ,MySQL και Apache.

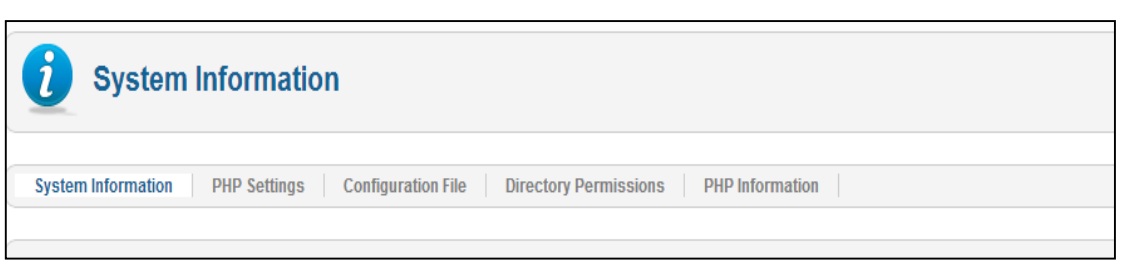

*Εικόνα 54 Μενού πληροφορίες συστήματος*

Τέλος από το **μενού logout** μπορούμε να κάνουμε ασφαλή αποσύνδεση. Επίσης αποσύνδεση μπορεί να γίνει κάνοντας κλικ στο σύνδεσμο Log out που βρίσκεται πάνω και δεξιά στην περιοχή διαχείρισης.

## **Διαχείριση Περιεχομένου**

Το πιο σημαντικό κομμάτι στο Joomla είναι περιεχόμενο της ιστοσελίδας και πως αυτό θα είναι οργανωμένο με τέτοιο τρόπο έτσι ώστε να είναι εύκολη η πλοήγηση των χρηστών στην ιστοσελίδα. Για να μπορέσουμε να διαχειριστούμε αποτελεσματικά το περιεχόμενο του Joomla μας δίνεται η δυνατότητα να το οργανώσουμε σε επιμέρους κομμάτια. Τα επιμέρους αυτά κομμάτια είναι οι κατηγορίες , οι υποκατηγορίες και τα άρθρα . Σε μια κατηγορία μπορούμε να έχουμε υποκατηγορίες ή άρθρα , ή σε μια υποκατηγορία μπορούμε να έχουμε υποκατηγορία ή άρθρα. Όποτε καταλαβαίνουμε ότι το βάθος των υποκατηγοριών δεν έχει όριο. Τα άρθρα μπορούν να ανήκουν σε κάποια κατηγορία ή μπορεί να είναι ανεξάρτητα.

#### **Διαχείριση και Δημιουργία Κατηγοριών**

Κάνοντας κλικ στην εντολή Category Manager εμφανίζεται η παρακάτω οθόνη :

|                                                                                               | <b>Category Manager: Articles</b>                         | New | ◢<br>Edit | Publish | o<br>Unpublish | Archive           | Check In       | Trash  | C.<br>Rebuild       | <b>BB</b><br>Options | ⇔<br>Help |
|-----------------------------------------------------------------------------------------------|-----------------------------------------------------------|-----|-----------|---------|----------------|-------------------|----------------|--------|---------------------|----------------------|-----------|
|                                                                                               | Categories<br><b>Featured Articles</b><br><b>Articles</b> |     |           |         |                |                   |                |        |                     |                      |           |
| Filter:<br>Clear<br>- Select Max Levels -<br>- Select Status -<br>- Select Access -<br>Search |                                                           |     |           |         |                |                   |                |        | - Select Language - |                      |           |
| E                                                                                             | Title                                                     |     |           |         | <b>Status</b>  | Ordering <u>三</u> |                | Access |                     | Language ID          |           |
| F                                                                                             | Uncategorised<br>(Alias: uncategorised)                   |     |           |         | Ø              | 0                 | $-1$           | Public |                     | All                  |           |
| F                                                                                             | ΠΡΟΦΙΛ<br>(Alias: 2012-10-11-19-03-30)                    |     |           |         | ø              | $^{\circ}$        | $\mathbf{2}$   | Public |                     | AII                  | 9         |
| Π                                                                                             | <b>APXIKH</b><br>(Alias: 2012-10-11-19-06-59)             |     |           |         | Ø              | $^{\circ}$        | 3 <sup>1</sup> | Public |                     | All                  | 10        |
|                                                                                               | Πολιτική Ασφαλείας<br>(Alias: 2012-10-16-07-08-16)        |     |           |         | $\bullet$      | ۰<br>$\bullet$    | 4 <sup>1</sup> | Public |                     | All                  | 22        |
| П                                                                                             | Τρόποι Πληρωμής<br>(Alias: 2012-10-18-07-12-16)           |     |           |         | Ø              | $^{\circ}$        | $5 -$          | Public |                     | All                  | 23        |
| F                                                                                             | Τρόποι Αποστολής<br>(Alias: 2012-10-18-07-19-37)          |     |           |         | $\bullet$      | $\bullet$<br>۰    | 6              | Public |                     | AI                   | 24        |

*Εικόνα 55 Διαχείριση και δημιουργία κατηγοριών*

Title (τίτλος)

Είναι το όνομα της κατηγορίας έτσι όπως εμφανίζεται στην ιστοσελίδα .

Status (κατάσταση )

Η παρακάτω εικόνα δηλώνει ότι η κατηγορία είναι δημοσιευμένη στην ιστοσελίδα , ενώ αν πατήσουμε πάνω στο εικονίδιο αυτό μπορούμε να αλλάξουμε την κατάσταση της σε μη δημοσιευμένη με το εικονίδιο

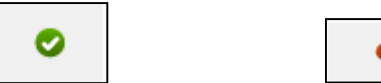

(δημοσιευμένη) (μη δημοσιευμένη)

Ordering (κατάταξη )

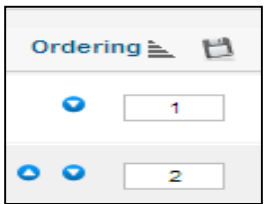

Εδώ μπορούμε να ορίσουμε τη σειρά με την οποία θα εμφανίζονται οι κατηγορίες .Με τα βελάκια μπορούμε πολύ εύκολα και γρήγορα να αλλάξουμε τη διάταξή τους. Τέλος πατάμε το εικονίδιο της δισκέτας για την αποθήκευση.

Access (πρόσβαση)

Στη στήλη αυτή φαίνεται ποιοι χρήστες επιτρέπεται να δουν την κατηγορία.

Language (γλώσσα)

Εδώ φαίνεται σε ποια γλώσσα είναι δημοσιευμένη η κατηγορία

ID  $(A/A)$ 

Είναι ο αριθμός ταυτότητα που δίνεται στην κατηγορία από το Joomla

Filter (φίλτρο)

Στο παρακάτω πλαίσιο μπορούμε εισάγοντας λέξεις κλειδιά να αναζητήσουμε κατηγορίες που μας ενδιαφέρουν

> Filter Search Clear

Select Max Levels (επιλογή μέγιστων επιπέδων)

Με την λίστα αυτή έχουμε τη δυνατότητα να κάνουμε φιλτράρισμα με βάση τα επίπεδα των κατηγοριών που έχουμε ορίσει. Που όπως αναφέραμε το βάθος των κατηγοριών είναι απεριόριστο.

• Select Status (επιλογή κατάστασης)

Με τη λίστα αυτή μπορούμε να κάνουμε αναζήτηση με βάση την κατάσταση της κατηγορίας , που μπορεί να είναι είτε published (δημοσιευμένες) , είτε unpublished (αδημοσίευτες) , είτε archived (αρχειοθετημένες) , είτε trashed ( διαγραμμένες) .

Select access (επιλογή πρόσβασης)

Επιλογή κατηγορίας με βάση το επίπεδο πρόσβασης. Οι κατηγορίες μπορεί να είναι δημόσιες (public), για μέλη (registered) , με ειδικό επίπεδο πρόσβασης (special) και ένα επίπεδο πρόσβασης χρηστών ( customer access level (example)).

Select language (επιλογή γλώσσας)

Επιλογή κατηγορίας με βάση τη γλώσσα που είναι δημοσιευμένη η κατηγορία

Από τη επιλογή **Επεξεργασία επιλεγμένων κατηγοριών με δέσμη εντολών (batch process the selected categories)** μπορούμε να μετακινήσουμε ή να αντιγράψουμε κατηγορίες .Φυσικά μετακινούνται ή αντιγράφονται αντίστοιχα και τα άρθρα που ανήκουν στις συγκεκριμένες κατηγορίες.

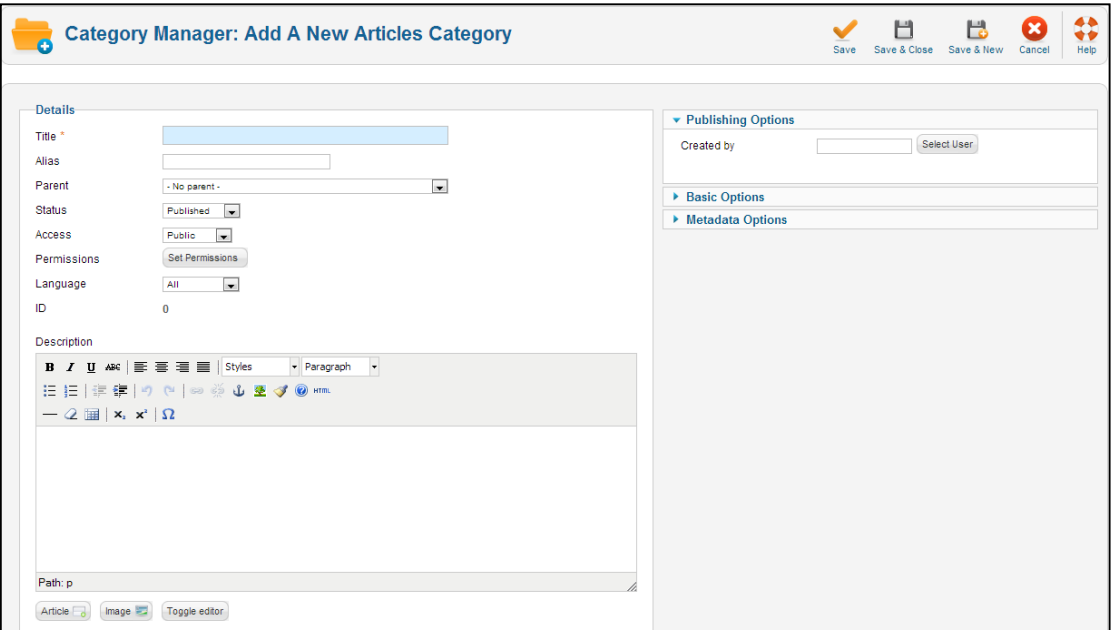

Από την επιλογή **New (νέο )** μπορούμε να δημιουργήσουμε μια νέα κατηγορία.

*Εικόνα 56 Δημιουργία νέας κατηγορίας*

Εισάγουμε τον **τίτλο της κατηγορίας** στο πλαίσιο κειμένου τίτλος (title) , στο **πλαίσιο ψευδώνυμο** (Alias) εισάγουμε το όνομα που θα χρησιμοποιεί το Joomla , στη λίστα γονική κατηγορία (parent) επιλέγουμε αν η κατηγορία που θέλουμε να δημιουργήσουμε θα ανήκει σε κάποια άλλη κατηγορία ή όχι. Από την επιλογή "**κατάσταση" (status)** , επιλέγουμε την κατάσταση της κατηγορίας και από τη λίστα **πρόσβαση (access )** καθορίζουμε ποιοι θέλουμε να έχουν πρόσβαση σε αυτήν την κατηγορία. Από την επιλογή **δικαιώματα ( permissions)** ορίζουμε τα δικαιώματα στην κατηγορία στα αντίστοιχα επίπεδα πρόσβασης των χρηστών και από την **επιλογή «γλώσσας»** σε ποια γλώσσα θέλουμε να είναι διαθέσιμη η κατηγορία. Τέλος στο **πλαίσιο της περιγραφής (description)** γράφουμε κάποιο κείμενο που θέλουμε να συνοδεύει την κατηγορία όταν δημοσιευτεί.

Δεξιά στην εικόνα θα παρατηρήσετε ότι υπάρχει επιλογές για τις **επιλογές δημοσίευσης ( publishing options)** όπου μπορούμε να επιλέξουμε τον χρήστη που δημιούργησε την κατηγορία, η από την **επιλογή βασικές επιλογές (basic options)** επιλέγουμε τον τρόπο εμφάνισης της κατηγορίας . Τέλος από τις επιλογές **μεταδεδομένων (Meta description)** μπορούμε να γράψουμε μια περιγραφή ή λέξεις κλειδιά για την κατηγορία η οποία περιγραφή θα είναι ορατή από τις μηχανές αναζήτησης μέσα στον κώδικα της σελίδας.

Πατώντας το κουμπί **αποθήκευση (save)** ή το αποθήκευση και κλείσιμο , αποθηκεύεται η κατηγορία που δημιουργήσαμε. Από την επιλογή αποθήκευση και νέα , τότε μπορούμε να δημιουργήσουμε μια νέα κατηγορία.

Από την **επιλογή επεξεργασία (edit )** μπορούμε να τροποποιήσουμε υπάρχουσες κατηγορίες. Από την επιλογή δημοσίευση (publish) η κατηγορία γίνεται ορατή στην ιστοσελίδα , ενώ από την επιλογή απόσυρση (unpublished) γίνεται μη ορατή . Με την επιλογή αρχείο (archive) η κατηγορία μπαίνει στο αρχείο .Με την **επιλογή επαναφορά (check in )** όταν επεξεργαζόμαστε μια κατηγορία αυτή αυτόματα κλειδώνεται και έτσι δεν μπορεί να την χρησιμοποιήσει άλλος χρήστης , και εάν ξαναπατήσουμε το κουμπί αυτό η κατηγορία ξεκλειδώνεται. Ενώ με την επιλογή **απορρίμματα (trash)** η κατηγορία μπαίνει στον κάδο απορριμμάτων. Από την επιλογή **αναδόμηση** (**rebuild)** το δέντρο δεδομένων των κατηγοριών ανασχεδιάζεται και αναδημιουργείται , και από την επιλογή **«επιλογές» (options)** μπορούμε να τροποποιήσουμε τις ιδιότητες των κατηγοριών. Από τη επιλογή **βοήθεια (help)**  μπορούμε να έχουμε βοήθεια σχετικά με τις κατηγορίες.

Για την δική μας ιστοσελίδα δημιουργήσαμε με αυτόν τον τρόπο τις εξής κατηγορίες και υποκατηγορίες:

- Αρχική σελίδα
- Βενζινάδικα
- Οικονομία
- Ελλάδα
- Εκδηλώσεις
- Πολιτική
- Κόσμος
- Τοπικά Νέα
- Αθλητικά
- Τεχνολογία
- Τηλεόραση
- Επικοινωνία

#### **Διαχείριση και Δημιουργία Άρθρων**

Από την επιλογή Διαχείριση άρθρων (article manager ) εμφανίζεται η παρακάτω οθόνη:

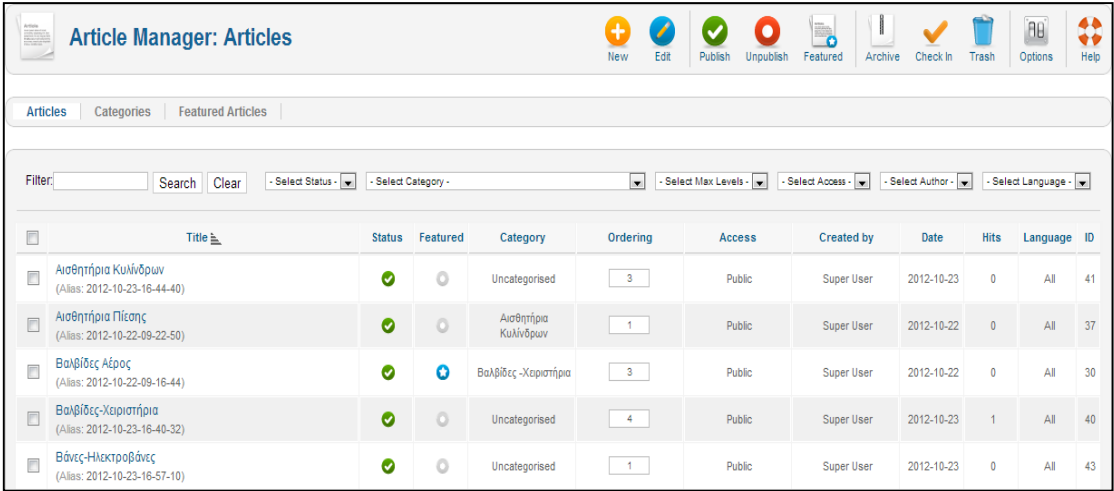

#### *Εικόνα 57 Διαχείριση άρθρων*

Τίτλος (title)

Είναι το όνομα του άρθρου έτσι όπως εμφανίζεται στην ιστοσελίδα

Κατάσταση (status)

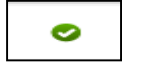

Η ένδειξη όπως και στις κατηγορίες μας δείχνει ότι το άρθρο είναι δημοσιευμένο και μπορούμε να το αλλάξουμε σε μη δημοσιευμένο

• Κύριο (featured)

Η ένδειξη μας δηλώνει ότι το άρθρο ανήκει σε μια ειδική κατηγορία που ονομάζεται featured.

Κατηγορία (category)

Στη στήλη αυτή εμφανίζεται η κατηγορία στην οποία ανήκει το άρθρο.

Κατάταξη (ordering)

Όπως και στις κατηγορίες με το ordering ορίζουμε τη σειρά με την οποία θα εμφανίζονται τα άρθρα .

Πρόσβαση ( access)

Στη στήλη αυτή φαίνεται ποιοι χρήστες επιτρέπεται να δουν το άρθρο

Δημιουργήθηκε από (created by)

Εμφανίζεται το όνομα του συντάκτη του άρθρου

Ημερομηνία (date)

Εμφανίζεται η ημερομηνία δημιουργίας του άρθρου.

Εμφανίσεις (hits)

Εμφανίζεται ο αριθμός των εμφανίσεων /επισκέψεων του άρθρου στην περιοχή εμφάνισης ιστοσελίδας

Γλώσσα (language )

Στη στήλη αυτή εμφανίζεται σε ποια γλώσσα είναι δημοσιευμένο το άρθρο

ID  $(A/A)$ 

Είναι ο αριθμός-ταυτότητα που δίνεται στο άρθρο από το Joomla.

Filter (φίλτρο)

Στο πλαίσιο αυτό μπορούμε εισάγοντας λέξεις κλειδιά να αναζητήσουμε τα άρθρα που μας ενδιαφέρουν

> Filter: Search Clear

Select Status (επιλογή κατάστασης)

Με τη λίστα αυτή μπορούμε να κάνουμε αναζήτηση με βάση την κατάσταση του άρθρου , που μπορεί να είναι είτε published (δημοσιευμένο) , είτε unpublished (αδημοσίευτο) , είτε archived (αρχειοθετημένο) , είτε trashed ( διαγραμμένο) .

Select category (επιλογή κατηγορίας)

Επιλογή άρθρου με βάση σε ποια κατηγορία ανήκει το άρθρο.

Select access (επιλογή πρόσβασης)

Επιλογή άρθρου με βάση το επίπεδο πρόσβασης. Τα άρθρα μπορεί να είναι δημόσια(public), για μέλη (registered) , με ειδικό επίπεδο πρόσβασης (special) και με ένα επίπεδο πρόσβασης χρηστών ( customer access level (example)).

• Select author

Αναζήτηση και επιλογή άρθρου με βάση τον αρθρογράφο του άρθρου.

Select language (επιλογή γλώσσας)

Επιλογή άρθρου με βάση τη γλώσσα που είναι δημοσιευμένο

 Με την επιλογή εμφάνιση (display ) μπορούμε να επιλέγουμε τον αριθμό των άρθρων που θέλουμε να εμφανίζονται σε μια οθόνη.

Πατώντας κανείς το **κουμπί New** ή ΝΕΟ μπορεί να δημιουργήσει ένα καινούριο άρθρο και εμφανίζεται η παρακάτω οθόνη :

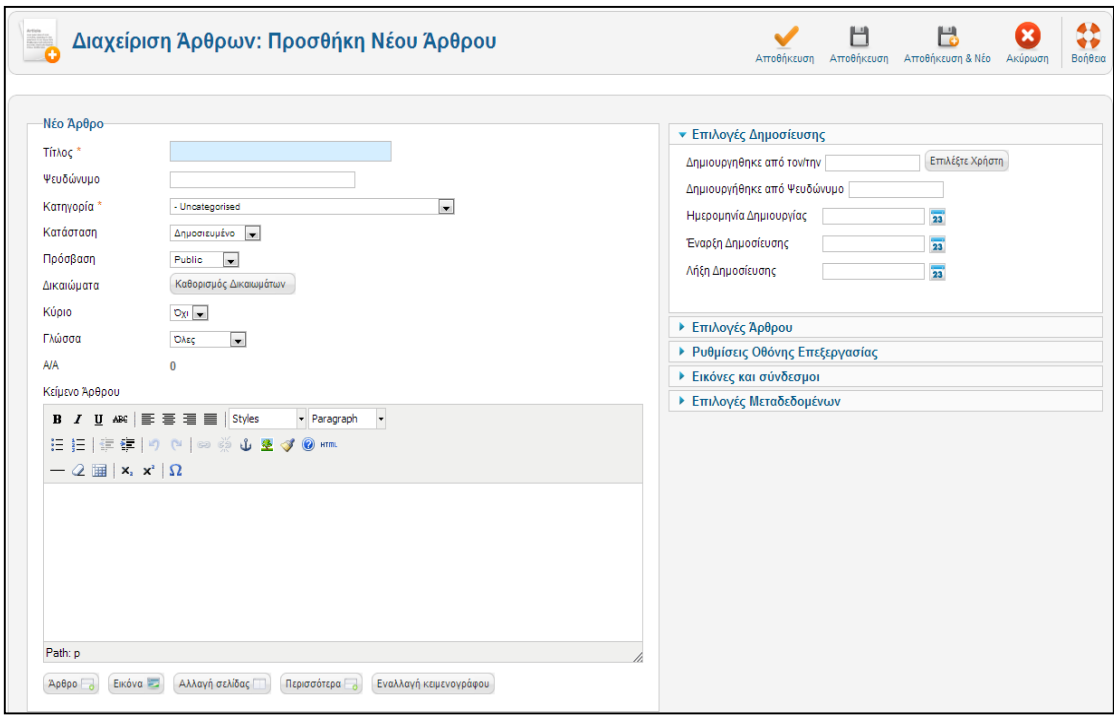

*Εικόνα 58 Δημιουργία άρθρου*

Εισάγουμε τον **τίτλο του άρθρου** στο πλαίσιο κειμένου τίτλος (title) , στο **πλαίσιο ψευδώνυμο** (Alias) εισάγουμε το όνομα που θα χρησιμοποιεί το Joomla , στη λίστα κατηγορία (category) επιλέγουμε σε ποια κατηγορία θέλουμε να ανήκει το άρθρο που δημιουργήσαμε .Από την επιλογή "**κατάσταση" (status)** , επιλέγουμε την κατάσταση του άρθρου και από τη λίστα **πρόσβαση (access )** καθορίζουμε ποιοι θέλουμε να έχουν πρόσβαση σε αυτό. Από την επιλογή **δικαιώματα ( permissions)** ορίζουμε τα δικαιώματα στο άρθρο στα αντίστοιχα επίπεδα πρόσβασης των χρηστών και από την **επιλογή «γλώσσας»** σε ποια γλώσσα θέλουμε να είναι διαθέσιμο το άρθρο.

Στην περιοχή «Κείμενο Άρθρου» (article text) γράφουμε το κείμενο που θα περιέχει το άρθρο. Εκτός από κείμενο μπορούμε να εισάγουμε και εικόνα και βίντεο. Επίσης μπορούμε να χωρίσουμε το κείμενο σε δυο κομμάτια χρησιμοποιώντας το κουμπί Περισσότερα (read more) , έτσι ο editor αυτόματα διασπά το κείμενο ώστε να εμφανίζεται στο front end σε μορφή web blog δηλαδή εμφανίζει την εισαγωγή του κειμένου και το link το οποίο οδηγεί στην εμφάνιση ολόκληρου του άρθρου.

Στη περιοχή **επιλογές δημοσίευσης** (publishing options) μπορούμε να γράψουμε το όνομα του αρθρογράφου που δημιούργησε το άρθρο ή κάποιο ψευδώνυμο. Επίσης στην επιλογή ημερομηνία δημιουργίας μπορούμε να βάλουμε την ημερομηνία δημιουργίας ή όποια άλλη θέλουμε και τέλος μπορούμε να καθορίσουμε από πότε μέχρι πότε θα είναι δημοσιευμένο το άρθρο.

Στην περιοχή **επιλογές άρθρου (article options)** έχουμε τα παρακάτω πεδία :

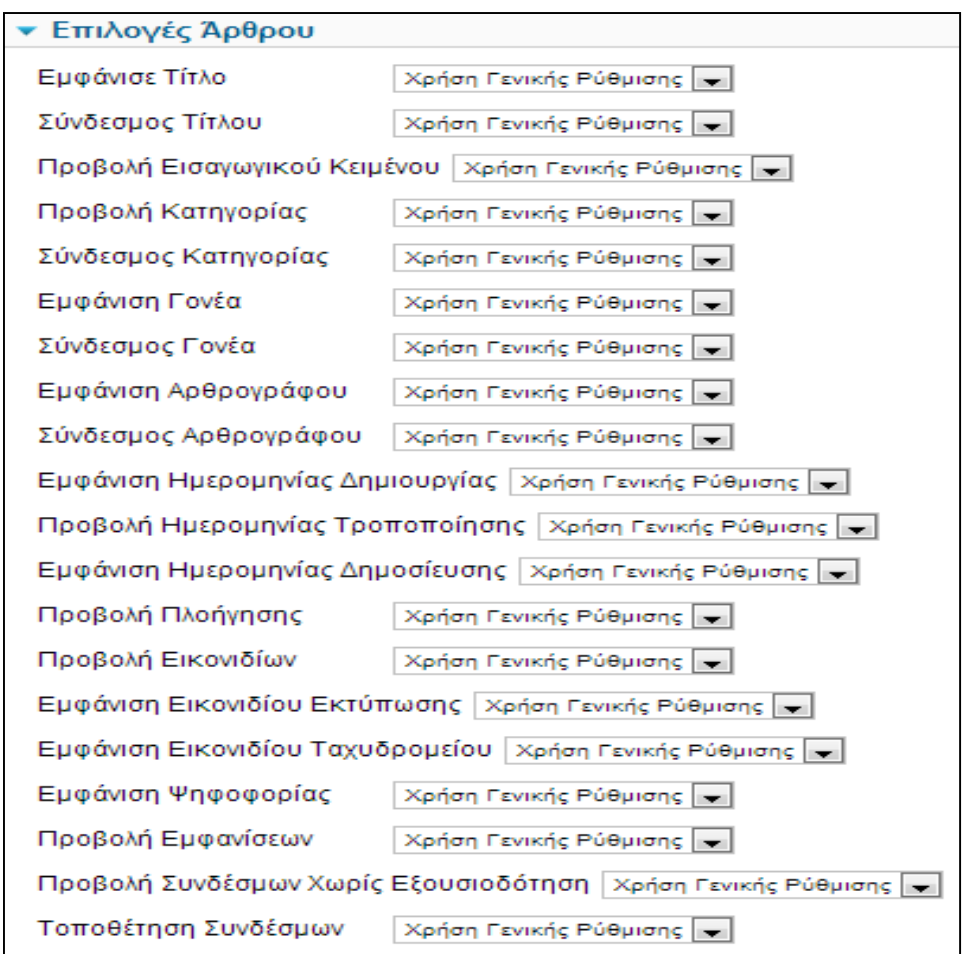

#### *Εικόνα 59 Επιλογές άρθρου*

Σε όλα τα πεδία οι λίστες περιλαμβάνουν τις επιλογές "χρήση γενικής ρύθμισης (use global)" , όπου ακολουθούνται οι γενικές ρυθμίσεις των άρθρων , "απόκρυψη (hide)", που αποκρύπτει την παράμετρο στην κεντρική σελίδα διαχείρισης των άρθρων και "προβολή (show)" , όπου εμφανίζει την παράμετρο στην κεντρική σελίδα διαχείρισης των άρθρων. Οπότε μπορούμε να επιλέξουμε αν θα εμφανίζεται στην ιστοσελίδα μας το όνομα ή η κατηγορία στην οποία ανήκει το άρθρο, ή μπορούμε να επιλέξουμε αν θέλουμε να φαίνεται ο δημιουργός ή η ημερομηνία δημοσίευσης του άρθρου.

Από τις επιλογές **μεταδεδομένων (Meta description)** μπορούμε να γράψουμε μια περιγραφή ή λέξεις κλειδιά για το άρθρο η οποία περιγραφή θα είναι ορατή από τις μηχανές αναζήτησης μέσα στον κώδικα της σελίδας.

Πατώντας το κουμπί **αποθήκευση (save)** ή το αποθήκευση και κλείσιμο , αποθηκεύεται το άρθρο που δημιουργήσαμε. Από την επιλογή αποθήκευση και νέο , τότε μπορούμε να δημιουργήσουμε ένα νέο άρθρο.

Από την **επιλογή επεξεργασία (edit )** μπορούμε να τροποποιήσουμε υπάρχοντα άρθρα. Από την επιλογή δημοσίευση (publish) το άρθρο γίνεται ορατό στην ιστοσελίδα , ενώ από την επιλογή απόσυρση (unpublished) γίνεται μη ορατό . Με την επιλογή αρχείο (archive) το άρθρο μπαίνει στο αρχείο .Με την **επιλογή επαναφορά (check in )** όταν επεξεργαζόμαστε ένα άρθρο αυτό αυτόματα κλειδώνεται και έτσι δεν μπορεί να την χρησιμοποιήσει άλλος χρήστης , και εάν ξαναπατήσουμε το κουμπί αυτό το άρθρο ξεκλειδώνεται. Ενώ με την επιλογή **απορρίμματα (trash)** το άρθρο μπαίνει στον κάδο απορριμμάτων. Από την επιλογή **αναδόμηση** (**rebuild)** το δέντρο δεδομένων των άρθρων ανασχεδιάζεται και αναδημιουργείται , και από την επιλογή **«επιλογές» (options)** μπορούμε να τροποποιήσουμε τις ιδιότητες των άρθρων. Από τη επιλογή **βοήθεια (help)** μπορούμε να έχουμε βοήθεια σχετικά με τα άρθρα.

Στην δική μας περίπτωση τα άρθρα που έχουμε δημιουργήσει είναι τα εξής:

Στην κατηγορία Πολιτική έχουμε :

- Πολιτική1
- Πολιτική2
- Πολιτική3

Στην κατηγορία Ελλάδα έχουμε τα άρθρα «Χωρίς μεσάζοντες», «Δικαιώματα»

Στην κατηγορία Κόσμος έχουμε τα άρθρα «Κόσμος1», «Κόσμος3»

Στην κατηγορία Εκδηλώσεις έχουμε τα άρθρα «event1» , «topika1» , «topika2»

Στην κατηγορία Οικονομία έχουμε τα άρθρα «Χρηματιστήριο» , «Δάνεια»

Στην κατηγορία Αθλητικά έχουμε τα άρθρα «αθλητικά1», «αθλητικά2»

Στην κατηγορία Τηλεόραση έχουμε τα άρθρα «tv1», «tv2»

Στην κατηγορία Τεχνολογία έχουμε το άρθρο «Τεχνολογία»

Τέλος έχουμε τα άρθρα που βρίσκονται εκτός κατηγορίας που είναι τα «Άνοιγμα στην αγορά ηλεκτρισμού» , «Επιχορηγήσεις σε κρητικούς επενδυτές» , «Εφημερίες» , «πρώτα τα κρητικά αεροδρόμια» , «Τι χάνει η Κρήτη από το σχέδιο Αθηνά» , «Χρήσιμα Τηλέφωνα» , ενώ στην αρχική σελίδα έχουμε το χαρακτηριστικό άρθρο Αρχική σελίδα.

## **Διαχείριση Πολυμέσων**

Η περιοχή Διαχείριση Πολυμέσων (media manager) είναι η περιοχή μέσα από την οποία μπορούμε να διαχειριστούμε όλα τα αρχεία που πρόκειται να χρησιμοποιήσουμε στην ιστοσελίδα. Τα αρχεία που μπορούν να μεταφορτωθούν είναι εικόνες , βίντεο , αρχεία word , PDF , αρχεία κειμένου και πολλά ακόμα

| Διαχείριση Πολυμέσων                                  |                  |                             |                                |                                |                             |                              | e<br>Διαγραφή                  | <b>AB</b><br>Επιλογές | $\ddot{\phantom{a}}$<br>Βοήθεια |
|-------------------------------------------------------|------------------|-----------------------------|--------------------------------|--------------------------------|-----------------------------|------------------------------|--------------------------------|-----------------------|---------------------------------|
| Προβολή Προεπισκόπησης Εικόνων<br>Λεπτομερής Εμφάνιση |                  |                             |                                |                                |                             |                              |                                |                       |                                 |
| Φάκελοι Πολυμέσων                                     | - Αρχεία-        |                             |                                |                                |                             |                              |                                |                       |                                 |
| $a - 1$<br>banners<br><b>D</b> sampledata             | $\mathbf \omega$ |                             |                                | <b>Parker</b><br>Automation    | lam                         | <b>III JORC</b>              | $\overline{\mathbb{Z}}$        |                       | $\overline{\phantom{a}}$        |
|                                                       |                  | $\bullet$ $\Box$<br>hanners | $\bullet$ $\Box$<br>sampledate | $\bullet$ $\Box$<br>2 Parker A | $\bullet$ $\Box$<br>LAM inn | $\bullet$ $\Box$<br>LOGO GIF | $\bullet$ $\Box$<br>PHOTO 1 nn |                       |                                 |

*Εικόνα 60 Διαχείριση πολυμέσων*

#### **Διαχείριση και Δημιουργία Μενού**

Τα μενού είναι τα αντικείμενα που βοηθάνε το χρήστη στην πλοήγηση μέσα στην ιστοσελίδα. Με τα μενού συνδέουμε όλα τα αντικείμενα περιεχομένου δηλαδή τα άρθρα και τις κατηγορίες. Η θέση που θα έχει ένα μενού στην ιστοσελίδα εξαρτάται από τα ενθέματα (modules) .Τα μενού μπορεί να είναι είτε οριζόντια είτε κατακόρυφα. Πρέπει πρώτα να δημιουργήσουμε το μενού και μετά να ορίσουμε τα στοιχεία του μενού δηλαδή τους συνδέσμους που κάνοντας κλικ πάνω τους θα μας οδηγούν στις επιθυμητές σελίδες.

Η οθόνη Διαχείρισης μενού είναι η παρακάτω :

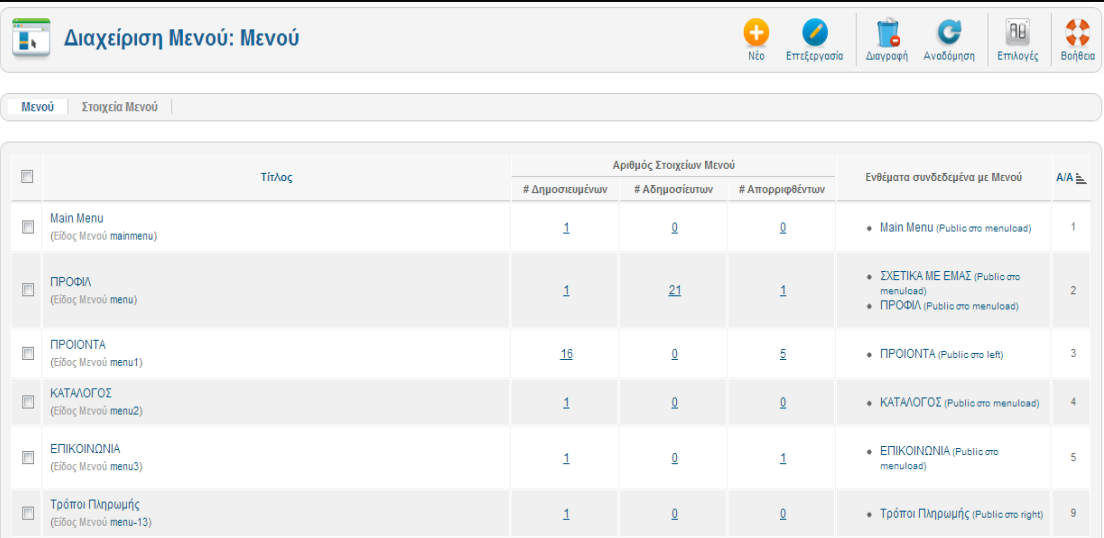

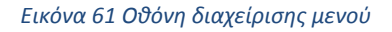

Τίτλος (title)

Στη στήλη αυτή εμφανίζεται το όνομα του μενού.

Δημοσιευμένα , αδημοσίευτα , απορριφθέντα

Στη στήλη αυτή εμφανίζεται ο αριθμός των δημοσιευμένων , των αδημοσίευτων και των απορριφθέντων μενού αντίστοιχα

Ενθέματα συνδεδεμένα με μενού (Module linked to the menu)

Στη στήλη αυτή εμφανίζονται όλα τα modules με τα οποία είναι συνδεδεμένο το μενού.

 $A/A$  (ID)

Είναι ο αύξων αριθμός που δίνεται στο μενού από το Joomla.

Εμφάνιση (Display )

Μέσα από αυτήν την λίστα επιλέγουμε τον αριθμό των μενού που θέλουμε να εμφανίζονται σε μια οθόνη.

Από την **επιλογή επεξεργασία (edit)** μπορούμε να τροποποιήσουμε υπάρχοντα μενού. Ενώ με την επιλογή **διαγραφή** το μενού μπαίνει στον κάδο απορριμμάτων. Από την επιλογή **αναδόμηση**  (**rebuild)** το δέντρο δεδομένων των μενού ανασχεδιάζεται και αναδημιουργείται , και από την επιλογή **«επιλογές» (options)** μπορούμε να τροποποιήσουμε τις ιδιότητες των μενού. Από τη επιλογή **βοήθεια (help)** μπορούμε να έχουμε βοήθεια σχετικά με τα μενού.

Από την επιλογή NEW ή ΝΕΟ μπορούμε να δημιουργήσουμε ένα νέο μενού και εμφανίζεται η παρακάτω οθόνη :

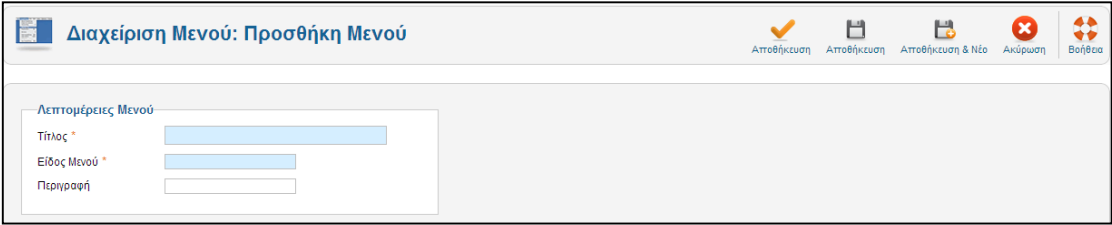

*Εικόνα 62 Προσθήκη μενού*

Όπου εισάγουμε ένα όνομα για το μενού που θέλουμε να δημιουργήσουμε , στο είδος του μενού εισάγουμε ένα όνομα που θα χρησιμοποιεί το Joomla και στο πεδίο περιγραφή θα πρέπει να συμπληρώσουμε μια μικρή περιγραφή για το μενού . έπειτα πατώντας το αποθήκευση το μενού μας έχει αποθηκευτεί.

Για να εμφανιστεί κάποιο μενού στην ιστοσελίδα μας πρέπει να το συνδέσουμε με ένα στοιχείο μενού (menu items) , που πρέπει να το δημιουργήσουμε .

Πατώντας στην επιλογή **Στοιχεία Μενού** (menu items) και έπειτα new εμφανίζεται η παρακάτω οθόνη :

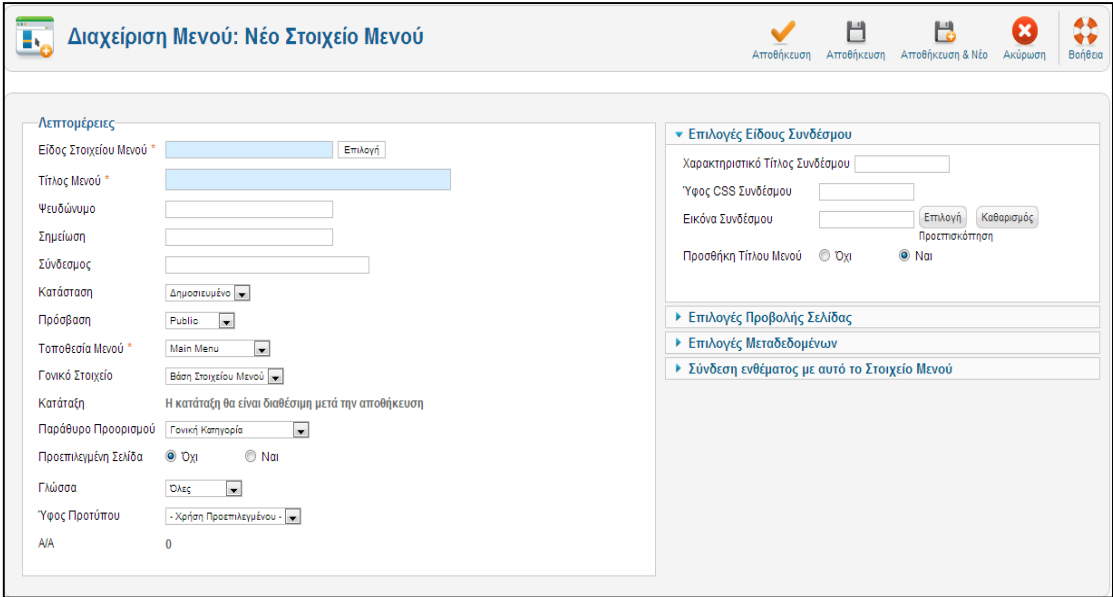

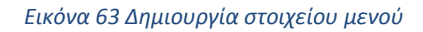

Πρέπει αρχικά να επιλέξουμε το είδος του στοιχείου που μπορεί να είναι :

- $\triangleright$  Aρθρο –(archive article list)
- Άρθρο Σελιδοποίηση Άρθρου (Article Layout), όπου θα εμφανισθεί μόνον ένα κείμενο, το οποίο και θα επιλέξουμε στην επόμενη οθόνη
- Κατηγορία Σελιδοποίηση Κατηγορίας ως ιστολόγιο (Category Blog Layout), όπου θα εμφανισθούν τα κείμενα που ανήκουν σε µια κατηγορία, που θα επιλέξουμε στην επόμενη οθόνη. Τα κείμενα θα εμφανισθούν µε μορφή ιστολογίου, δηλαδή θα υπάρχει η εισαγωγή τους και ένας σύνδεσμος προς ολόκληρο το δημοσίευμα.
- Κατηγορία Βασική Σελιδοποίηση Καταλόγου Κατηγορίας (Category List Layout), όπου θα εμφανισθούν σε μορφή καταλόγου (λίστας) τα κείμενα που ανήκουν σε μια κατηγορία, που θα επιλέξουμε στην επόμενη οθόνη.
- Φόρμα εγγραφής , ανάκτηση κωδικού πρόσβασης , προσωπικές ρυθμίσεις χρήστη ή ακόμα και αίτημα υπενθύμισης ονόματος χρήστη
- Αναζήτηση ή φόρμα αναζήτησης ή αποτελέσματα αναζήτησης ή κατάλογος με επαφές
- Δικτυακοί σύνδεσμοι με λίστα συνδέσμων κατηγορίας ή υποβολή συνδέσμου

Στην παρακάτω εικόνα φαίνονται όλες οι επιλογές που έχει κάποιος :

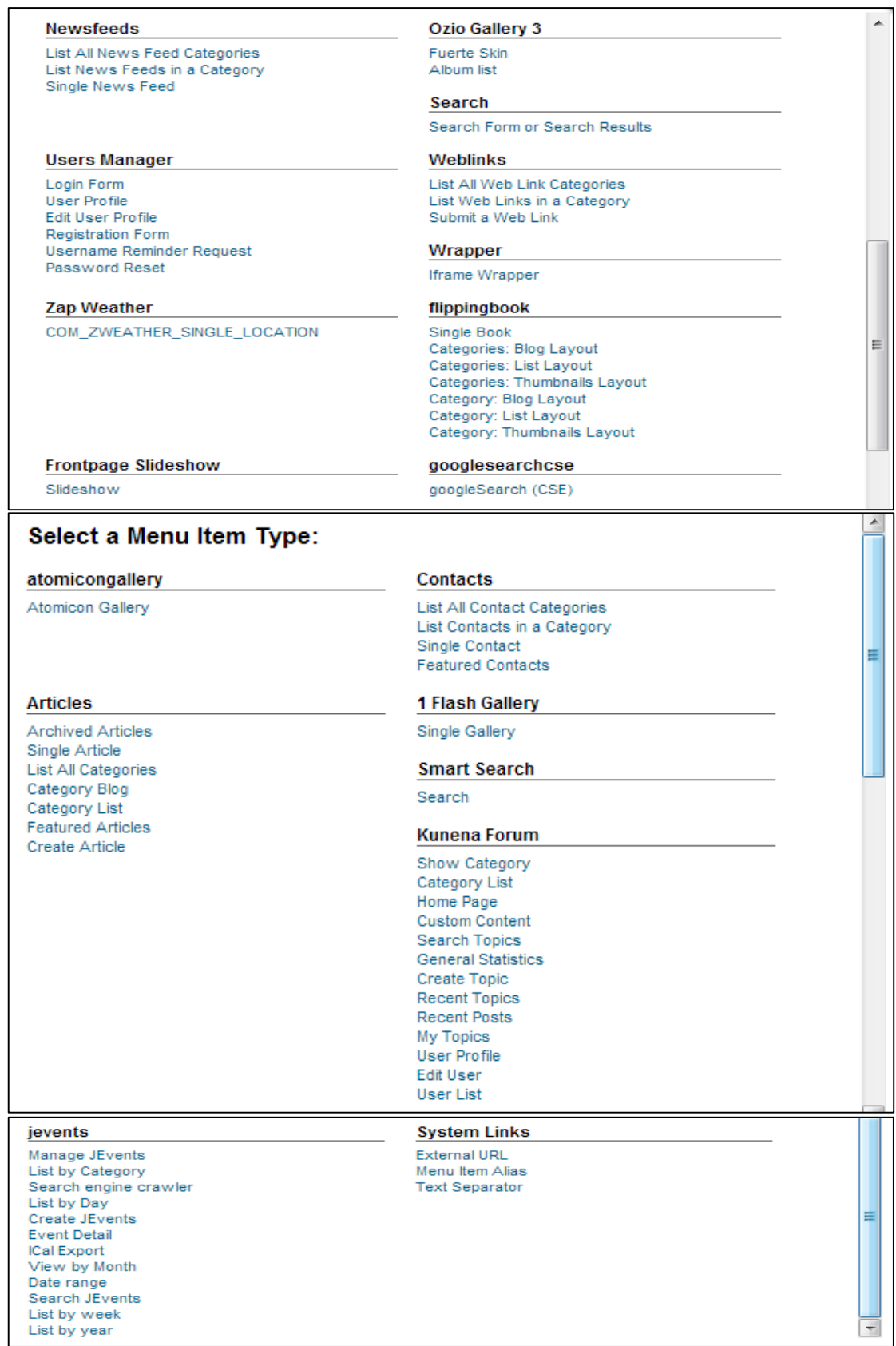

*Εικόνα 64 Είδη στοιχείων - Εμφάνιση περιεχομένου*

Στη συνέχεια αφού ορίσουμε τον τύπο του στοιχείου μενού που θέλουμε να δημιουργήσουμε ορίζουμε αν θέλουμε να είναι δημοσιευμένο (published) ή όχι , ελέγχουμε το επίπεδο προσβασιμότητας των χρηστών ,ορίζουμε πόσες στήλες και πόσα αντικείμενα θα εμφανίζονται όταν πατάμε το μενού αυτό και διάφορες άλλες παραμέτρους που έχουν να κάνουν µε την εμφάνιση κυρίως του περιεχομένου και πατάμε save.

# **Δημιουργία και Διαχείριση Χρηστών**

Ο διαχειριστής της σελίδας μπορεί να ορίζει αλλά και να ελέγχει τα στοιχεία των μελών αλλά και το επίπεδο πρόσβασης που αυτοί έχουν . Οι χρήστες χωρίζονται σε δυο μεγάλες κατηγορίες του εγγεγραμμένους χρήστες και τους επισκέπτες .

Οι επισκέπτες αναλόγως πως έχει ρυθμίσει ο διαχειριστής την ιστοσελίδα µπορούν να δουν ορισμένα κομμάτια από αυτόν ή και όλα. Οι εγγεγραμμένοι χρήστες αυτοί που έχουν αποκτήσει δηλαδή username και κωδικό μπορούν να παρέχουν και περιεχόμενο, μια δυνατότητα την οποία δεν διαθέτουν οι επισκέπτες.

Οι εγγεγραμμένοι χρήστες πάλι χωρίζονται σε δύο κατηγορίες στους χρήστες front-end και στους χρήστες backend. Οι χρήστες front end έχουν τη δυνατότητα να παρέχουν περιεχόμενο χωρίς όμως να αλλάζουν τη δομή και την εμφάνιση του ιστοχώρου επίσης µπορούν να έχουν πρόσβαση σε περιεχόμενα που δεν έχουν οι επισκέπτες. Οι χρήστες back end αναφέροντα και ως διαχειριστές του site και έχουν τη δυνατότητα να αλλάζουν στοιχεία στη δομή αλλά έχουν και πρόσβαση στα περιεχόμενα.

Από το μενού διαχείριση χρηστών μπορεί κανείς να δημιουργήσει ένα νέο χρήστη ή ακόμα και μια ομάδα χρηστών. Να ορίσει το επίπεδο πρόσβασης τους και ποια δικαιώματα θα έχουν αυτοί οι χρήστες.

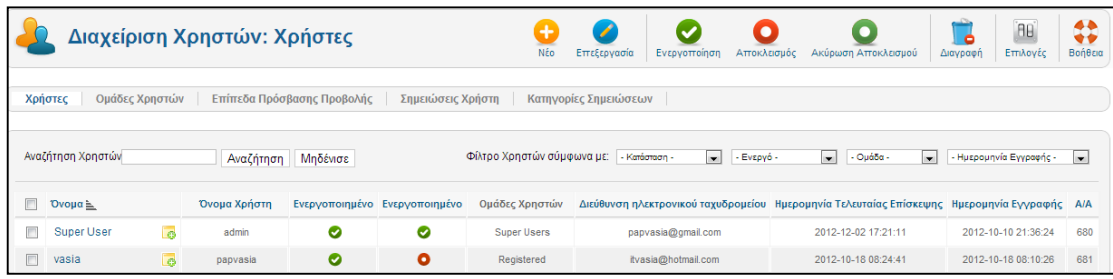

#### *Εικόνα 65 Διαχείριση χρηστών*

## **Εφαρμογές (components)**

Το μενού αυτό περιλαμβάνει εφαρμογές τρίτων κατασκευαστών που βοηθάνε μια σελίδα να γίνει πιο αποδοτική. Οι εφαρμογές αυτές μπορεί να είναι διαφημίσεις (banners) , πελάτες μια συγκεκριμένης διαφήμισης , μπορεί να είναι επαφές , που χρησιμεύουν για την επικοινωνία των χρηστών με του υπεύθυνους της ιστοσελίδας μέσω φόρμας επικοινωνίας , αποστολή μαζικών μηνυμάτων προς τους εγγεγραμμένους χρήστες , μπορεί να είναι ροή ειδήσεων (newsfeeds) που μέσα από αυτή την λειτουργία μπορούμε να παρακολουθούμε άρθρα , νέα , ειδήσεις από άλλες ιστοσελίδες που υποστηρίζουν αυτή την λειτουργία, και τέλος η λειτουργία της γρήγορης αναζήτησης επιτρέπει στον χρήστη να αναζητήσει το περιεχόμενο της ιστοσελίδας με λέξεις κλειδιά.

Module Manager: Λειτουργούν σαν θέσεις για να στεγάζονται τα menu που δημιουργούνται στο menu manager και ότι δυναµική υπηρεσία θέλουµε να προσφέρουµε άµµεσα.

|         | <b>Module Manager: Modules</b>       |               |                                                       |                     | iBe<br>Edit<br><b>Duplicate</b><br><b>New</b>              | l J<br>٠<br>Publish<br>Unpublish | Check In<br>Trash | BB,<br>Options      | 43<br>Help |
|---------|--------------------------------------|---------------|-------------------------------------------------------|---------------------|------------------------------------------------------------|----------------------------------|-------------------|---------------------|------------|
|         |                                      |               |                                                       |                     |                                                            |                                  |                   |                     |            |
| Filter: | Clear<br>Search                      |               | $\overline{\phantom{a}}$<br>Site<br>- Select Status - | - Select Position - | - Select Type -                                            | $\overline{\phantom{0}}$         | - Select Access - | - Select Language - |            |
| п       | Title                                | <b>Status</b> | Position $\equiv$                                     | Ordering            | Type                                                       | Pages                            | Access            | Language ID         |            |
| П       | sigplus                              | ۰             | :: None ::                                            | $\circ$             | sigplus                                                    | None                             | Public            | All                 | 90         |
|         | 1 Flash Gallery Module               | $\bullet$     | $::$ None $::$                                        | $\bullet$           | 1 Flash Gallery Module                                     | None                             | Public            | All                 | 121        |
|         | 1 Flash Multi Galleries Module       | ۰             | :: None ::                                            | $\bullet$           | 1 Flash Multi Galleries<br>Module                          | None                             | Public            | All                 | 122        |
| П       | <b>JEvents Legend</b>                | $\bullet$     | :: None ::                                            | $\bullet$           | JEvents Legend                                             | None                             | <b>Public</b>     | All                 | 124        |
|         | JEvents Filter                       | $\bullet$     | $::$ None $::$                                        | $\bullet$           | JEvents Filter                                             | None                             | Public            | All                 | 126        |
|         | JEvents View Switcher                | $\bullet$     | :: None ::                                            | $\bullet$           | JEvents View<br>Switcher                                   | None                             | <b>Public</b>     | All                 | 127        |
|         | <b>HD-Background Selector</b>        | ø             | :: None ::                                            | $-1$                | <b>HD-Background</b><br>Selector                           | All                              | Public            | All                 | 91         |
| E       | διευθυνση                            | $\bullet$     | address                                               | $-1$                | <b>Custom HTML</b>                                         | All                              | <b>Public</b>     | All                 | 88         |
|         | TagCloud                             | ۰             | address                                               | $-1$                | TagCloud                                                   | All                              | Public            | All                 | 94         |
|         | Frontpage Slideshow (by JoomlaWorks) | $\bullet$     | bottom                                                | $\mathbf{A}$        | Frontpage Slideshow<br><b>Chairman Committee Adventure</b> | Selected only                    | <b>Public</b>     | All                 | 96         |

*Εικόνα 66 Module manager*

**Plugin Manager**: Σε αυτό το κομμάτι, φορτώνονται όλα τα plugin. Στην επιστήμη των υπολογιστών, ένα plug-in είναι ένα σύνολο από στοιχεία λογισµικού που προσθέτει ειδικές ικανότητες σε µια µεγαλύτερη εφαρµογή λογισµικού.

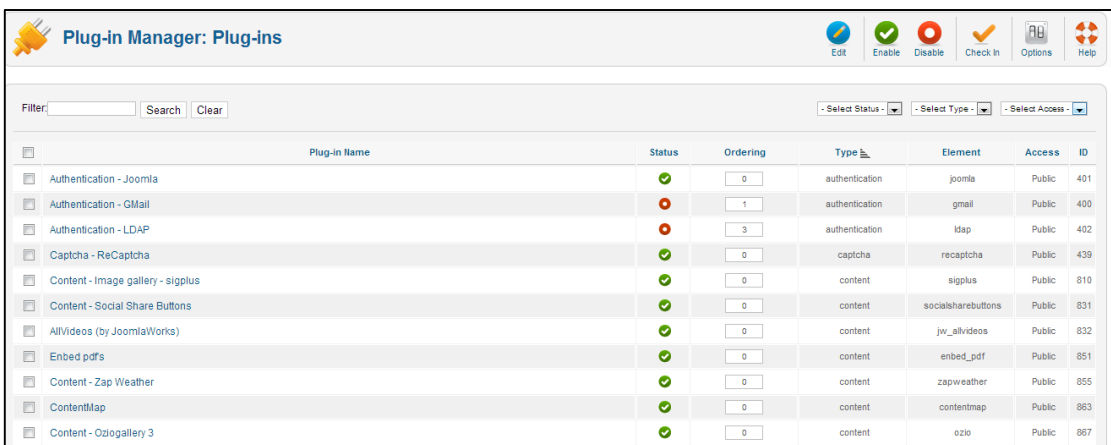

*Εικόνα 67 Plugin manager*

**Template Manager:** Είναι η περιοχή που διαχειριζόμαστε το template που θα στηρίζει την σελίδα. Από default, µπορούµε να χρησιµοποιήσουµε του joomla ή να κατεβάσουµε από το internet έτοιµα και να τα φορτώσουµε στο joomla( στον φάκελο joomla µέσα στο xampp, υπάρχει ένας φάκελος µε το όνοµα: template, και εκεί τοποθετούµε µε copy/paste τον φάκελο που περιέχει το template µας )

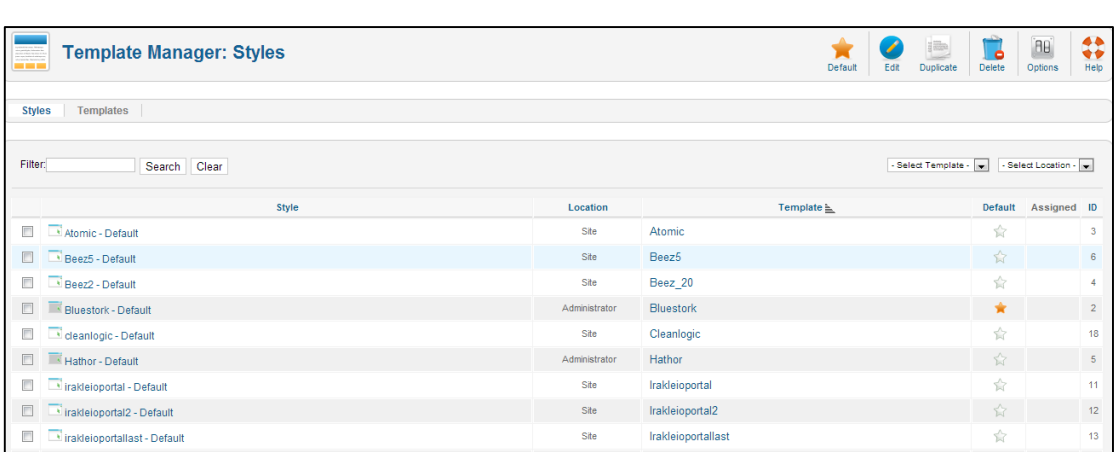

*Εικόνα 68 Template manager*

#### **Συμπεράσματα**

Τα συστήματα διαχείρισης περιεχομένου μπορούν να μας βοηθήσουν στην ανάπτυξη ιστοσελίδων υψηλού επιπέδου, λόγω των πολλών δυνατοτήτων που παρέχουν στον δημιουργό της σελίδας. Λόγω των πολλών εφαρμογών και των προτύπων που υπάρχουν , τα περισσότερα δωρεάν, ο κάθε δημιουργός μπορεί να τα προσαρμόσει στη δική του περίπτωση. Αρκετά συχνά δημοσιεύονται καινούριες εκδόσεις , πιο ανανεωμένες με καινούριες δυνατότητες χωρίς τα προβλήματα των προηγούμενων εκδόσεων.

Διερευνώντας όλο και περισσότερο τις δυνατότητες χρήσης και κυρίως της επεκτάσεις του Joomla καταλήγουμε στο συμπέρασμα ότι το Joomla είναι ένα καταπληκτικό δωρεάν εργαλείο διαχείρισης περιεχομένου ιστοσελίδων. Το Joomla μας παρέχει ένα μεγάλο αριθμό εφαρμογών που είναι αρκετά χρήσιμες για το αντικείμενο της σελίδας μας .Είναι σχετικά εύκολο για κάποιον αρχάριο να εισέλθει στον κόσμο και στο περιβάλλον του Joomla λόγω της δημοτικότητας του και των πολλών πληροφοριών που υπάρχουν στο διαδίκτυο , όπως επίσης και της κοινότητας υποστήριξης που υπάρχει.

Οι γνώσεις HTML, CSS, PHP και MySQL βοηθούν ακόμα περισσότερο στη γρήγορη δημιουργία μιας ιστοσελίδας και βοηθούν να γίνει ακόμα πιο εντυπωσιακή και ιδιαίτερη, καθώς ο χρήστης μπορεί να δημιουργήσει , τα τροποποιήσει , να προσθέσει ότι θεωρεί αυτός ιδανικό για την δική του σελίδα.

# **Βιβλιογραφία**

Γκιούρδας, Μ. (2010) ,*Οπτικός οδηγός του ελληνικού Joomla ,*Αθήνα, Εκδόσεις Γκιούρδας

Μαρκατσέλας,Μ. , Ξαρχάκος, Κ. (2012) , *Μαθαίνετε εύκολα Joomla 2.5 ,* Αθήνα , Εκδόσεις Ξαρχάκος.

# **Ηλεκτρονική Βιβλιογραφία**

[http://en.wikipedia.org/wiki/Content\\_management\\_system](http://en.wikipedia.org/wiki/Content_management_system)

<http://www.cmsreview.com/>

[http://pacific.jour.auth.gr/content\\_management\\_systems/](http://pacific.jour.auth.gr/content_management_systems/)

[http://www.ascoos.com/s\\_articles-t\\_view-id\\_1.html](http://www.ascoos.com/s_articles-t_view-id_1.html)

<http://www.zefxis.gr/el/genesis/>

[http://www.ct.aegean.gr/people/vkavakli/information\\_systems/slides/CMS\\_1.pdf](http://www.ct.aegean.gr/people/vkavakli/information_systems/slides/CMS_1.pdf)

[http://el.wikipedia.org/wiki/%CE%A3%CF%8D%CF%83%CF%84%CE%B7%CE%BC%CE%B1\\_%](http://el.wikipedia.org/wiki/%CE%A3%CF%8D%CF%83%CF%84%CE%B7%CE%BC%CE%B1_%CE%94%CE%B9%CE%B1%CF%87%CE%B5%CE%AF%CF%81%CE%B9%CF%83%CE%B7%CF%82_%CE%A0%CE%B5%CF%81%CE%B9%CE%B5%CF%87%CE%BF%CE%BC%CE%AD%CE%BD%CE%BF%CF%85) [CE%94%CE%B9%CE%B1%CF%87%CE%B5%CE%AF%CF%81%CE%B9%CF%83%CE%B7%C](http://el.wikipedia.org/wiki/%CE%A3%CF%8D%CF%83%CF%84%CE%B7%CE%BC%CE%B1_%CE%94%CE%B9%CE%B1%CF%87%CE%B5%CE%AF%CF%81%CE%B9%CF%83%CE%B7%CF%82_%CE%A0%CE%B5%CF%81%CE%B9%CE%B5%CF%87%CE%BF%CE%BC%CE%AD%CE%BD%CE%BF%CF%85) [F%82\\_%CE%A0%CE%B5%CF%81%CE%B9%CE%B5%CF%87%CE%BF%CE%BC%CE%AD%](http://el.wikipedia.org/wiki/%CE%A3%CF%8D%CF%83%CF%84%CE%B7%CE%BC%CE%B1_%CE%94%CE%B9%CE%B1%CF%87%CE%B5%CE%AF%CF%81%CE%B9%CF%83%CE%B7%CF%82_%CE%A0%CE%B5%CF%81%CE%B9%CE%B5%CF%87%CE%BF%CE%BC%CE%AD%CE%BD%CE%BF%CF%85) [CE%BD%CE%BF%CF%85](http://el.wikipedia.org/wiki/%CE%A3%CF%8D%CF%83%CF%84%CE%B7%CE%BC%CE%B1_%CE%94%CE%B9%CE%B1%CF%87%CE%B5%CE%AF%CF%81%CE%B9%CF%83%CE%B7%CF%82_%CE%A0%CE%B5%CF%81%CE%B9%CE%B5%CF%87%CE%BF%CE%BC%CE%AD%CE%BD%CE%BF%CF%85)

<http://www.ibm.com/us/en/>

[http://www.jalios.com/jcms/jc\\_5056/home](http://www.jalios.com/jcms/jc_5056/home)

<http://www.powerfront.com.au/content-management-system-cms-overview/w1/i1314476/>

<http://www.slideshare.net/rodotheos/cms-421346>

<http://mydrupal.gr/>

<http://xoops.gr/modules/publisher/item.php?itemid=2>

<http://www.joomla.org/about-joomla/the-project.html>

<http://el.wikipedia.org/wiki/MySQL>

<http://www.mysql.com/>

<http://httpd.apache.org/>

[http://en.wikipedia.org/wiki/Apache\\_HTTP\\_Server](http://en.wikipedia.org/wiki/Apache_HTTP_Server) 

<http://www.joomlaworks.net/extensions/free-premium/allvideos>

<http://www.frontpages.gr/>

<http://extensions.joomla.org/extensions/calendars-a-events/time/clocks/11580>

<http://extensions.joomla.org/search?q=jevents>

<http://www.joomlaworks.net/extensions/commercial-premium/frontpage-slideshow>

<http://1extension.com/page-flip>

<http://page-flip-tools.com/>

[http://heinelt.info/index.php?option=com\\_content&view=article&id=34&Itemid=50](http://heinelt.info/index.php?option=com_content&view=article&id=34&Itemid=50)

<http://www.atomicon.nl/atomicongallery>

# **ΠΑΡΑΡΤΗΜΑ**

# **Οδηγίες Εγκατάστασης**

# **Εγκατάσταση Xampp**

Κατ'αρχήν κατεβάζουμε το πακέτο Installer του XAMPP για Windows (Basic Package) από το site: [http://www.apachefriends.org](http://www.apachefriends.org/) .Μόλις το κατεβάσουμε πάμε και το εγκαθιστάμε χρησιμοποιώντας τις κανονικές ρυθμίσεις που μας προτείνει:

Μας εμφανίζετε η παρακάτω οθόνη:

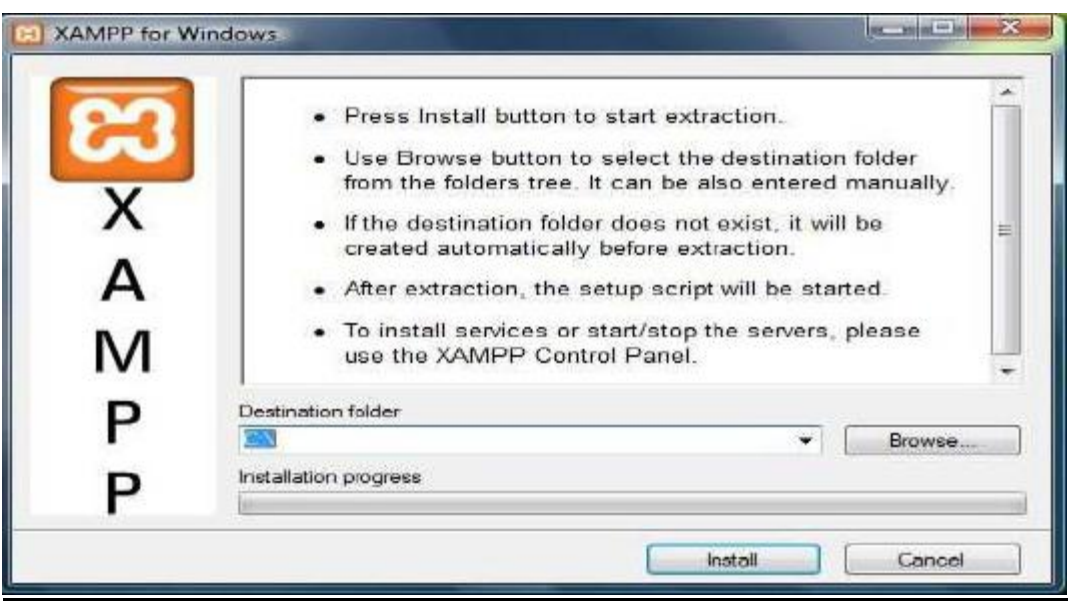

*Εικόνα 69 Εγκατασταση XAMPP*

Εδώ μας ζητάει να επιλέξουμε το φάκελο στον οποίο θα αποθηκεύσει τα απαραίτητα αρχεία για την λειτουργία του. Επιλέγουμε να τα αποθηκεύσει στον σκληρό δίσκο C και η εγκατάσταση αρχίζει όπως βλέπουμε παρακάτω:

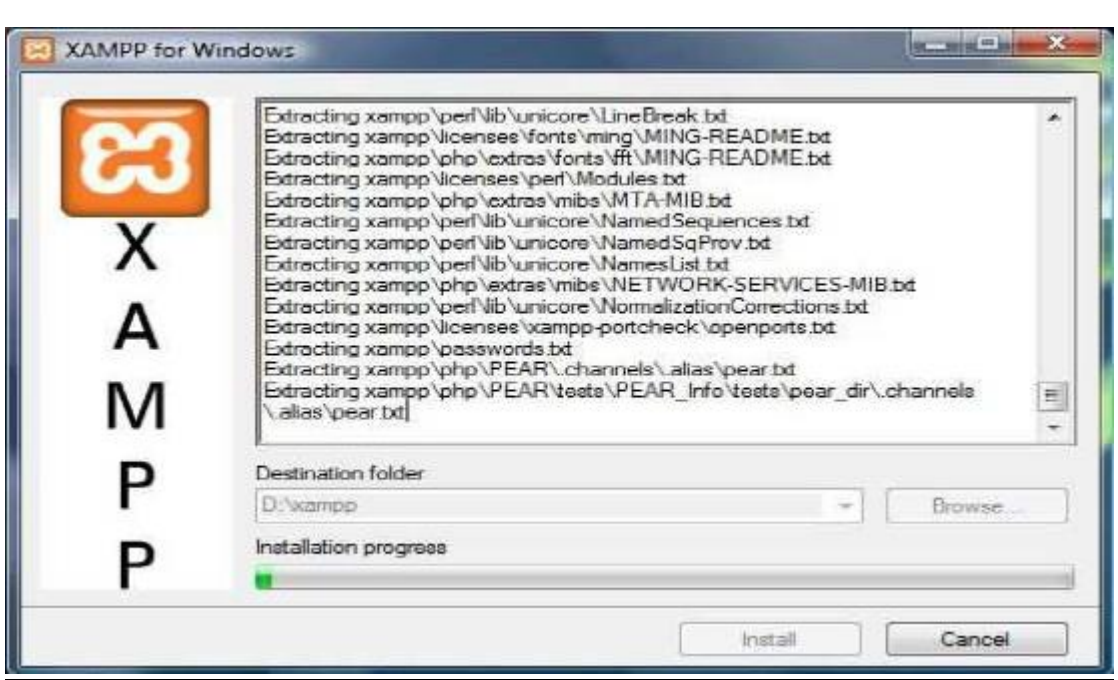

*Εικόνα 70 Εκκίνηση εγκατάστασης*

Αφού ολοκληρωθεί η εγκατάσταση μας ρωτάει αν επιθυμούμε τη δημιουργία συντόμευσης στην επιφάνεια εργασίας μας. Αν επιθυμούμε πληκτρολογούμε 'y' και έπειτα enter, αν όχι 'n' και enter.

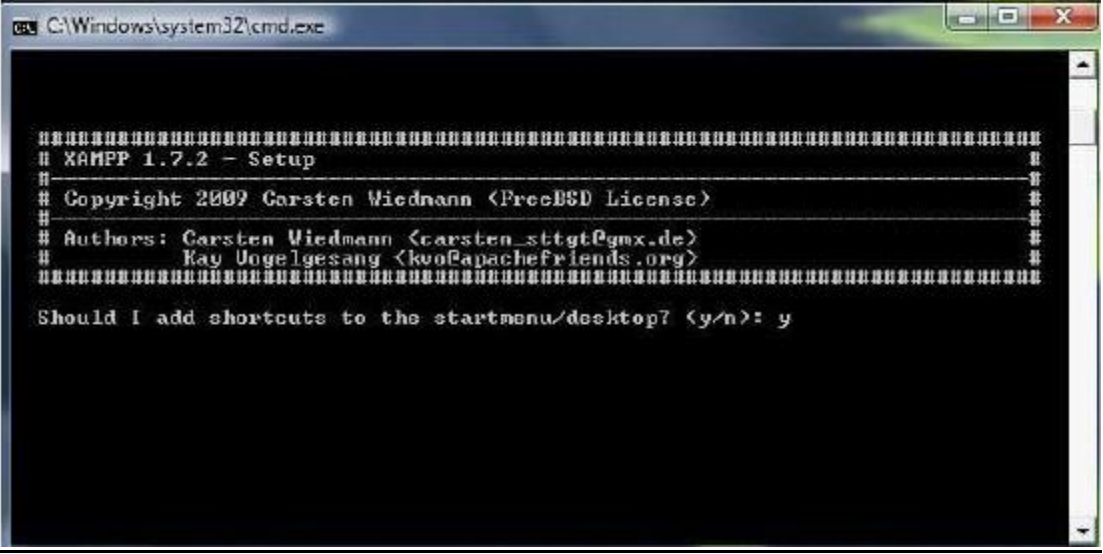

*Εικόνα 71 Επιλογή δημιουργίας συντόμευσης*

Στη συνέχεια, μας ενημερώνει ότι πρέπει να τοποθετήσει σωστά τα XAMPP paths και ζητάει την έγκριση μας για να συνεχίσει. Με τον ίδιο τρόπο, όπως παραπάνω, δίνουμε εντολή για ναι.

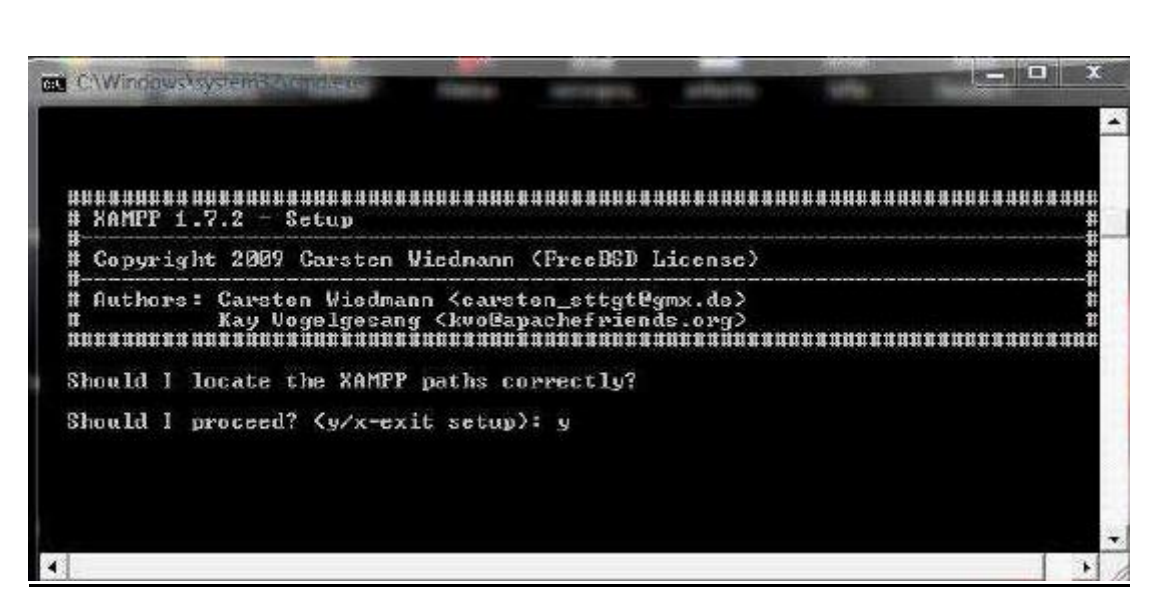

*Εικόνα 72 Ορισμός XAMPP path*

Έπειτα, επιλέγουμε να μην χρησιμοποιήσει τα drive letters XAMPP επειδή δεν θα χρησιμοποιήσουμε USB sticks. Η εγκατάσταση συνεχίζεται και το XAMPP είναι έτοιμο για χρήση.

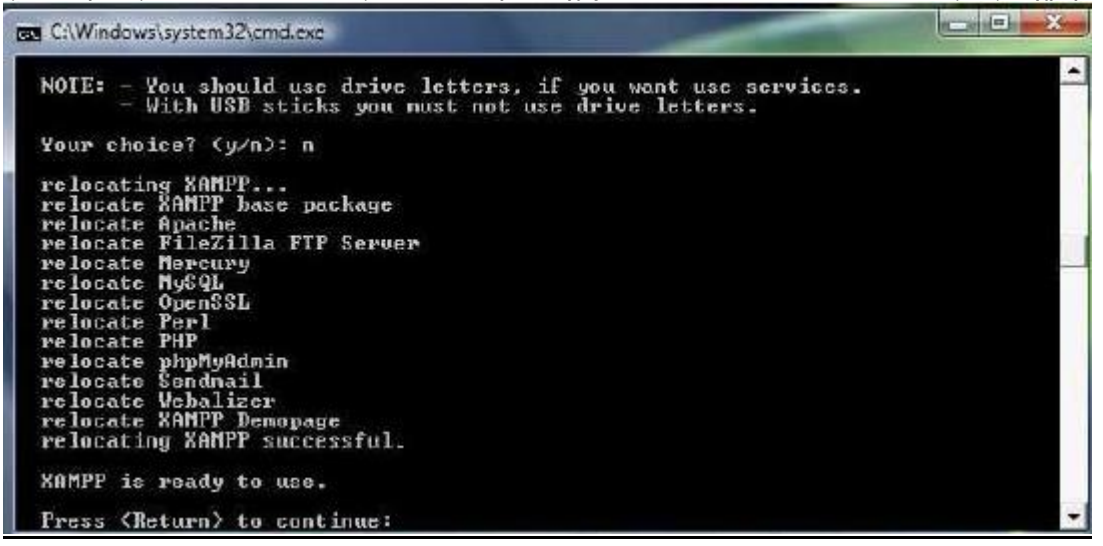

*Εικόνα 73 Ολοκλήρωση εγκατάστασης*

Αφού πληκτρολογήσουμε "Return" για να συνεχίσουμε μας εμφανίζεται η παρακάτω οθόνη, η οποία μας ενημερώνει ότι στα αρχεία "php.ini" και "my.ini" έχει ορίσει την ζώνη ώρας ως "Europe/Helsinki"

 $-10$  X **BY C:\Windows\system32\cmd.exe** XAMPP  $1.7.2 -$  Setup # Copyright 2009 Carsten Wiedmann (FreeBSD License) Authors: Carsten Wiedmann <carsten\_sttgt@gnx.de> I have set the timezone in 'php.ini' and 'my.ini' to "Europe/Helsinki". You should correct these values if my guess was wrong. Press <Return> to continue:

*Εικόνα 74 Ορισμός ζώνης ώρας*

Αυτό δεν ανταποκρίνεται στα δικά μας δεδομένα. Όταν ολοκληρωθεί η εγκατάσταση του XAMPP θα επισκεφτούμε το link:

#### http://us2.php.net/manual/en/timezones.europe.php

Για να δούμε πως ορίζει τη ζώνη ώρας για την Ελλάδα. Βλέπουμε ότι η ζώνη ώρας αναφέρεται ως Mode/Athens. Πηγαίνουμε στο **C:\xampp\php\php.ini** να αλλάξουμε τo αρχείο "php.ini". Ανοίγουμε το αρχείο με ένα notpad και ψάχνουμε για το σημείο που θα βρούμε τον παρακάτω κώδικα: **Κώδικας**

#### [Date]

; Defines the default timezone used by the date functions

; http://php.net/date.timezone

date.timezone = "Europe/Helsinki"

Αλλάζουμε αυτό το κομμάτι κώδικα συμφωνά με το παρακάτω:

**Κώδικας**

[Date]

; Defines the default timezone used by the date functions

; http://php.net/date.timezone

date.timezone = "Europe/Athens"

Σώζουμε τις αλλαγές και κάνουμε επανεκκίνηση τον Apache για να αναγνωρίσει τις αλλαγές.

Το ίδιο κάνουμε και για το αρχείο "my.ini". Πηγαίνουμε στο **C:\xampp\mysql\bin\my.ini** που βρίσκεται το συγκεκριμένο αρχείο και το ανοίγουμε με ένα notepad. Βρίσκουμε το σημείο του κώδικα που λέει:

Υλοποίηση site με τη χρήση ενός web content management εργαλείου (joomla) και η ασφαλής θωράκισή του.

#### **Κώδικας**

Default-time-zone = "Europe/Helsinki"

Το αλλάζουμε σύμφωνα με τη δικιά μας ζώνη.

#### **Κώδικας**

Default-time-zone = "Europe/Athens"

Σώζουμε το αρχείο και κάνουμε επανεκκίνηση της MySQL. Στη συνέχεια της εγκατάστασης του XAMPP, μας έχει κάποιες επιλογές για το τι θέλουμε να κάνουμε στο συγκεκριμένο σημείο.
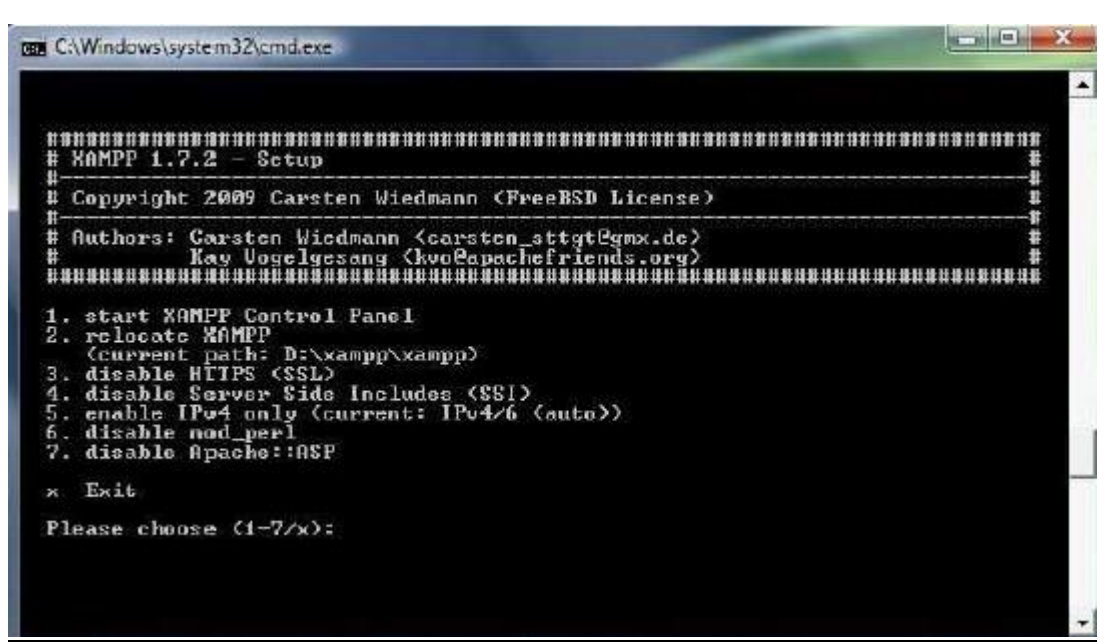

*Εικόνα 75 Επιλογές XAMMP*

Επιλέγουμε start XAMPP Control Panel για να φύγουμε από τις οθόνες εγκατάστασης και να ανοίξει το Control Panel. Στο Control Panel θα εκκινήσουμε τον Apache, την ΜySql και τον Mercury:

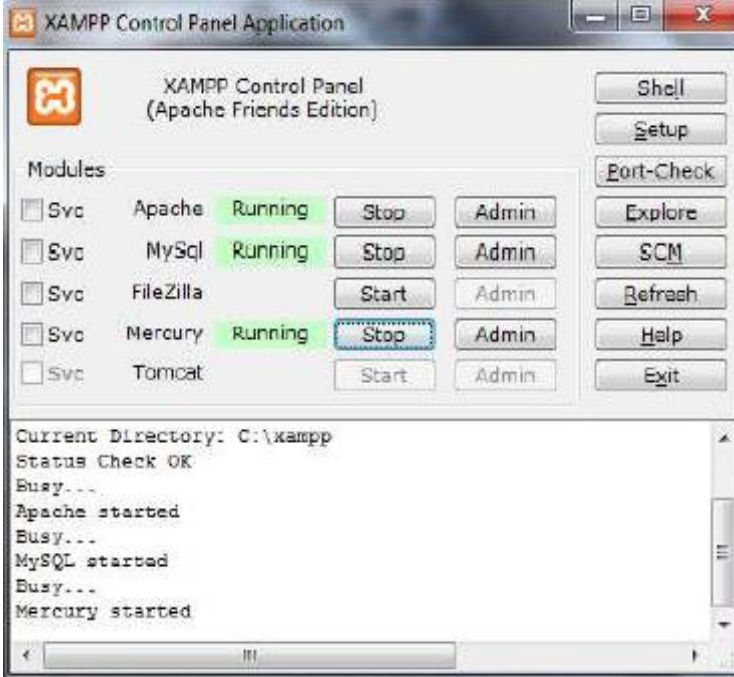

*Εικόνα 76 Πίνακς ελέγχου XAMPP*

### **Εγκατάσταση Joomla**

Το πρώτο πράγμα που έχoυμε να κάνουμε είναι να κατεβάσουμε το αρχείο από http://www.joomla.org/download.html

Το αρχείο είναι συμπιεσμένο, άρα πρέπει να το αποσυμπιέσουμε με το κατάλληλο πρόγραμμα (π.χ.7zip) π.χ. στο φάκελο joomla. Για να προσθέσετε στη συνέχεια τα ελληνικά θα χρειαστεί να κατεβάσετε από το site http://myjoomla.gr τα αρχείο el-GR.site.joomla1.5.17.tar.gz και el-GR.admin.joomla1.5.17.tar.gz. Θα πρέπει να κάνετε αποσυμπίεση το πρώτο αρχείο στο φάκελο language/el-GR και το δεύτερο στο φάκελο administrator/language/el-GR. Εν συνεχεία, στην μπάρα διεύθυνσης του φυλλομετρητή μας εισάγουμε την διεύθυνση:<http://localhost/joomla> .

Τώρα είμαστε έτοιμοι να ξεκινήσουμε την διαδικασία της εγκατάστασης:

**Βήμα 1ο:** Στην πρώτη οθόνη του Installation μας εμφανίζει τις διαθέσιμες γλώσσες που μπορούμε να χρησιμοποιήσουμε κατά τη διάρκεια της εγκατάστασης. Επιλέγουμε Ελληνικά και πατάμε το κουμπί "Επόμενο" που βρίσκεται πάνω δεξιά.

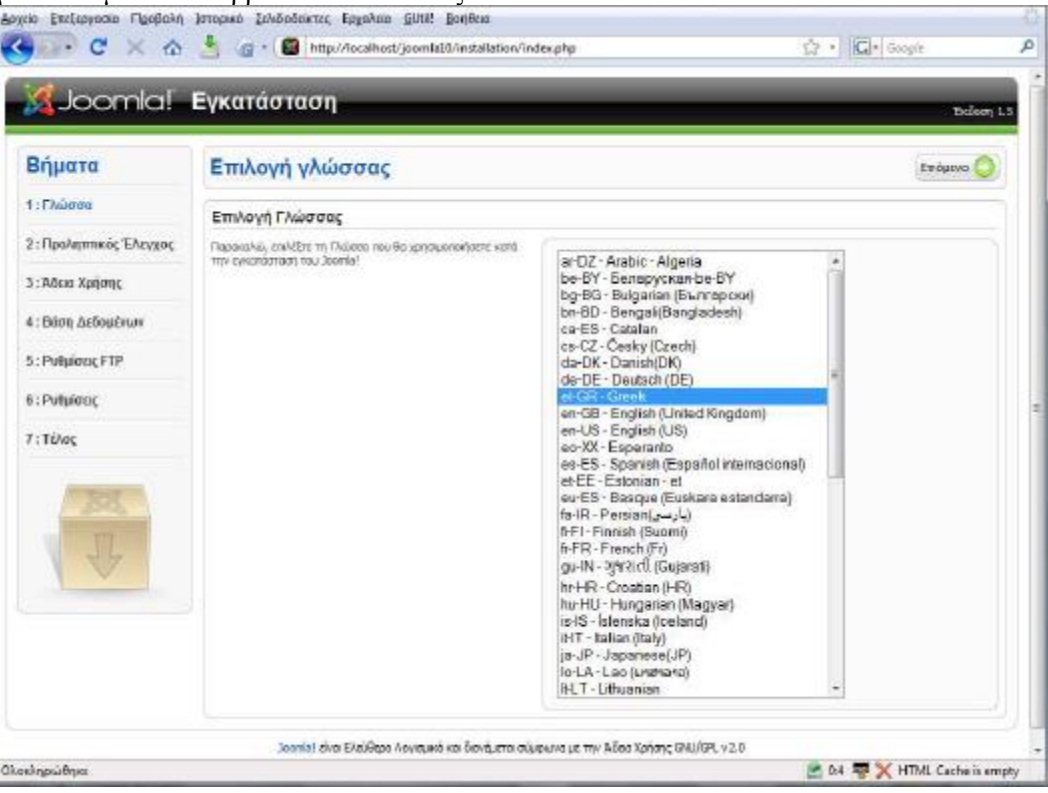

*Εικόνα 77 Εγκατάσταση Joomla 1*

**Βημα 2ο:** Στη δεύτερη οθόνη το Joomla κάνει κάποιους ελέγχους σχετικά με τη συμβατότητα του συστήματος μας. Στην πρώτη ομάδα απαιτούνται όλα τα πεδία να είναι ¨ΝΑΙ¨ ενώ στην δεύτερη όσα προτείνονται. Σε περίπτωση που κάποιο από την πρώτη ομάδα είναι κόκκινο, κάνουμε Επανέλεγχο αλλιώς προχωράμε στο επόμενο βήμα πατώντας το κουμπί ¨ Επόμενο ¨

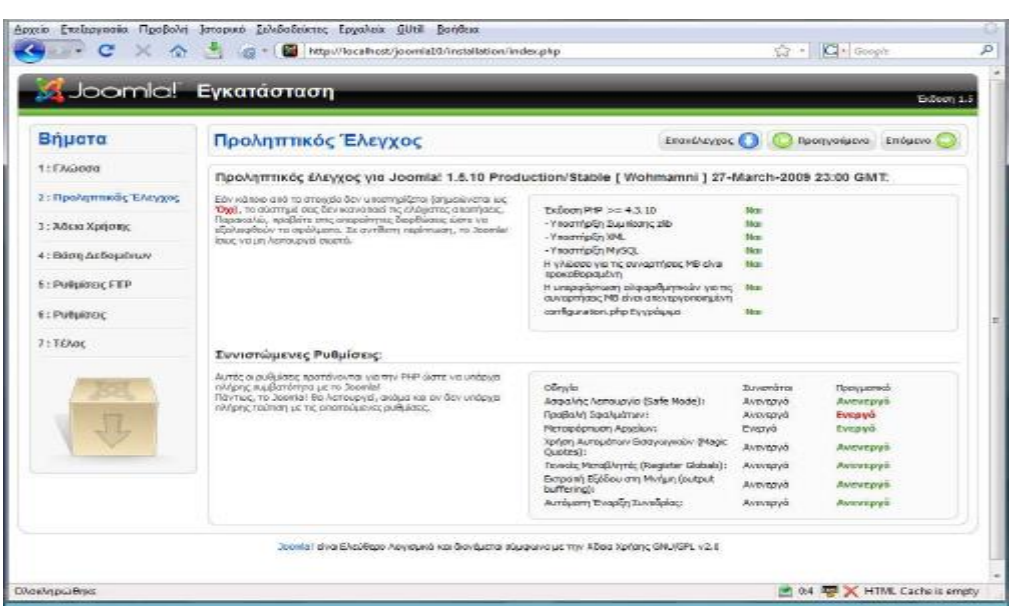

*Εικόνα 78 Εγκατάσταση Joomla 2*

**Βήμα 3ο:** Σε αυτό το βήμα εμφανίζεται η άδεια χρήσης ελεύθερου λογισμικού που χρησιμοποιεί το Joomla. Πατάμε για το επόμενο βήμα

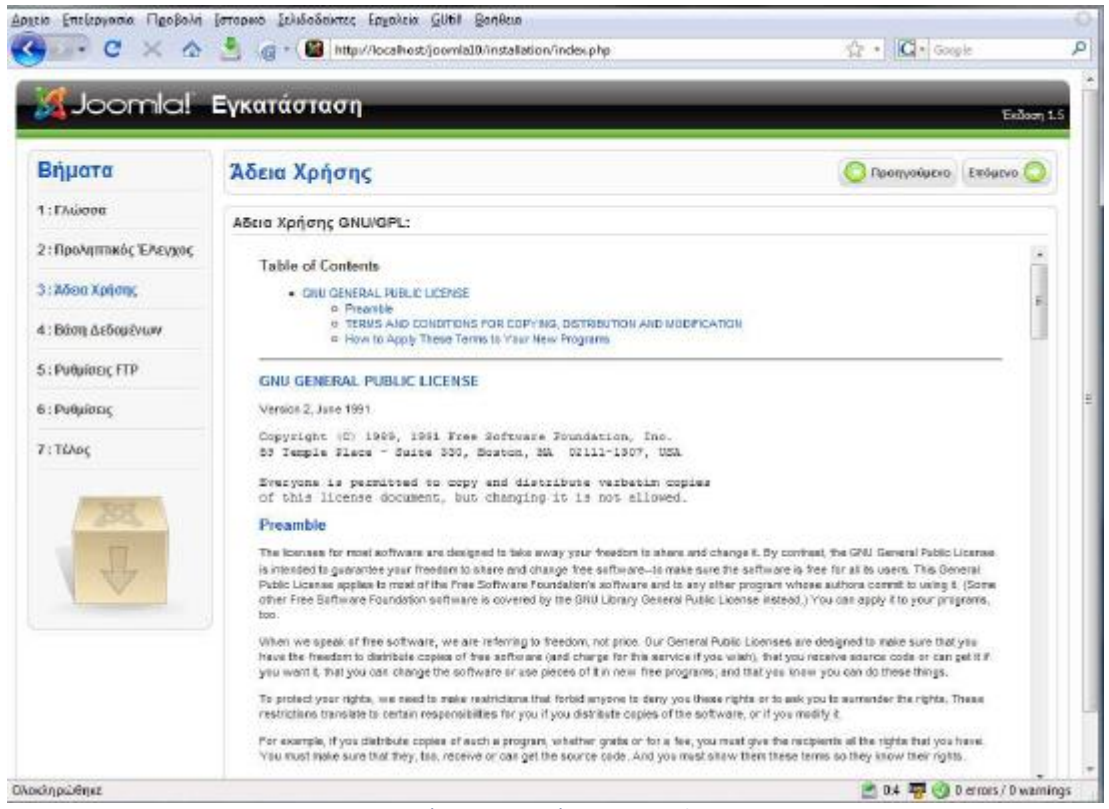

*Εικόνα 79 Εγκατάσταση Joomla 3*

**Βήμα 4ο:** Αυτό είναι και το πιο σημαντικό βήμα της εγκατάστασης. Εδώ πρέπει να εισάγουμε τα στοιχεία της βάσης δεδομένων με την οποία θα συνεργάζεται το Joomla. Τις προχωρημένες ρυθμίσεις τις αφήνουμε ως έχουν και επιλέγουμε ¨Επόμενο¨

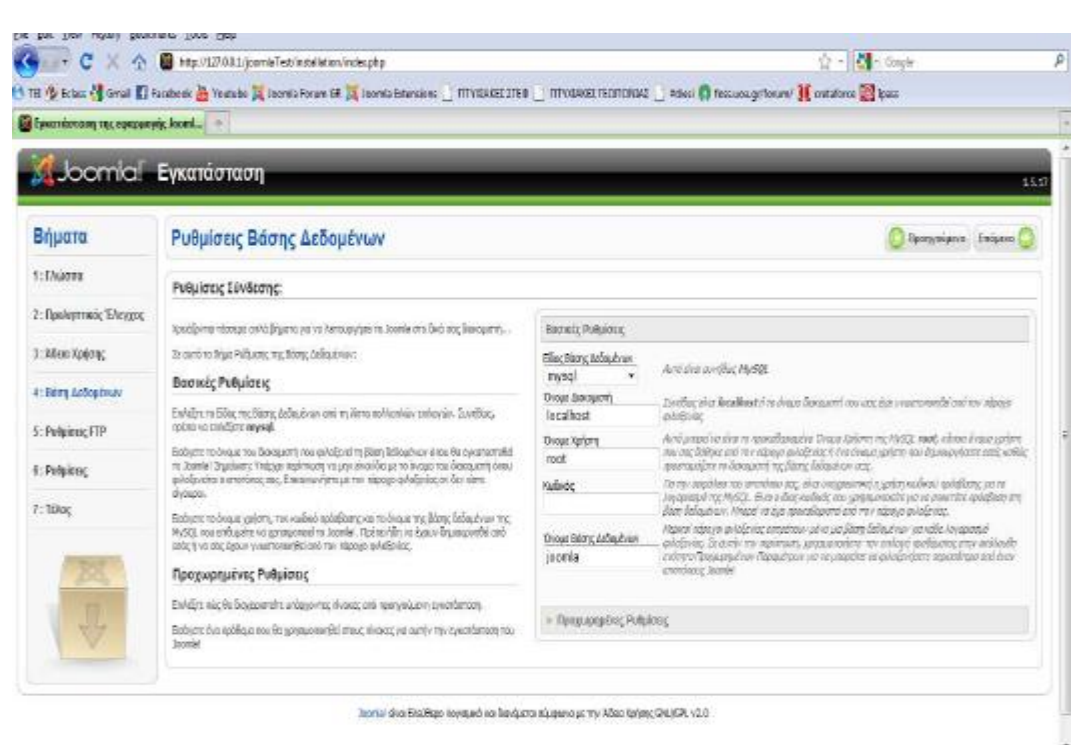

*Εικόνα 80 Εγκατάσταση Joomla 4*

**Βήμα 5ο:** Για λόγους ασφαλείας και προστασίας των αρχείων που χρησιμοποιεί το Joomla εδώ μας δίνεται η δυνατότητα δημιουργίας ενός FTP λογαριασμού. Εμείς στην προκειμένη περίπτωση δεν θα το χρησιμοποιήσουμε οπότε συνεχίζουμε στο επόμενο βήμα

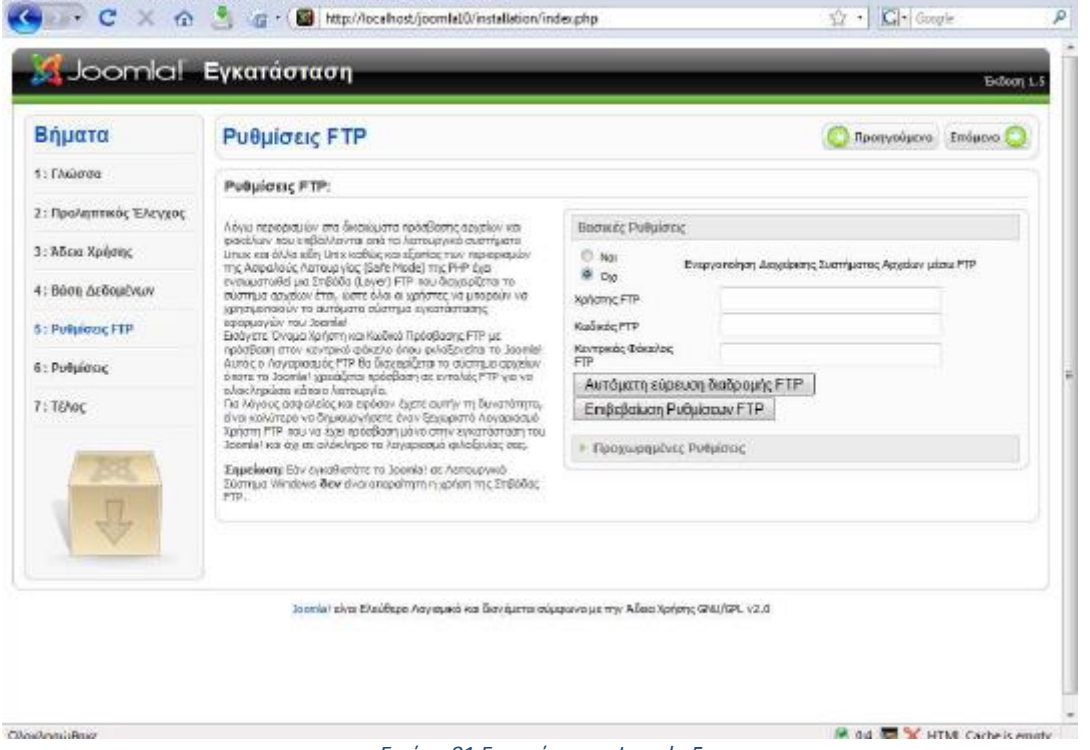

*Εικόνα 81 Εγκατάσταση Joomla 5*

**Βήμα 6ο:** Στην οθόνη αυτή βλέπουμε τις ρυθμίσεις του ιστοτόπου μας. Στο πεδίο *Εγκατάσταση ενδεικτικού αρχικού περιεχομένου* επιλέγουμε το κουμπί *Εισαγωγή δειγματοληπτικού Περιεχομένου*  ώστε η εγκατάσταση του Joomla να έχει περιεχόμενο και να μην είναι άδεια. Συνιστάται σε αρχάριους αλλά και σε έμπειρους χρήστες ώστε να μπορέσουν να κατανοήσουν ευκολότερα τη λογική και λειτουργία του Joomla. Στην δεύτερη επιλογή μας δίνεται η δυνατότητα να χρησιμοποιήσουμε ένα ήδη έτοιμο αρχείο με δεδομένα. Πατάμε το κουμπί ¨Επόμενο¨.

**Βήμα 7ο:** Στο τελευταίο βήμα το Joomla μας ενημερώνει ότι η εγκατάσταση ολοκληρώθηκε με επιτυχία. Επίσης μας προτείνει να διαγράψουμε το φάκελο installation για λόγους ασφαλείας. Παρατηρούμε ότι μας δίνει και το Username του διαχειριστή το οποίο είναι προεπιλεγμένα admin. Αφού μεταφερθούμε στο φάκελο εγκατάστασης και διαγράψουμε το φάκελο installation έχουμε δυο επιλογές. Ή να μεταφερθούμε στον ιστότοπο ή στην σελίδα διαχείρισης πατώντας το αντίστοιχο κουμπί.

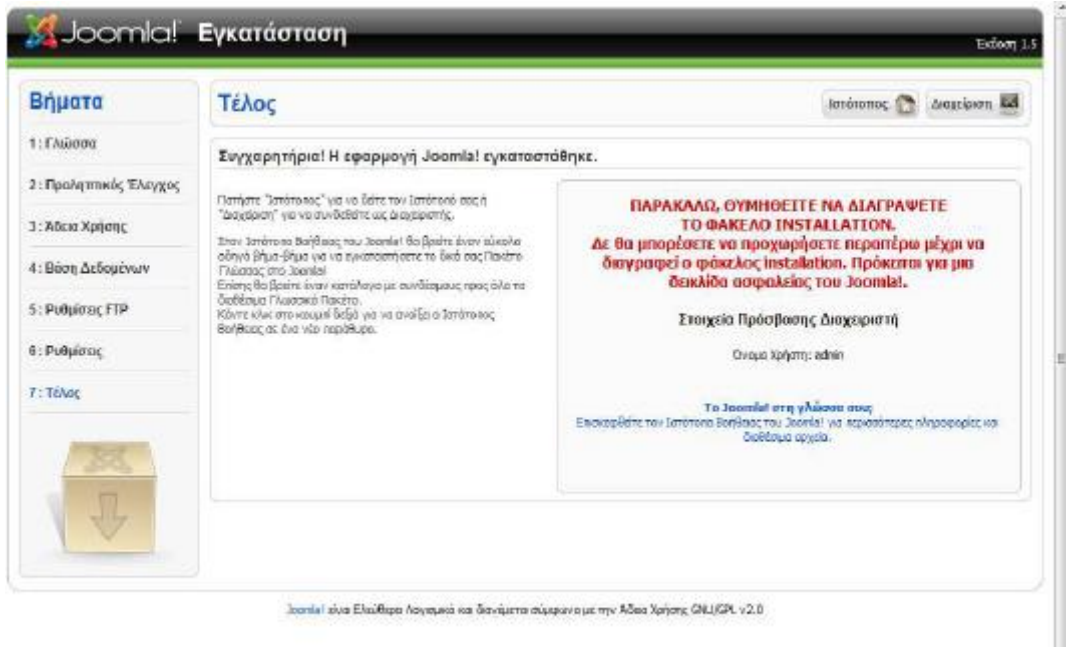

*Εικόνα 82 Ολοκλήρωση εγκατάστασης Joomla*

**Τέλος:** Στην συνέχεια, πάμε στον φάκελο του joomla και κάνουμε διαγραφή τον φάκελο: INSTALLATION και έπειτα μπορούμε να επιλέξουμε να μπούμε είτε στον Ιστότοπο είτε στην Διαχείριση του joomla.

### **Αναλυτικά για τα CMS.**

## Enterprise CMS (ECMS)

Ένα επιχειρησιακό σύστημα διαχείρισης περιεχομένου (ECMS - Enterprise Content Management System), ασχολείται με το περιεχόμενο, τα έγγραφα, τα στοιχεία και τα παραστατικά που σχετίζονται με τις οργανωτικές διαδικασίες μιας επιχείρησης. Ο σκοπός και το αποτέλεσμα είναι να διαχειρίζεται το περιεχόμενο και τις αδόμητες πληροφορίες του οργανισμού, με όλες τους τις ποικιλίες μορφής και τοποθεσίας.

## Web CMS ( WCMS)

Επιτρέπει στους δημιουργούς περιεχομένου να υποβάλουν περιεχόμενο και να διαχειριστούν το σύστημα χωρίς να απαιτείται τεχνική γνώση HTML ή μεταφόρτωση των αρχείων.

Χρησιμοποιούν μια βάση δεδομένων για την αποθήκευση και ένα επίπεδο παρουσίασης για την εμφάνιση του περιεχομένου μέσα από τα διάφορα πρότυπα (templates). Τα web CMS διαφέρουν από τα άλλα εργαλεία που υπάρχουν για τη συγγραφή σελίδων όπως το adobe Dreamweaver. Επιτρέπει σε χρήστες που δεν έχουν ιδιαίτερες γνώσεις προγραμματισμού να πραγματοποιήσουν αλλαγές σε υφιστάμενα websites.

Μερικές από τις δυνατότητες που μας παρέχουν στα web CMS είναι :

Εύκολα επεξεργάσιμο περιεχόμενο

Τα περισσότερα CMS έχουν εργαλεία WYSIWYG που με τη βοήθειά τους μπορούν να δημιουργήσουν και να επεξεργαστούν το περιεχόμενο.

Αυτοματοποιημένα πρότυπα (templates)

Τα διάφορα πρότυπα μπορούν να εφαρμοστούν σε οποιοδήποτε περιεχόμενο είτε νέο είτε υπάρχον.

Αναβαθμίσεις έκδοσης

Τα CMS αναβαθμίζονται τακτικά ώστε να περιλαμβάνουν ότι νέο χαρακτηριστικό έχει δημιουργηθεί στην αγορά και να υποστηρίζουν όλα τα τρέχοντα πρότυπα.

Υπάρχουν πολλά web συστήματα διαχείρισης περιεχομένου τόσο στον εμπορικό τομέα όσο και στον τομέα Ανοικτού Κώδικα ο οποίος όμως υπερισχύει. Ορισμένα συστήματα συγκροτούνται από εκτελέσιμο κώδικα (πχ PHP , JSP , ASP ) και όχι από στατική HTML,έτσι ώστε το ίδιο το CMS να μην χρειάζεται να αναπτύσσεται σε κάθε web server.

Κάθε περιεχόμενο παρουσιάζει ένα θέμα. Τα συστατικά συγκεντρώνονται σε πολλαπλά περιεχόμενα και μπορούν να παρουσιαστούν σαν ψηφιακά ή παραδοσιακά έγγραφα. Κάθε συστατικό έχει το δικό του κύκλο ζωής και το συγκεκριμένο CMS χρησιμοποιείται σε πολλαπλά κανάλια όσον αφορά την πελατειακή επεξεργασία περιεχομένων.

Document management system (DMS)

Δημιουργήθηκε ειδικά για ασφαλιστικές επιχειρήσεις. Σκοπός του είναι να δώσει λύσεις στη διαχείριση του ψηφιοποιημένου αρχείου και να βοηθήσει μια επιχείρηση να λειτουργήσει ταχύτερα και αποδοτικότερα.

## *Πλεονεκτήματα*

Χαμηλό Κόστος

Ο κώδικας διατίθεται δωρεάν πράγμα που τα κάνει πολύ ελκυστικά σε σχέση με τα εμπορικά που οι τιμές τους είναι ιδιαίτερα υψηλές.

Ευελιξία και εύκολη προσαρμογή

Ο αγοραστής έχει πλήρη πρόσβαση στο σύστημα και μπορεί να κάνει οποιαδήποτε αλλαγή θέλει ανάλογα με τις ανάγκες και τις απαιτήσεις που έχει .Αυτό καθιστά τα συστήματα αυτά αρκετά ευέλικτα καθώς στα εμπορικά ο κώδικας αποτελεί μυστικό και δεν υπάρχει καμία πρόσβαση στο σύστημα από τον αγοραστή.

Δωρεάν εργαλεία

Τα συστήματα αυτά έχουν κατασκευαστεί με εργαλεία και γλώσσες προγραμματισμού οι οποίες είναι και αυτές ανοικτού κώδικα όπως η PHP , Java, Unix, Perl , Python.

Ευκολία ενσωμάτωσης

Επειδή τα CMS ανοιχτού κώδικα μπορούν να τροποποιηθούν εύκολα , μπορούν έτσι να ενσωματωθούν γρήγορα στο ήδη υπάρχουν σύστημα μια επιχείρησης, ενώ ένα εμπορικό σύστημα δεν μπορεί να τροποποιηθεί και να ενσωματωθεί εύκολα σε ένα άλλο σύστημα.

Κοινότητες υποστήριξης

Ο κύριος λόγος επιτυχίας των συστημάτων αυτών είναι οι πολύ καλές ομάδες και κοινότητες υποστήριξης που αποτελούνται από προγραμματιστές και πολλούς άλλους χρήστες.

Εύκολη επίλυση προβλημάτων

Εάν διαπιστωθεί ένα πρόβλημα στο σύστημα μπορούμε να το λύσουμε μόνοι μας αφού έχουμε πλήρη πρόσβαση στον κώδικα του συστήματος ή να ζητήσουμε βοήθεια από τις κοινότητες υποστήριξης , όπου συνήθως μέσα σε λίγες μέρες το πρόβλημα θα έχει λυθεί. Ενώ αντίστοιχα σε ένα εμπορικό σύστημα πρέπει να ενημερώσουμε τον κατασκευαστή και να περιμένουμε να το φτιάξει ή ακόμα να περιμένουμε την επόμενη έκδοση του συστήματος η οποία θα είναι ανανεωμένη και χωρίς προβλήματα.

# *Μειονεκτήματα*

- Έλλειψη εμπορικής υποστήριξης
- Μικρότερη ωριμότητα και χρηστικότητα

Επειδή η πλειοψηφία των συστημάτων αυτών βασίζεται σε κοινότητες είναι λιγότερο ώριμα σε σχέση με τα εμπορικά που εκεί υπάρχει μεγάλος ανταγωνισμός.

**Ελλειπής τεκμηρίωση** 

Πολλές φορές παρέχουν τεκμηρίωση και πληροφορίες υποστήριξης οι οποίες δεν αρκούν καθώς τα συστήματα αυτά όπως αναφέρθηκε βασίζονται στις κοινότητες υποστήριξης των χρηστών.